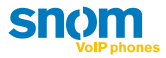

# **User Manual**

**snom 300 | 320 | 360 | 370** 

**deutsch**

## **english**

**español**

**français**

**italiano**

VolPon www.voipon.co.uk sales@voipon.co.uk Tel: +44 (0)1245 808195 Fax: +44 (0)1245 808299

## **Table of Contents**

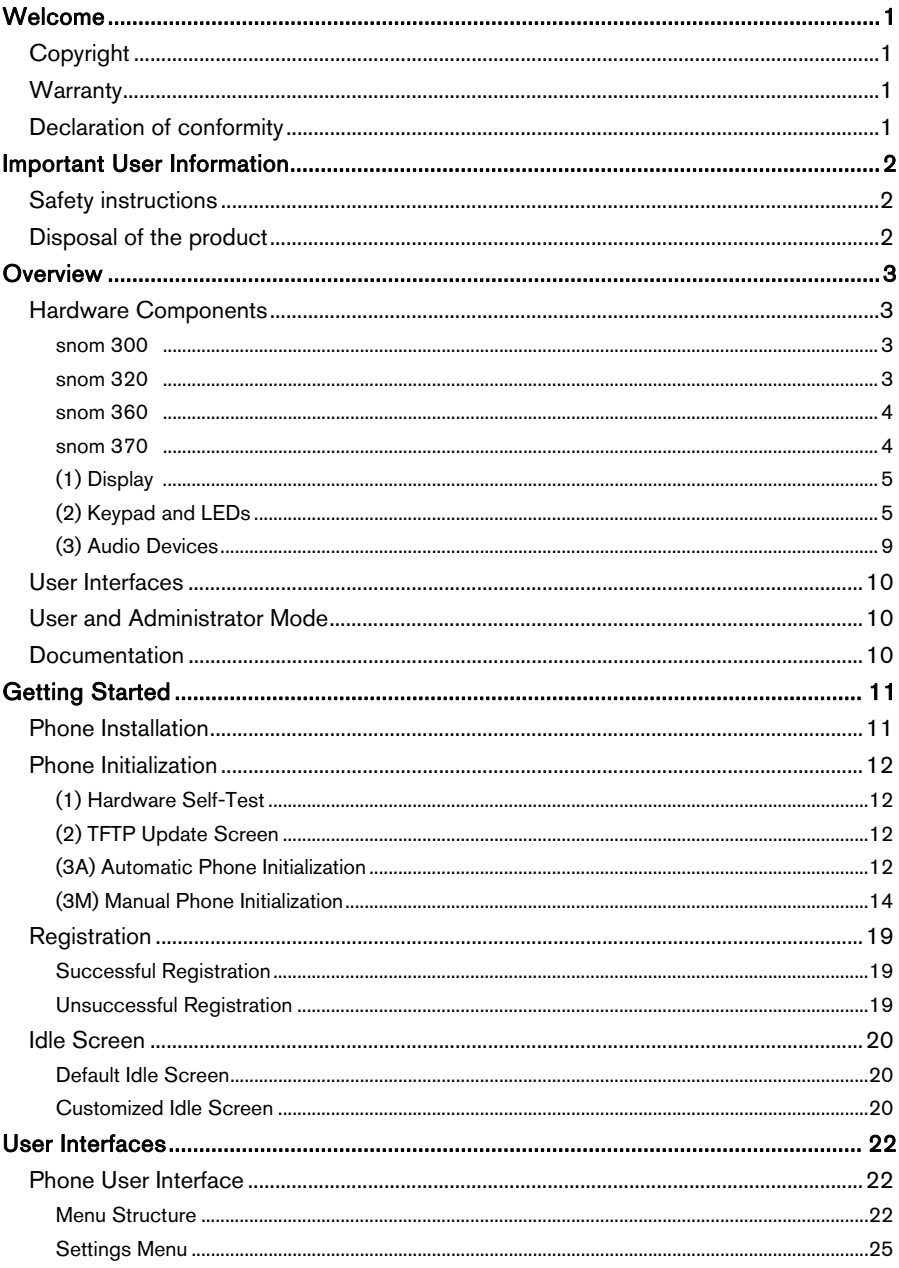

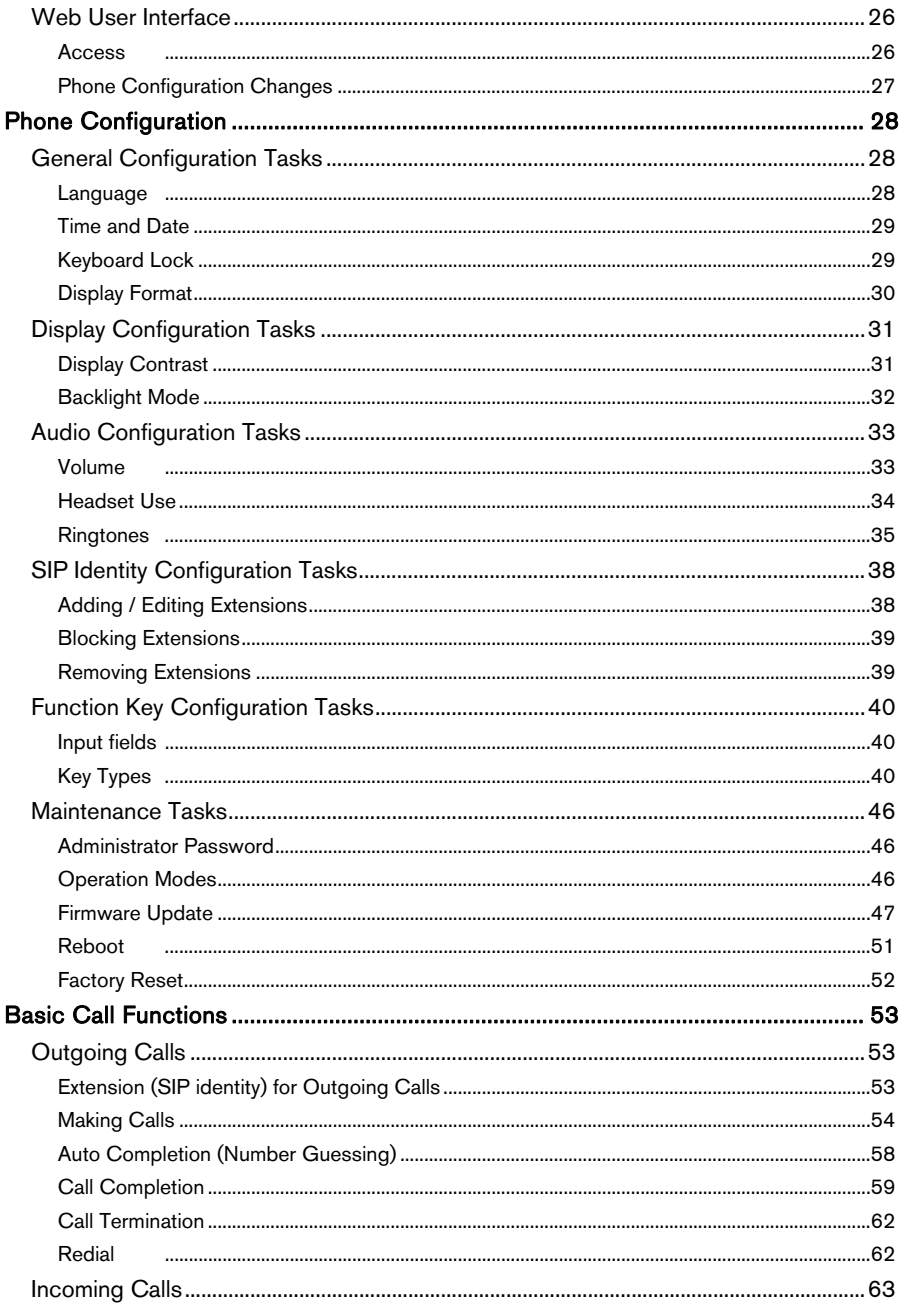

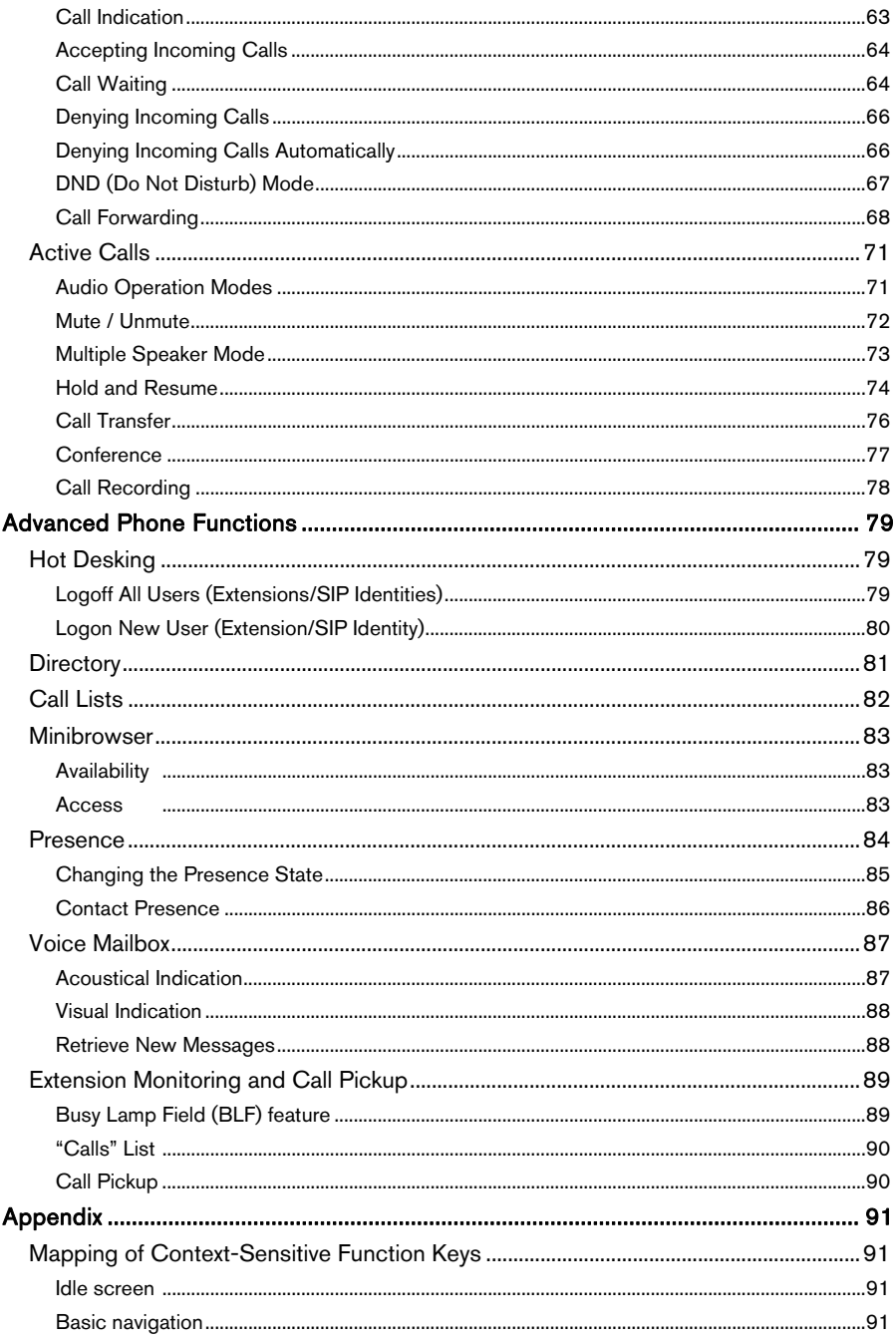

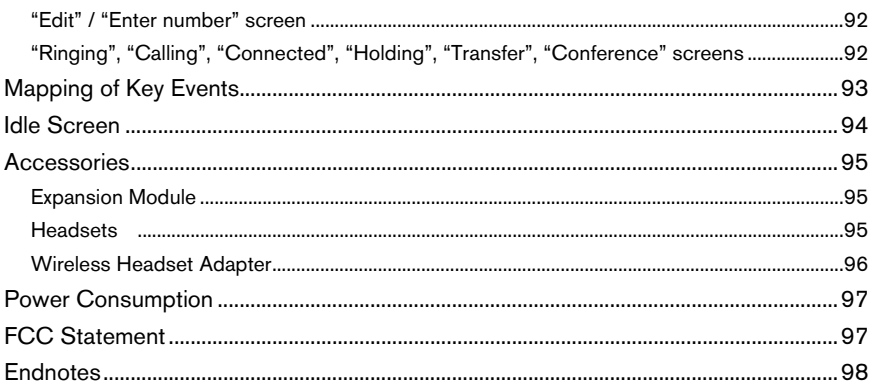

## <span id="page-5-1"></span><span id="page-5-0"></span>Welcome

### Welcome to the user guide for the snom3x0 VoIP phones.

This manual describes the available features of the phone when it is connected to a SIP (RFC 3261) compliant PBX.

The functions and features available with this phone are designed for easy use in many different phone handling situations. The user manual describes the functions and features of the snom3x0 VoIP phones as they are programmed for delivery from the factory. There may be some differences in the way your phone is programmed. Please consult your system administrator if you need further information.

**T** Note: The snom3x0 VoIP phones are IP phones that conform to the SIP standard (RFC 3261), and they can only be used within a network that supports this type of phone.

## <span id="page-5-2"></span>Copyright

All rights reserved. No parts of this publication may be reproduced, stored in retrieval systems, or transmitted in any form or by any means electronic, mechanical, photocopying, recording, or otherwise, without prior written permission of the publisher except in accordance with the following terms:

When this publication is made available on snom media, snom technology AG gives its consent to downloading and printing copies of the content provided in this file only for private use and not for redistribution. No parts of this publication may be subject to alteration, modification or commercial use. snom technology AG will not be liable for any damages arising from use of an illegally modified or altered publication.

## <span id="page-5-3"></span>**Warranty**

SNOM TECHNOLOGY AG MAKES NO WARRANTY OF ANY KIND WITH REGARD TO THIS MATERIAL, INCLUDING, BUT NOT LIMITED TO, THE IMPLIED WARRANTIES OF MERCHANTABILITY AND FITNESS FOR A PARTICULAR PURPOSE. snom technology AG shall not be liable for errors contained herein nor for incidental or consequential damages in connection with the furnishing, performance, or use of this material.

## <span id="page-5-4"></span>Declaration of conformity

Hereby, snom technology AG, declares that this phone is in conformity with the essential requirements and other relevant provisions of the European R&TTE directive 1999/5/EC.

Details to be found at: [http://www.snom.com](http://www.snom.com/).

<sup>©</sup> snom technology AG 2007 Welcome • 1

## <span id="page-6-1"></span><span id="page-6-0"></span>Important User Information

### <span id="page-6-2"></span>Safety instructions

### Save these instructions. Read these safety instructions before use!

**Thate:** When using your phone or connected equipment, the following basic safety precautions should always be followed to reduce risk of fire, electrical shock, and other personal injury.

- Follow instructions in the equipment's user manual or other documentation.
- Always install equipment in a location and environment for which it is designed.
- For locally powered ac electrical outlet use: Only operate within the specified transformer power voltage indicated. If you are uncertain of the type of power supplied within the building, consult property management or your local power company.
- For locally powered AC electrical outlet: Avoid placing the phone's power cable where it can be exposed to mechanical pressure as this may damage the cable. If the power supply cord or plug is damaged, disconnect the product and contact qualified service personnel.
- Headsets used with this equipment must comply with EN/IEC 60950-1 and for Australia AS/NZS 60950.1-2003.
- Do not make any changes or modifications to equipment without seeking approval from the party responsible for compliance. Unauthorized changes or modifications could void warranties and the user's authority to operate the equipment.
- Do not use the phone to report a gas leak in the vicinity of the leak!
- Do not spill liquid of any kind on the product or use the equipment near water, for example, near a bathtub, washbowl, kitchen sink, wet basement or near a swimming pool.
- Do not insert any object into equipment slots that is not part of the product or auxiliary product.
- Do not disassemble the product. Contact a qualified service agency when service or repair work is required.
- Do not use a phone (other than cordless type) during an electrical storm.

## <span id="page-6-3"></span>Disposal of the product

Your product should not be placed in municipal waste. Please check local regulations for disposal of electronic products.

2 • Important User Information © snom technology AG 2007

## <span id="page-7-1"></span><span id="page-7-0"></span>**Overview**

### <span id="page-7-2"></span>Hardware Components

The main hardware components of your snom VoIP phone are the **display (1)**, the keypad with LEDs (2), and the audio devices (3).

### <span id="page-7-3"></span>snom 300

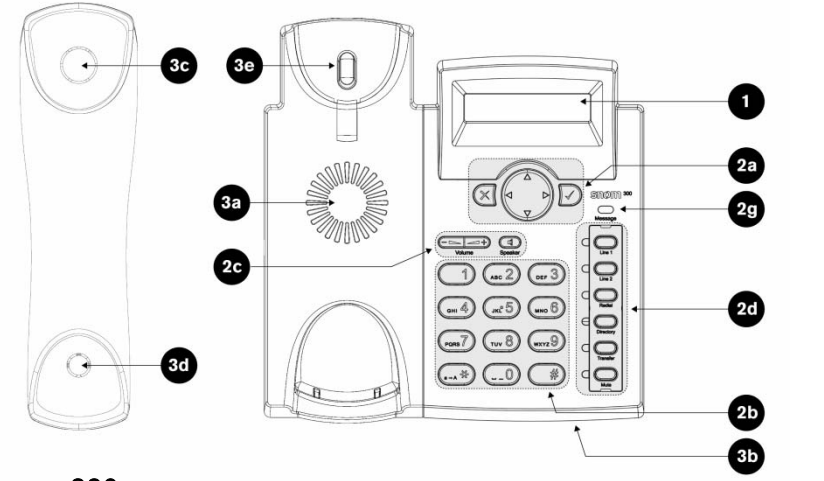

<span id="page-7-4"></span>snom 320

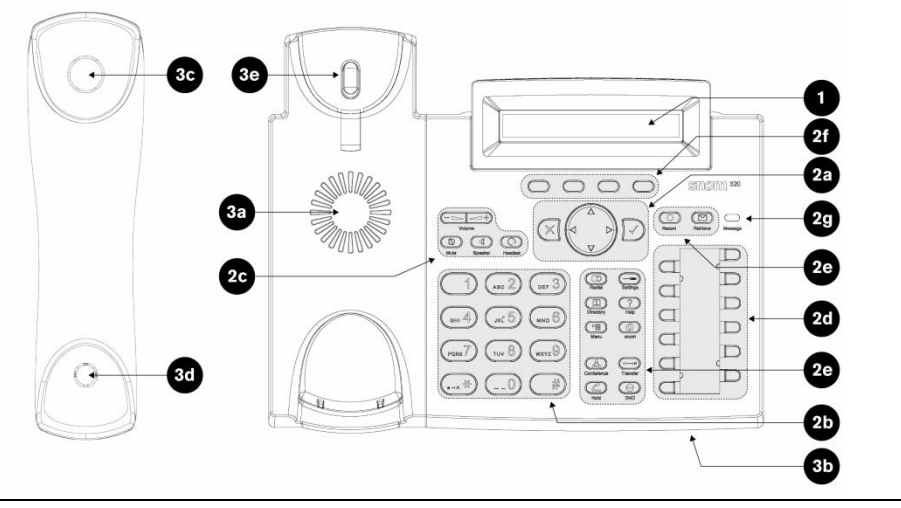

© snom technology AG 2007 Overview • 3

### <span id="page-8-1"></span><span id="page-8-0"></span>snom 360

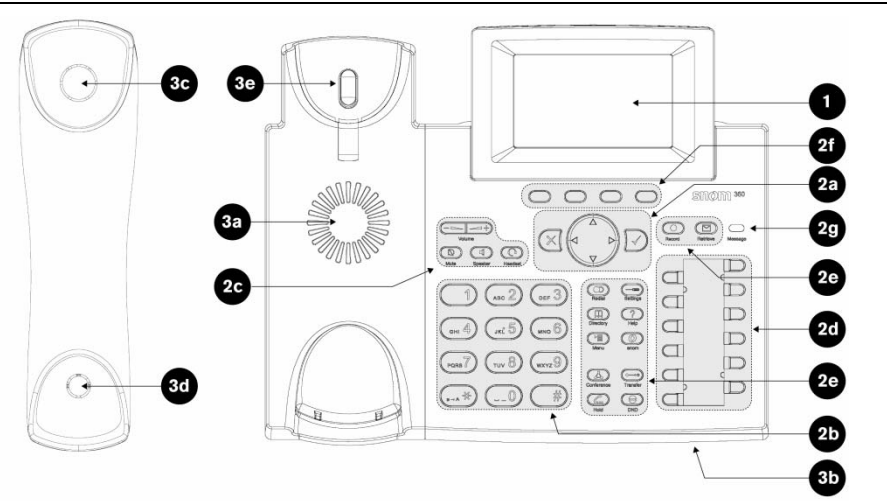

### snom 370

<span id="page-8-2"></span>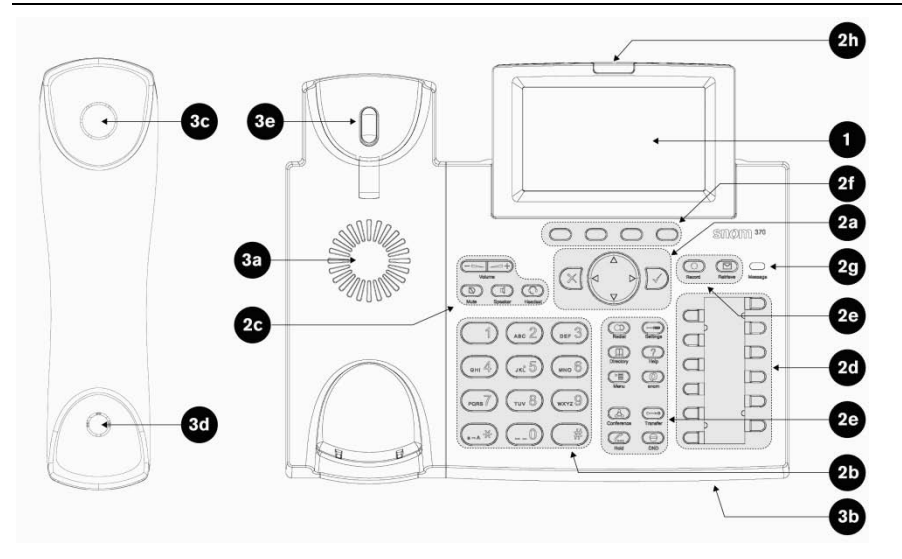

4 • Overview © snom technology AG 2007

## <span id="page-9-1"></span><span id="page-9-0"></span>(1) Display

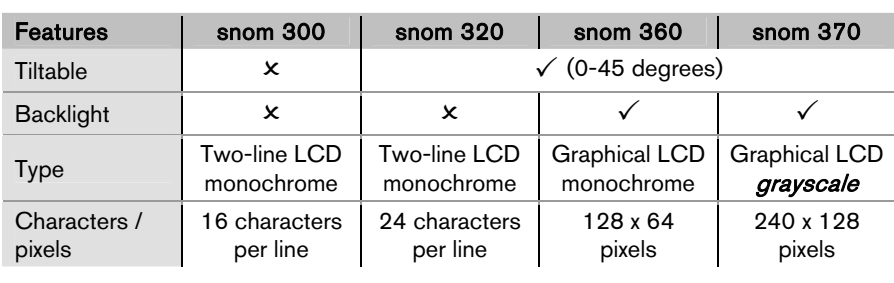

## <span id="page-9-2"></span>(2) Keypad and LEDs

The keypad (including LEDs) is grouped in up to 8 functional units:

- a) Navigation Keys
- b) Alphanumeric Keys
- c) Audio Device Control Keys
- d) Free Function Keys with LEDs
- e) Preprogrammed Function Keys
- f) Context-Sensitive Function Keys
- g) Message LED
- h) Call Indication LED

Each unit is explained in the following subchapters in detail.

<sup>©</sup> snom technology AG 2007 Overview • 5

### (2a) Navigation Keys

Use the navigation keys to navigate in the display menus and confirm and cancel actions.

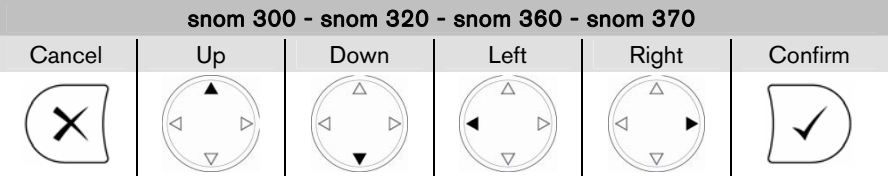

### (2b) Alphanumeric Keys

Use the alphanumeric keys to enter numbers, letters and special characters. Depending on the selected input mode (see page [54\)](#page-62-2) you can enter digits, lower / upper case or special characters.

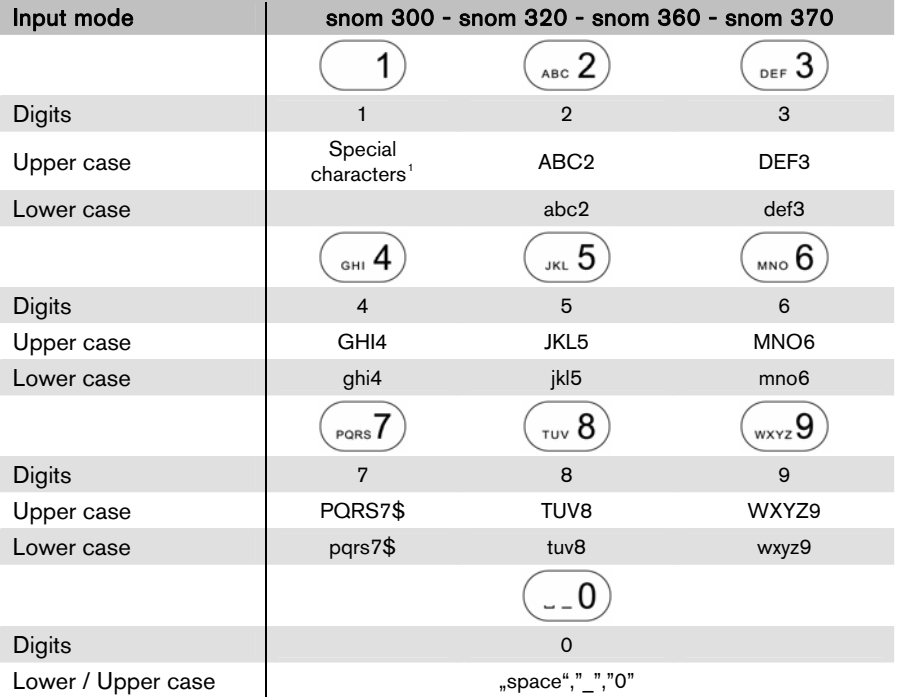

## (2c) Audio Device Control Keys

Use the audio device control keys to perform the following actions depending on your phone type:

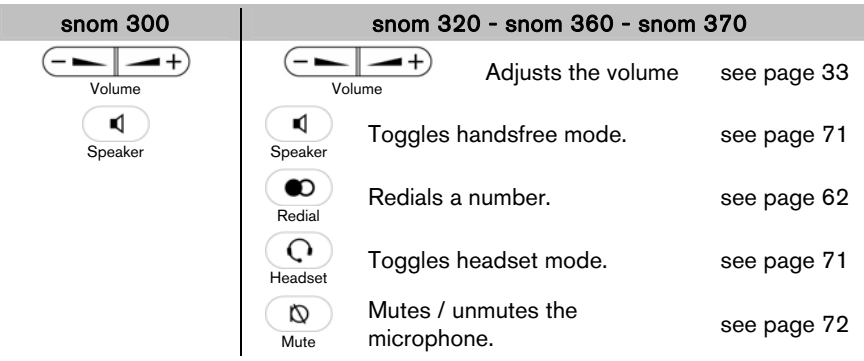

### (2d) Free Function Keys

Free Function Keys are programmable keys which can be used for various functionalities (see page [39](#page-44-4)). If not otherwise stated the adjacent LED will light when the assigned functionality is turned on.

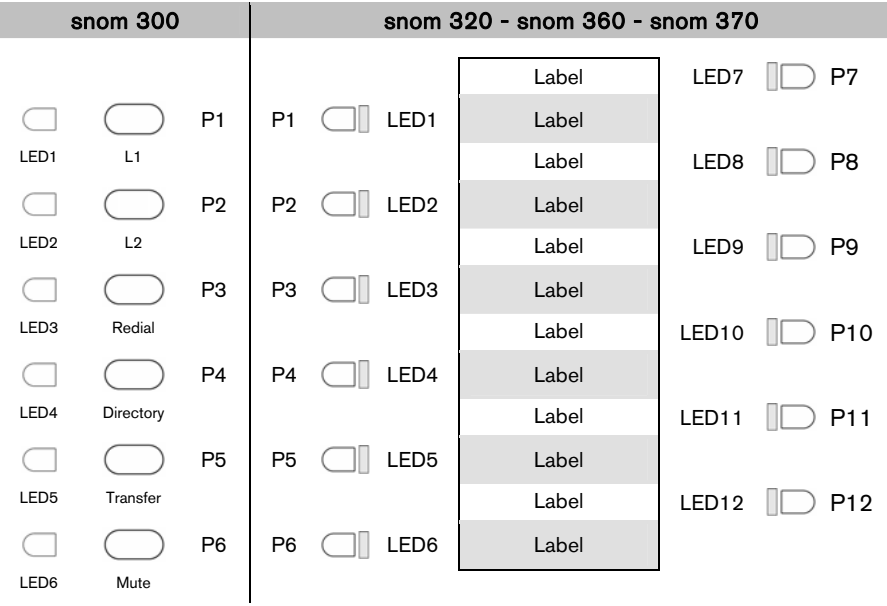

© snom technology AG 2007 Overview • 7

### (2e) Preprogrammed Function Keys

The preprogrammed function keys are preprogrammed as labeled. The following functions are mapped onto them:

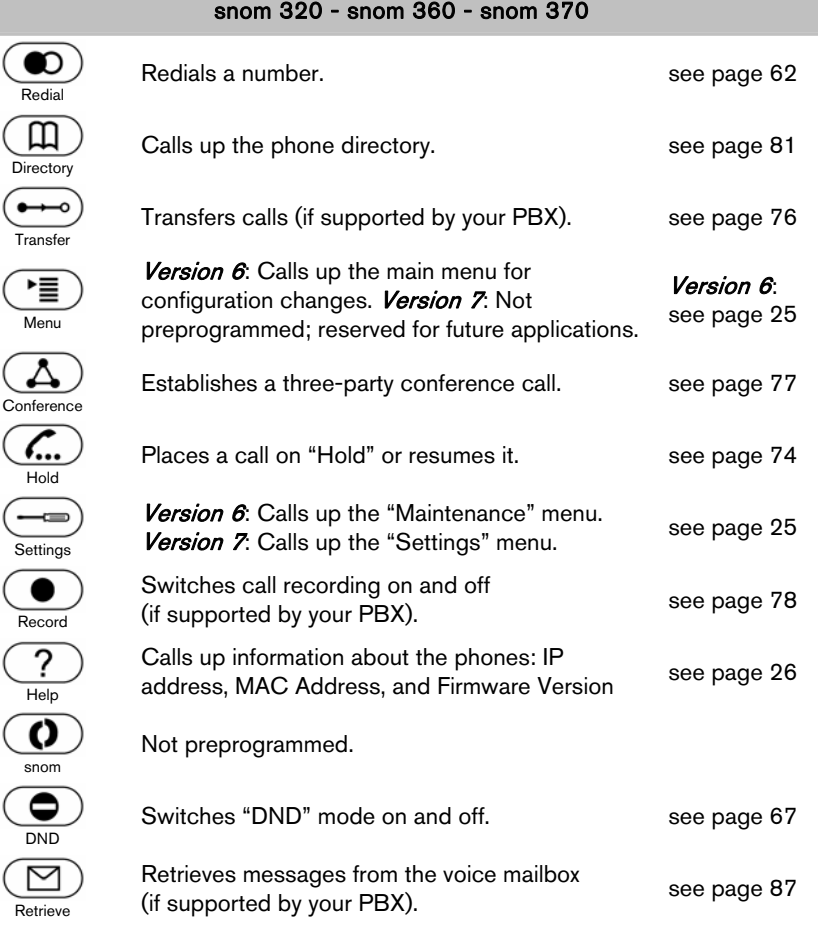

### <span id="page-12-0"></span>(2f) Context-Sensitive Function Keys

The snom 320, snom 360, and snom 370 have context-sensitive function keys (S1 to S4) below the display. The current function of these keys is indicated by the text or symbol in the display above each key.

The key context for the idle screen can be customized (see page [18](#page-22-0)).

For the complete mapping see page [91](#page-95-2) "[Mapping of Context-Sensitive Function Keys"](#page-95-2).

```
8 • Overview © snom technology AG 2007
```
### <span id="page-13-0"></span>(2g) Message LED

The "Message LED" is primarily used to visually indicate new voice messages stored on the mailbox of your PBX, (see page [87](#page-91-1) "[Voice Mailbox"](#page-91-1)).

When the following setting on your phone's web user interface is set to "ON", it can also be used to indicate the activities of your monitored extensions (Dialog State  $\rightarrow$  see page [89](#page-93-1) "[Extension Monitoring and Call Pickup](#page-93-1)") and to visually indicate missed calls.

 $\Box$  Setup  $\rightarrow$  Preferences  $\rightarrow$  General Information  $\rightarrow$ Message LED for Dialog State/Missed Calls: <0N>

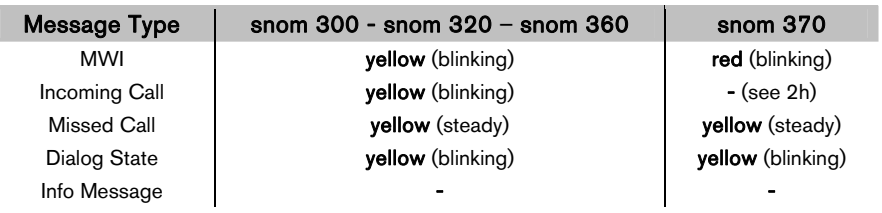

### (2h) Call Indication LED

The "Call Indication LED" is only available on the snom 370. It indicates incoming calls by a flashing red light.

## <span id="page-13-1"></span>(3) Audio Devices

Your phone is equipped with two different audio devices:

- Casing speaker (3a) and microphone (3b)
- Handset speaker (3c), microphone (3d), and hook switch (3e)

Optionally a headset can be attached as an additional audio device:

• Headset speaker and microphone

The audio Devices can be used in three operation modes:

- 1. Handset mode activates handset audio devices.
- 2. Headset mode activates headset audio devices.
- 3. Handsfree mode activates casing audio devices.

For information on switching audio operation modes, see page [71.](#page-75-2)

You can only use *one microphone* for talking, but you can choose uo to *two speakers* for listening:

- Handset speaker / casing speaker or
- Headset speaker / casing speaker

For further details see page [73](#page-77-2).

© snom technology AG 2007 Overview • 9

## <span id="page-14-1"></span><span id="page-14-0"></span>User Interfaces

The hardware components keypad and display constitute the phone user interface which allows the user to execute all call operation tasks and basic configuration changes *directly on the phone*. Additionally, each phone has a *web user interface* to make calls remotely and to access all configuration settings.

In many instances, it is possible to use both the **phone user interface** and the **web** user interface to operate the phone and change settings; some, however, are only possible via a phone or web user interface.

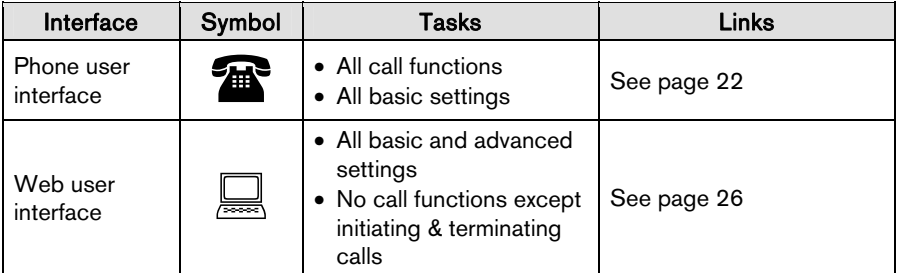

## <span id="page-14-2"></span>User and Administrator Mode

Your phone can be used in user or administrator mode. Administrator mode is the default setting with full configuration rights. For further details see page [46](#page-50-3) / [47.](#page-51-2)

L Note: The default administrator password is "0000" (four zeros).

### <span id="page-14-3"></span>Documentation

The following table shows all documentations available for snom phones.

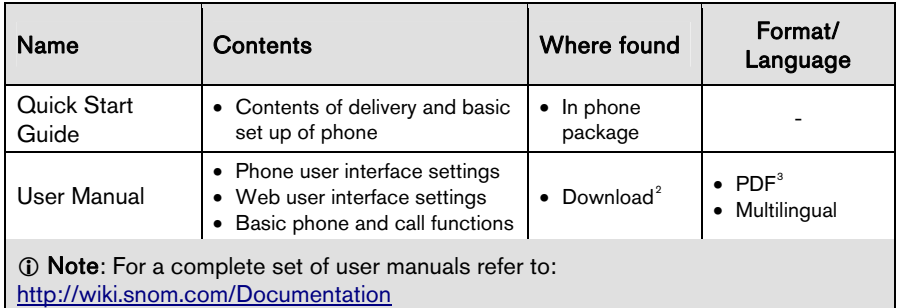

## <span id="page-15-1"></span><span id="page-15-0"></span>Getting Started

### <span id="page-15-2"></span>Phone Installation

Install your phone using the "Quick Start Guide" included in the package:

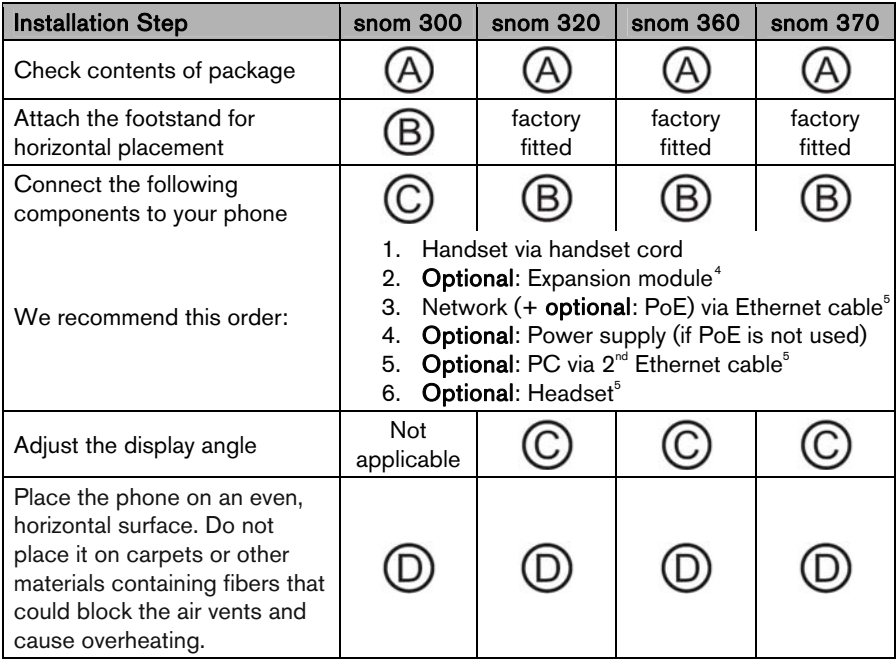

L Note: The phone can be powered either from the network (PoE: IEEE 802.3 af) or from a 5-V DC power adapter (for information on power consumption see page [97\)](#page-101-1). Only use the 5-V DC power adapters listed below or an exact equivalent adapter approved by your local reseller.

## snom Product Number Power Rating

00001164<br>10.5 W 90-264V AC / 5.25V DC

© snom technology AG 2007 Getting Started • 11

<span id="page-16-0"></span>**English** 

<span id="page-16-1"></span>English

## Phone Initialization

After your phone has been powered up, the system boots up and performs the following steps:

## <span id="page-16-2"></span>(1) Hardware Self-Test

A phone *hardware self-test* is run, all LEDs light up.

## <span id="page-16-3"></span>(2) TFTP Update Screen

The TFTP Update Screen allows you to update the firmware along with setting the phone back to factory values.

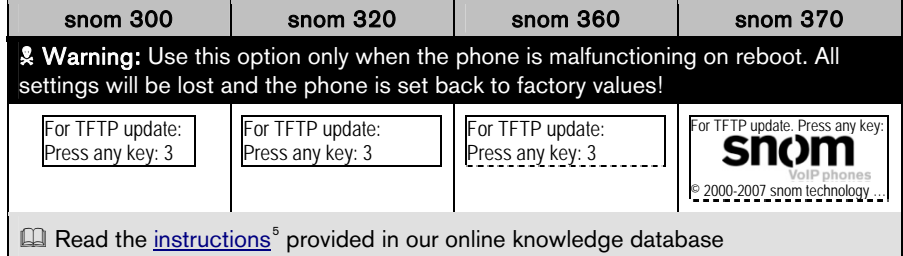

## <span id="page-16-4"></span>(3A) Automatic Phone Initialization

The phone continues the initialization process by loading the last saved configuration.

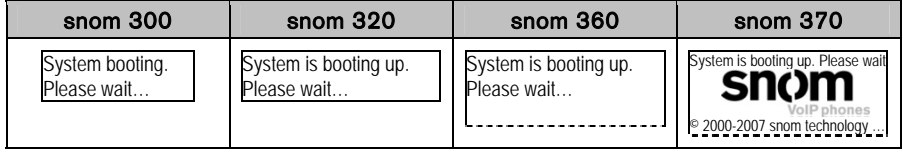

### (3A-a) DHCP Request

By default the phone attempts to contact a *DHCP<sup>s</sup> Server* in your network in order to obtain its valid network settings, e.g. IP address, netmask, gateway, DNS server, etc. The message "Sending DHCP request" is displayed briefly and the obtained IP address and the phone's MAC address are displayed.

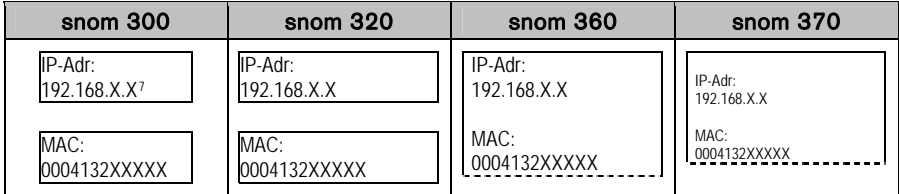

L Note: If your network does not use DHCP, proceed to chapter "[\(3M-a\) Manual](#page-18-2)  [DHCP Setup"](#page-18-2) on page [14.](#page-18-2)

### (3A-b) Mass Deployment

A mechanism called *mass deployment* can be used to fully customize your phone automatically.

L Note: If your IP telephony system supports automatic initialization but any of the previously described steps have failed, inform your system administrator.

**E** For further information regarding mass deployment read the [instructions](http://wiki.snom.com/wiki/index.php/Mass_deployment)<sup>8</sup> provided in our online knowledge database.

<sup>©</sup> snom technology AG 2007 Centing Started • 13

### <span id="page-18-1"></span><span id="page-18-0"></span>(3M) Manual Phone Initialization

If your IP telephony system does not support automatic initialization, use the following instructions.

### <span id="page-18-2"></span>(3M-a) Manual DHCP Setup

If your phone cannot contact a DHCP Server for any reason, the message "Sending DHCP requests" is displayed permanently.

Action: Stop the phone from sending DHCP requests

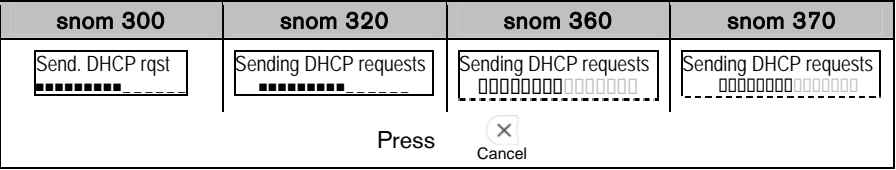

Result: Sending of DHCP requests will be stopped and you will be prompted:

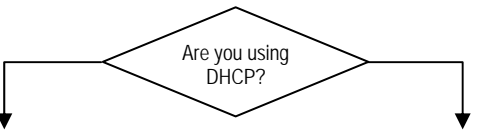

No, the network *does not use DHCP*. Yes, the network uses DHCP.

Press  $\times$  for not using DHCP Press  $\times$  for using DHCP

Result: The phone will prompt you to enter the network settings manually.

**\* Warning: Using the wrong network** parameters may result in inaccessibility of your phone and may also have an impact on your network performance! Please ask your network administrator!

*C* Note: Try to fix the problem which caused DCHP failure and proceed.

Result: The phone reboots and attempts again to contact a DHCP server within your network to receive valid network settings.

14 • Getting Started © snom technology AG 2007

### (3M-b) Manual Basic Configuration

When mass deployment is not used or incomplete, you will be prompted to enter the basic configuration manually.

Phone User Interface Language

Action: The default phone user interface language is "English". Choose your preferred phone user interface language.

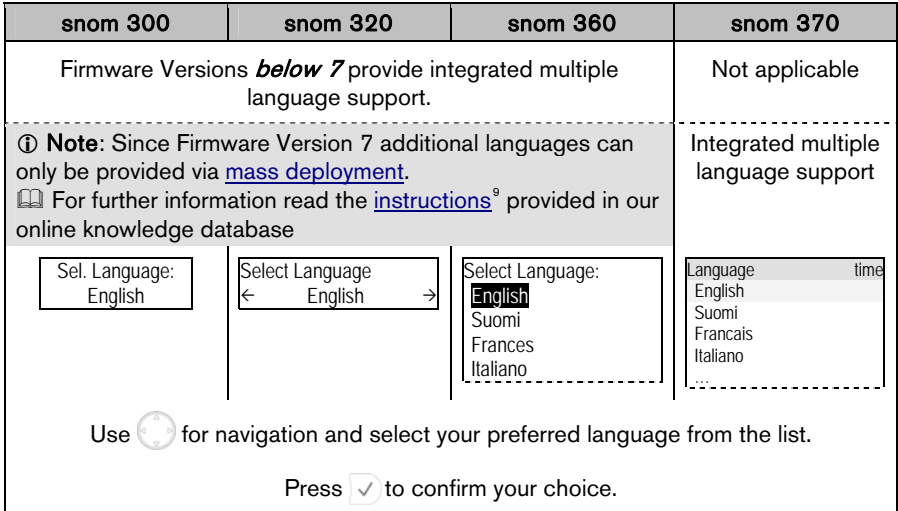

Result: The selected phone user interface language will be used for all following dialogs.

### Tone Scheme (Dialtone)

This setting determines country-specific call progress tones, e.g. dial tone, busy signal, etc.

Action: Choose the country tone scheme (Australia ... USA)

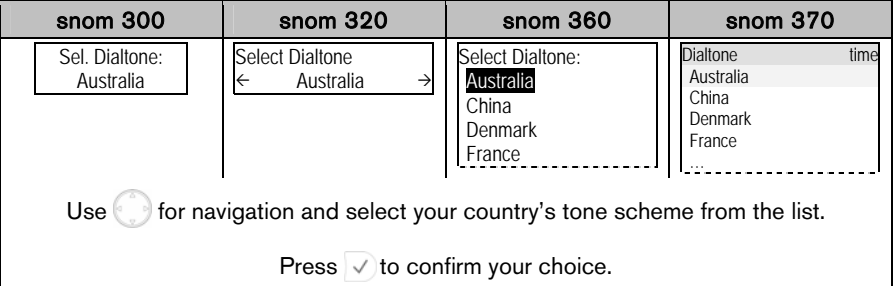

Result: The tone scheme has been configured.

Time zone

This setting determines the correct display of the time including daylight saving time (DST) switching.

Action: Choose the time zone of your country / area (-10 ... +13)

| snom 300                                                                            | snom $320$                                                         | snom 360                                                                                  | snom 370                                                                                      |
|-------------------------------------------------------------------------------------|--------------------------------------------------------------------|-------------------------------------------------------------------------------------------|-----------------------------------------------------------------------------------------------|
| Select Time Zone<br>-10: USA (Honolu                                                | Select Time Zone<br>$\leftarrow$ -10: USA (Honolulu) $\rightarrow$ | Select Time Zone:<br>-10: USA (Honolulu)<br>-9: USA (Anchorage)<br>-8: Canada (Vancouver) | Time Zone<br>time<br>-10: USA (Honolulu)<br>-9: USA (Anchorage)<br>-8: Canada (Vancouver)<br> |
| of or navigation and select your country's time zone from the list.<br>Use <b>L</b> |                                                                    |                                                                                           |                                                                                               |
| Press $\vee$ to confirm your choice.                                                |                                                                    |                                                                                           |                                                                                               |

Result: The time zone has been configured.

### (3M-c) Logon Wizard

The "Logon Wizard" screen is shown when no extension (SIP identity) has been configured yet.

### Action: Enter the Logon Wizard

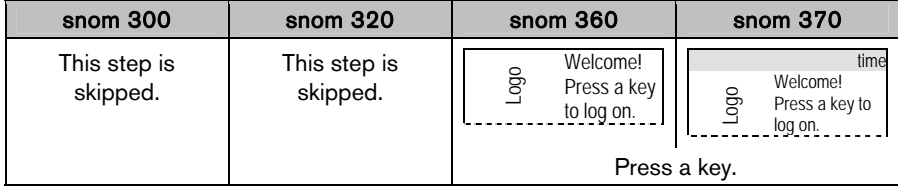

Result: The "Logon Wizard" will guide you through the manual configuration steps for setting up your first extension (SIP identity).

L Note: Please use the logon information provided by your system administrator or Internet Telephony Service Provider (ITSP).

 $\Box$  For further information read the [instructions](http://wiki.snom.com/wiki/index.php/Interoperability)<sup>10</sup> in our online knowledge database.

### Account (SIP username)

This setting determines the **account** that is part of the SIP address format (SIP- URI<sup>11</sup>: "account@registrar").

### Action: Enter the *account* (SIP username) of the first extension (SIP identity)

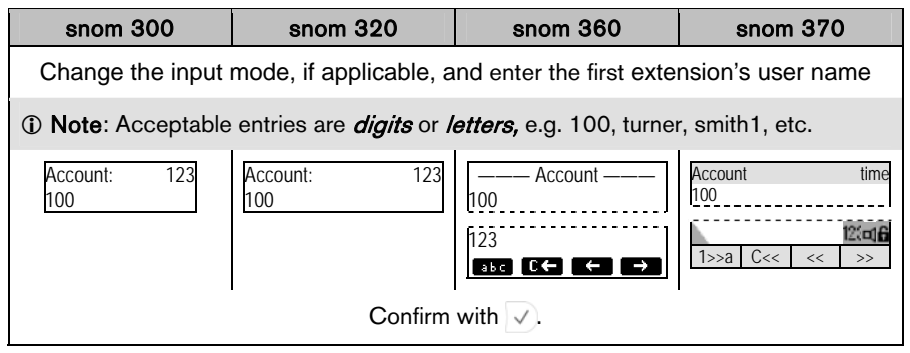

Result: The account of the first extension has been configured.

### Registrar (SIP domain)

This setting determines the **registrar** that is part of the SIP address format (SIP- URI: "account@registrar").

Action: Enter the *registrar* (SIP domain) of the first extension (SIP identity)

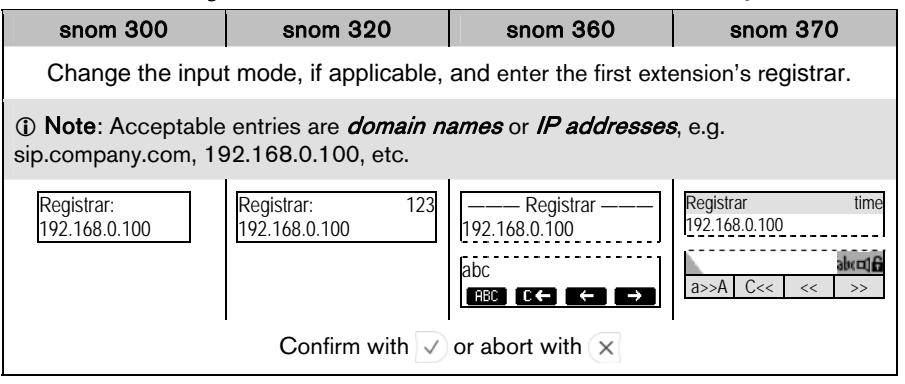

<span id="page-22-0"></span>Result: The registrar of the first extension has been configured.

### <span id="page-23-1"></span><span id="page-23-0"></span>**Registration**

The phone attempts to register the first extension (SIP identity) using the account/ registrar data provided by the automatic or manual initialization.

**1** Note: Should the IP PBX (SIP registrar) require an *authentication*, you will be prompted to enter the correct **password**. Make sure you are using the appropriate input mode or enter the password via the web user interface, see page [38](#page-42-2).

If the password is not accepted by the SIP registrar, you will be asked a second time to enter the password. If this is also not accepted, the registration process will be terminated for security reasons.

The registration status is shown on the idle screen (see page [93](#page-98-1)). The complete status message sent by the SIP registrar in plain text can be evaluated on the web user interface:

 $\Box$  Status  $\rightarrow$  System Information  $\rightarrow$  SIP Identity Status

### Example:

Identity 1 Status: smith1@sip.company.com: OK or Identity 1 Status: 100@sip.company.com: Authentication failed or

Identity 1 Status: 100@192.168.0.100: Not found

### <span id="page-23-2"></span>Successful Registration

The first extension (SIP identity) has been registered successfully and will be used for outgoing calls. This is displayed on the idle screen as follows:

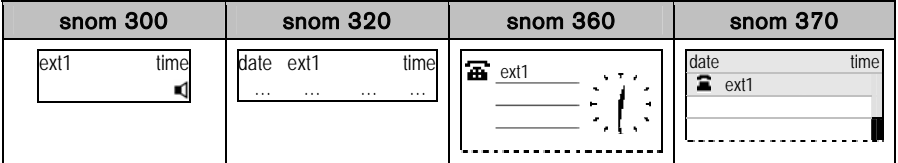

### <span id="page-23-3"></span>Unsuccessful Registration

If the first extension (SIP identity) could not be registered the displays shows:

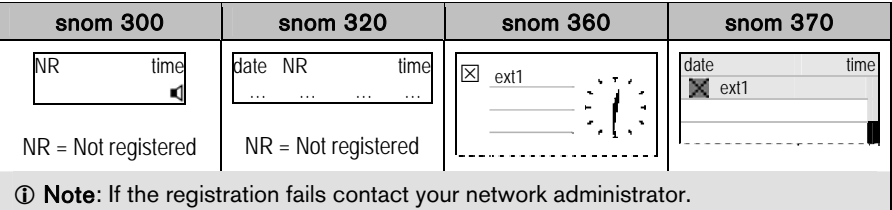

© snom technology AG 2007 Contract Contract Contract Contract Contract Contract Contract Contract O

### <span id="page-24-1"></span><span id="page-24-0"></span>Idle Screen

The idle screen is always shown on the display when there is no activity, i.e. no incoming/outgoing/active calls, etc. For further details see page [93.](#page-98-1)

### <span id="page-24-2"></span>Default Idle Screen

The default idle screen appears as shown below:

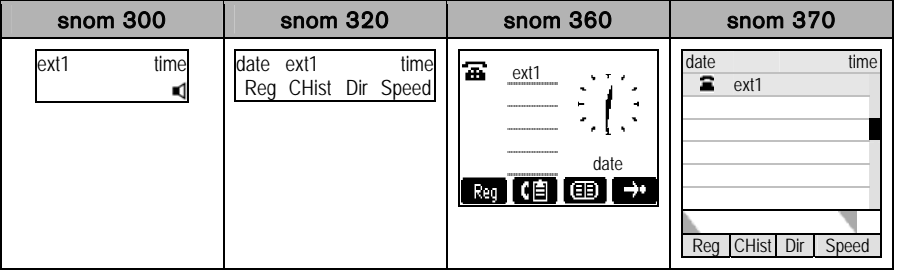

### <span id="page-24-3"></span>Customized Idle Screen

The idle screen can be customized.

### Display Text

The display text determines the appearance of extensions (SIP identities) on the idle screen and will be displayed instead of the SIP URI:

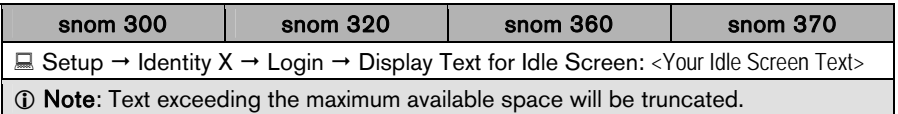

### Context-Sensitive Function Keys

Snom 320, 360, and 370 only: The functionality of the context-sensitive keys (see page [8](#page-12-0) and [91](#page-95-2)) for the idle screen can be changed:

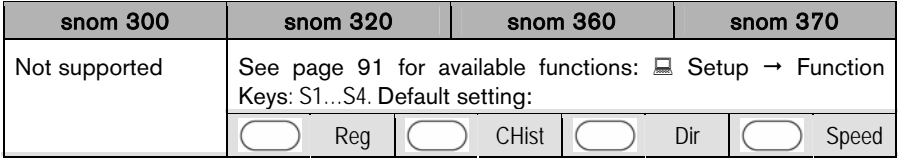

### XML Idle Screen

snom 360 and 370 only: The position of the analog or digital clock, SIP identities, etc. can be defined in XML files, one each for each SIP identity. By changing the identity for outgoing calls (see page [53](#page-57-3)) the predefined XML file will be loaded and the idle screen appearance will change accordingly.

 $\odot$  Note: The usage of this functionality requires a web server.

 $\Box$  For further information read the [instructions](http://wiki.snom.com/Functions/Phone/Idle_Screen)<sup>12</sup> in our online knowledge database.

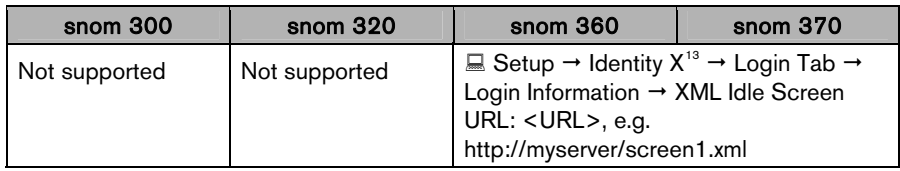

<sup>©</sup> snom technology AG 2007 Getting Started • 21

## <span id="page-26-1"></span><span id="page-26-0"></span>User Interfaces

### <span id="page-26-2"></span>Phone User Interface

### <span id="page-26-3"></span>Menu Structure

The phone user interface provides access to the following three-level menu structure (Level 1, Level 2, and Level 3) in order to perform changes to the phone configuration.

**1** Note: This menu structure *only* refers to *firmware release* 7!

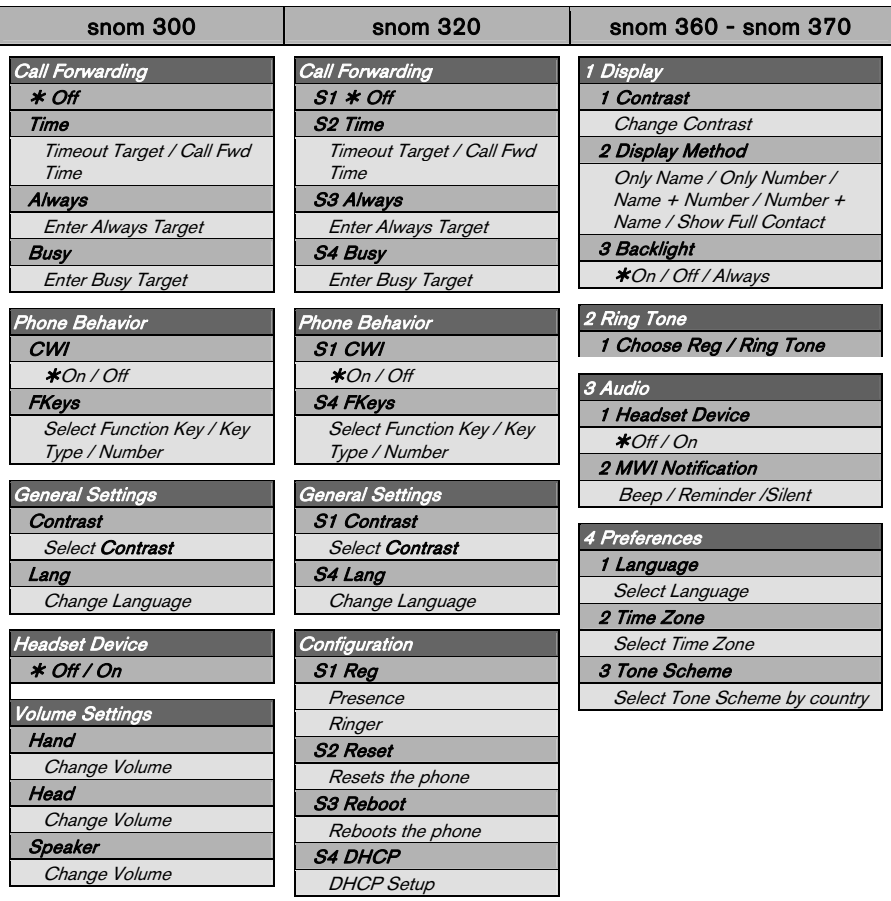

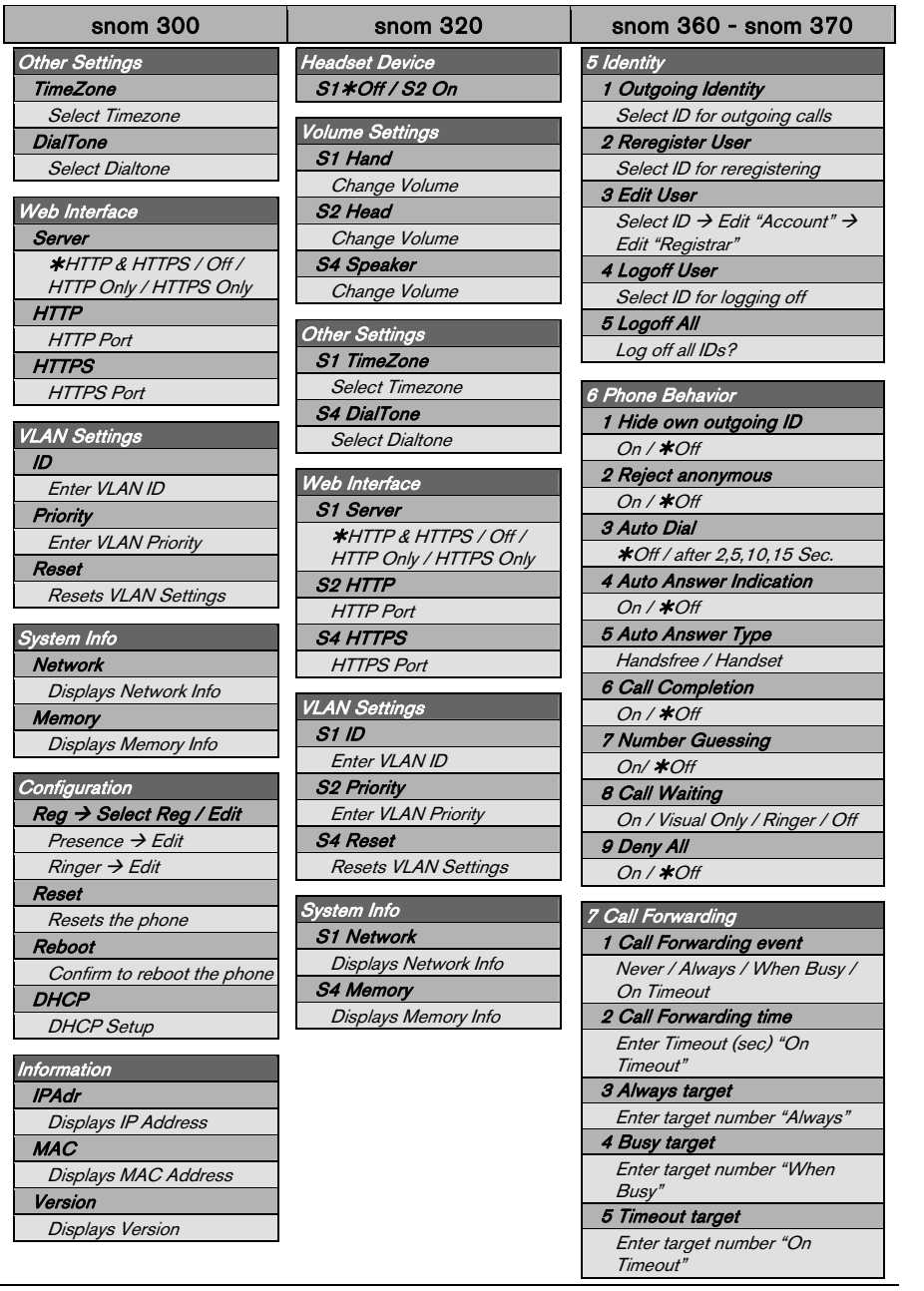

© snom technology AG 2007 User Interfaces • 23

### snom 3x0 VoIP Phones User Manual English

**English**  English

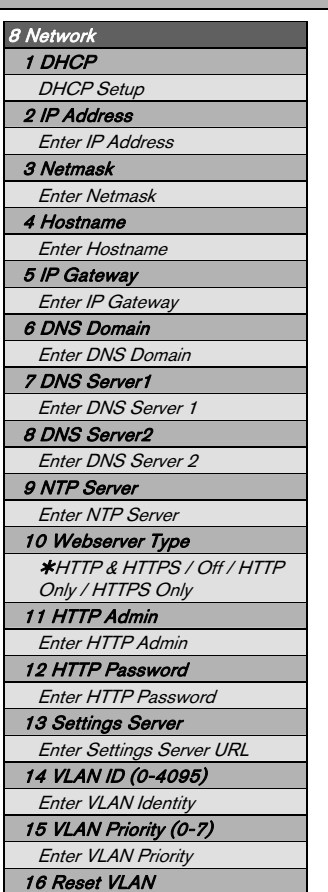

## snom 360 - snom 370

9 Key Mapping 1 Select Key  $\rightarrow$  Key Type  $\rightarrow$ Number

### 10 Maintenance

1 User / Administrator Mode

2 Net Info

Displays Network Info

3 Mem Info

Displays Memory Info

4 Reboot

Confirm to reboot the phone

### 5 Reset Values

Resets the configuration

## <span id="page-29-1"></span><span id="page-29-0"></span>Settings Menu

Action: Enter the phone's "Settings Menu" to perform manual changes to your phone configuration.

<span id="page-29-2"></span>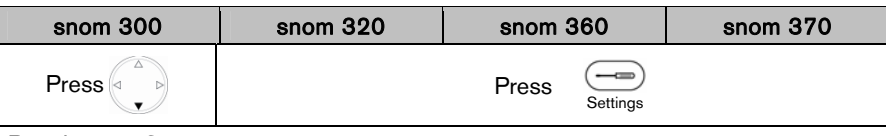

Result: The "Settings Menu" is shown on the display:

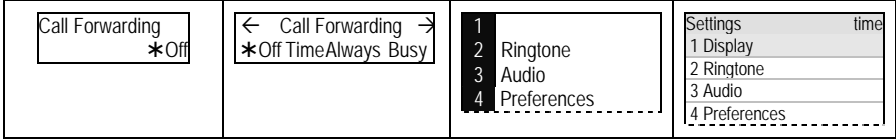

Navigate through the different menu levels as follows:

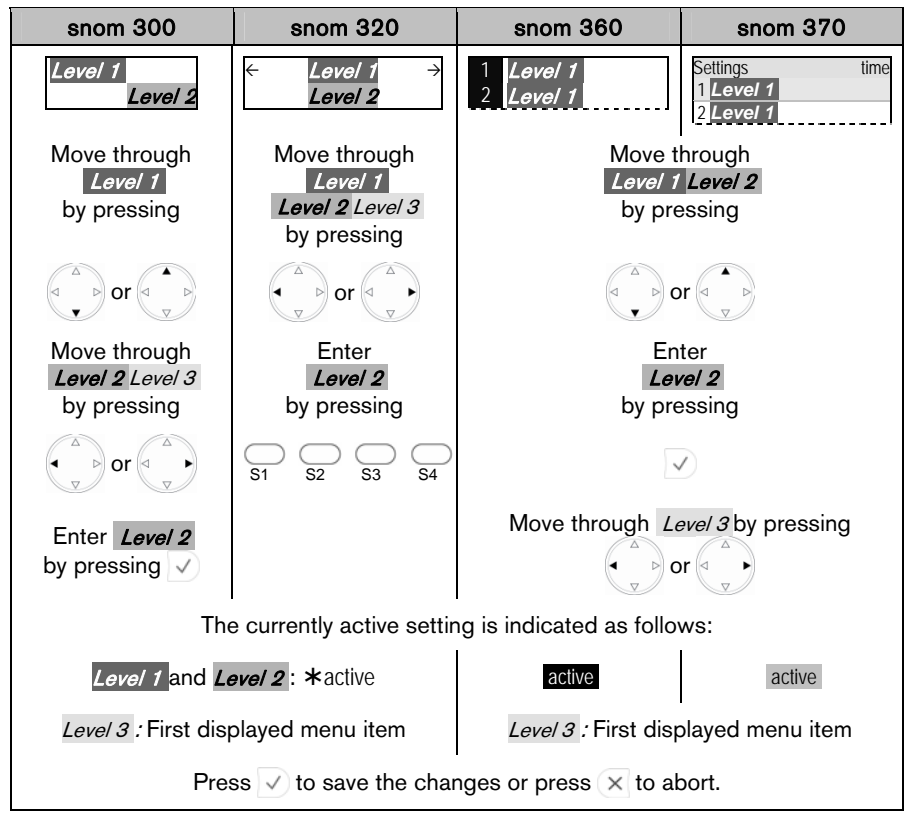

© snom technology AG 2007 User Interfaces • 25

## <span id="page-30-1"></span><span id="page-30-0"></span>Web User Interface

The symbol  $\Box$  indicates the use of the web user interface to change settings or operate your phone. You can use the web browser of any computer attached to your network.

### <span id="page-30-2"></span>Access

Action: Look up your phone's IP address

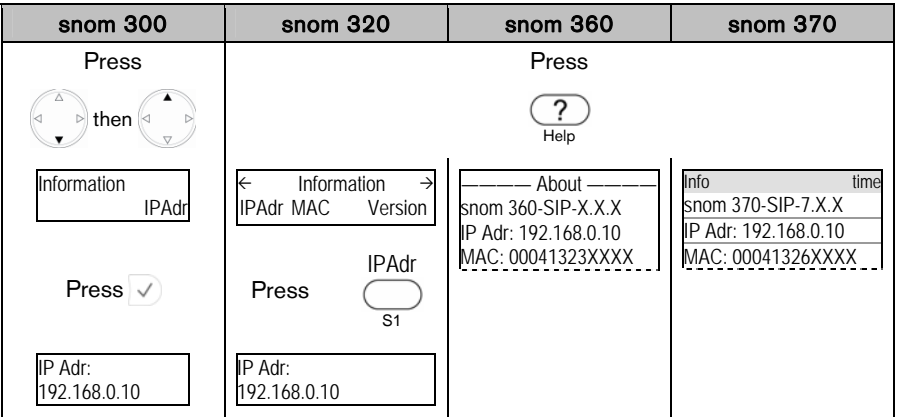

Result: The IP address of your phone is displayed, e.g. 192.168.0.10

Action: Access the web user interface of your phone

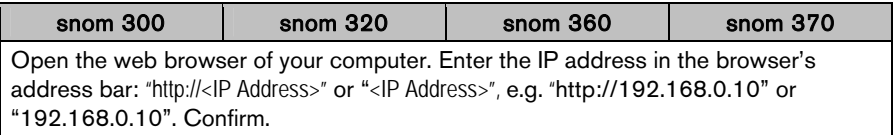

Result: The phone's web user interface page is displayed in the web browser window.

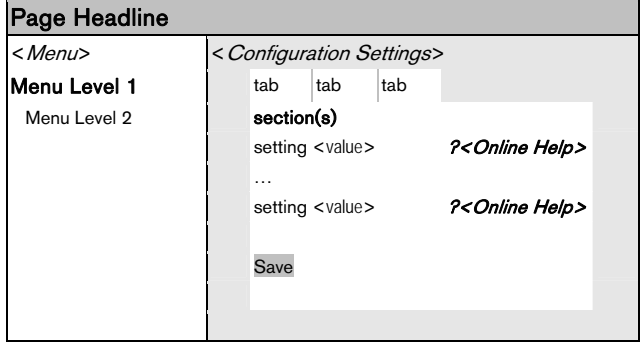

The *menu* is located on the left side; the configuration of the settings is done in the window on the right. Settings are grouped in sections and/or tabs. For further details press

the "?" icon next to the setting. You will be forwarded to the appropriate description

of the setting's function in our online knowledge database.

<span id="page-30-3"></span>26 • User Interfaces © snom technology AG 2007

## <span id="page-31-1"></span><span id="page-31-0"></span>Phone Configuration Changes

**2 Warning:** Before you change the settings of the standard configuration, read about the possible impact of your changes by clicking on the "?" icon behind each setting to call up our online knowledge database or search it manually at

**E http://snom.com/wiki** 

Action: Navigate the web user interface, change configurations, and save changes

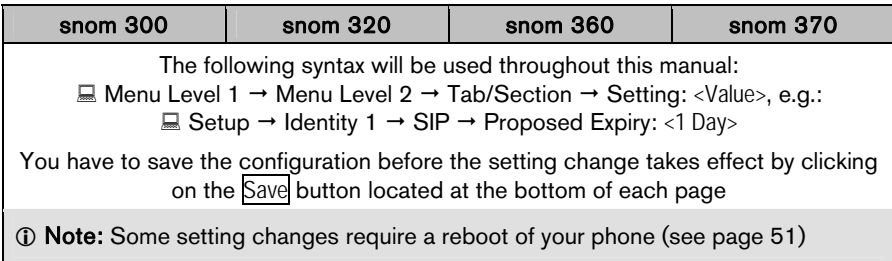

<sup>©</sup> snom technology AG 2007 User Interfaces • 27

## <span id="page-32-1"></span><span id="page-32-0"></span>Phone Configuration

## <span id="page-32-2"></span>General Configuration Tasks

### <span id="page-32-3"></span>Language

The default phone and web user interface language is "English". You can change the **language** for the phone user interface and the web user interface independently from each other.

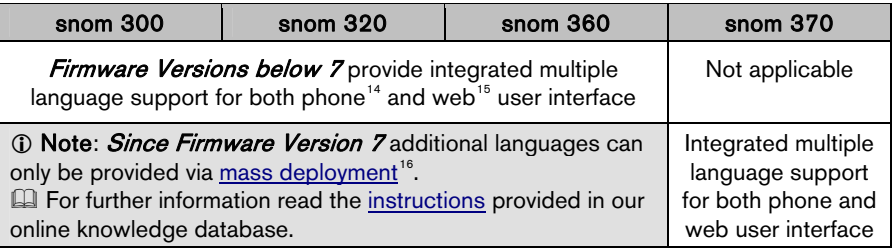

### Phone User Interface Language

Action: Change the language of the phone user interface

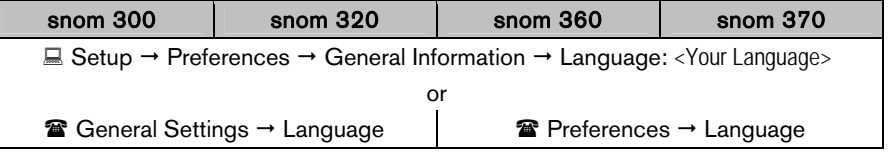

Result: The language of the phone user interface has been changed.

### Web User Interface Language

Action: Change the language of the web user interface

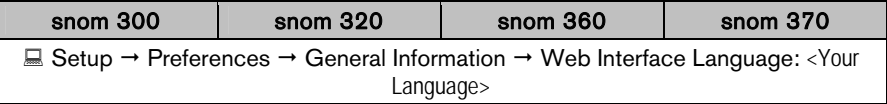

Result: The language of the web user interface has been changed.

### <span id="page-33-1"></span><span id="page-33-0"></span>Time and Date

If the *time zone* has been set correctly, the correct time and date for your time zone will be displayed, automatically taking daylight saving time, if applicable, into consideration.

Action: Change the current time zone

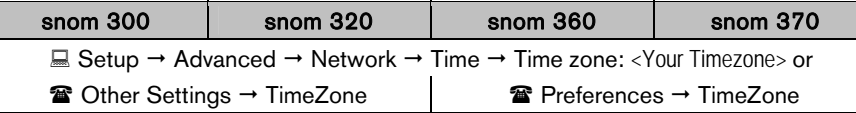

Result: The current time zone has been changed and the correct time is displayed.

L Note: If the time (analog or digital clock) is not displayed at all, check the accessibility of the NTP time server:

 $\Box$  Setup  $\rightarrow$  Advanced  $\rightarrow$  Network  $\rightarrow$  Time  $\rightarrow$  NTP Time Server: <NTP Time Server>

### <span id="page-33-2"></span>Keyboard Lock

You can lock the keypad of your phone when you are temporarily not using it. This function helps you to protect your phone from unauthorized use.

**1** Note: The following settings, if desired, must be made before lock activation:  $\Box$  Setup  $\rightarrow$  Preferences  $\rightarrow$  Lock Keyboard  $\rightarrow$  Emergency numbers: <1> <2> ...<X>  $\Box$  Setup  $\rightarrow$  Preferences  $\rightarrow$  Lock Keyboard  $\rightarrow$  PIN to unlock: <PIN>

### **Locking**

Action: Activate the keyboard lock

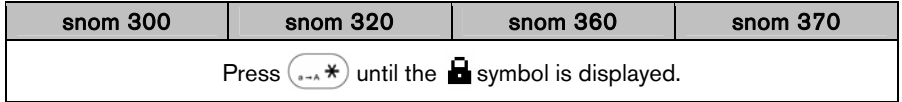

Result: The keyboard lock is activated. Only set emergency numbers can be dialed.

### Unlocking

Action: Deactivate the keyboard lock

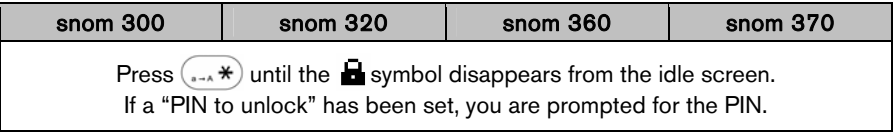

Result: The keyboard lock is deactivated.

### <span id="page-34-1"></span><span id="page-34-0"></span>Display Format

The display format determines how extensions are shown to callers and phones being called.

Action: Change the display format

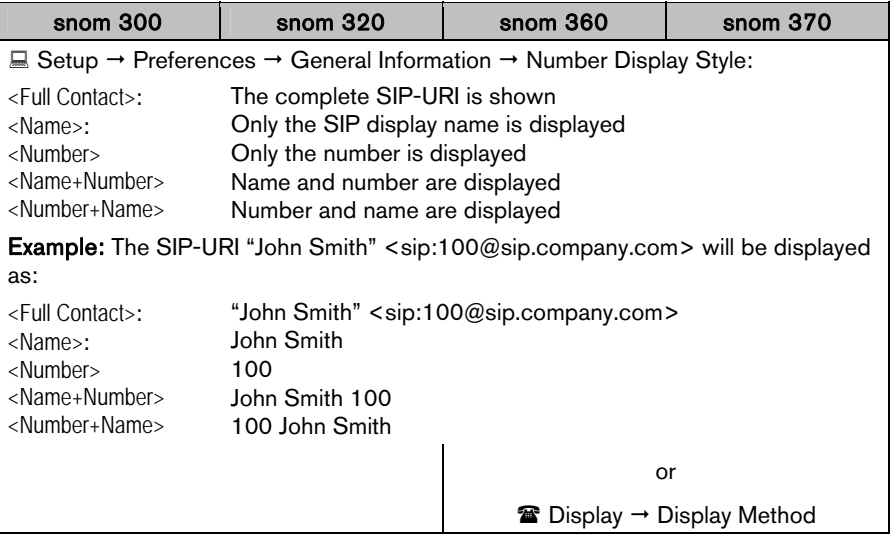

Result: The display format of extensions is changed.

### <span id="page-35-1"></span><span id="page-35-0"></span>Display Configuration Tasks

### <span id="page-35-2"></span>Display Contrast

You can adjust your phone's display contrast.

Action: Change the display contrast:

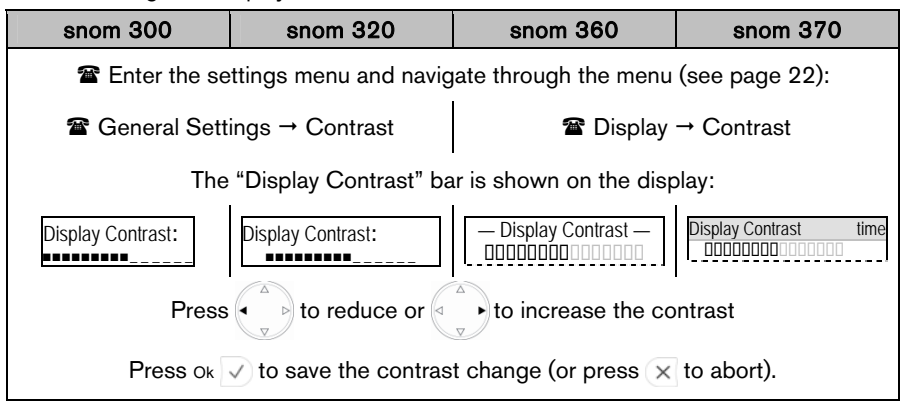

Result: The display contrast has been changed.

<sup>©</sup> snom technology AG 2007 Configuration • 31
# Backlight Mode

You can adjust the display's backlight mode. By default the backlight mode is "On":

- On: Backlight is turned off or dimmed when the phone is inactive for approximately 20 seconds
	- o snom 360: Backlight is turned off completely.
	- o snom 370: Backlight is dimmed.
- Off. Backlight is turned off completely
- **Always:** Backlight is on permanently.

Action: Change the backlight mode.

<span id="page-36-1"></span><span id="page-36-0"></span>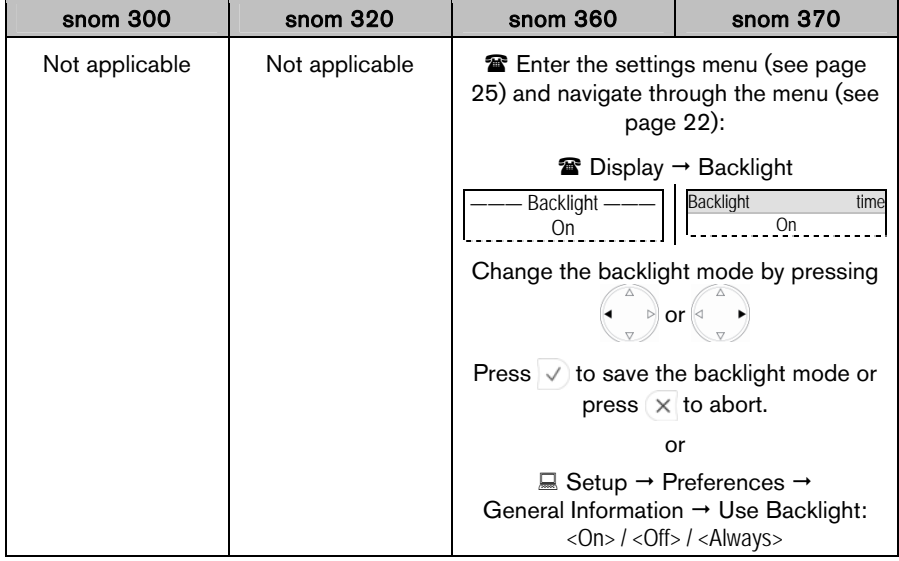

 Result: The backlight mode has been changed.

**English** 

English

32 • Phone Configuration © snom technology AG 2007

# Audio Configuration Tasks

# Volume

You can adjust the volume of the currently used audio device when the phone is in "dialing" mode (see page [57\)](#page-61-0) or during an active call (see page [71\)](#page-75-0).

Action: Adjust the volume of the active audio device.

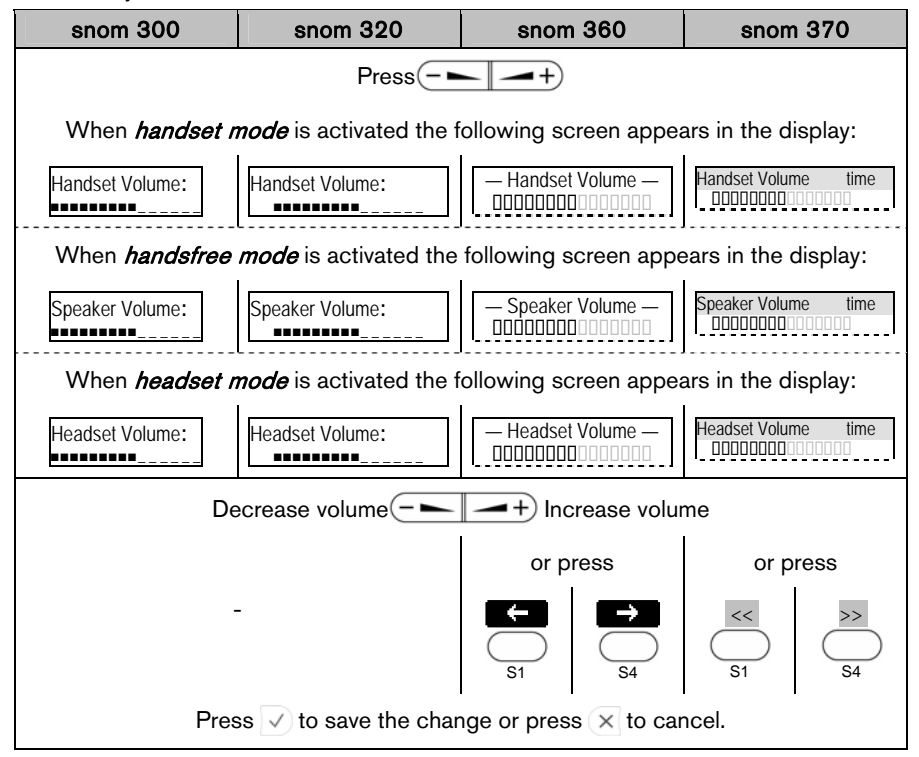

Result: The volume of the active audio device has been adjusted.

# Headset Use

Physically connect your headset (see page [11\)](#page-15-0) and activate/deactivate it for use.

If you are using a wireless headset and the snom  $wireless$  headset adapter<sup>17</sup>, the wireless mode is automatically activated.

#### **Activation**

Action: Activate the headset mode before making or answering a call

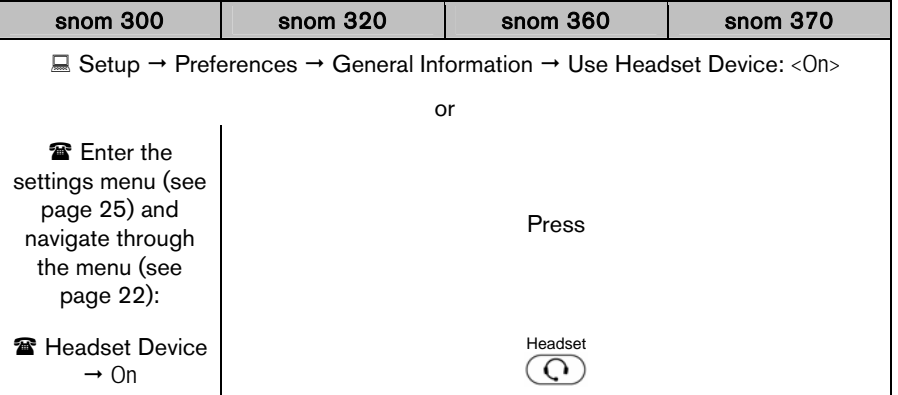

Result: Headset mode has been activated. This is indicated on the display as follows:

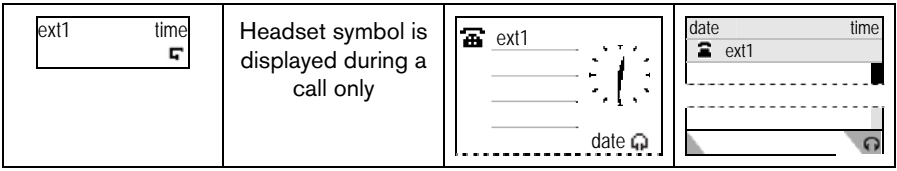

## **Deactivation**

Action: Deactivate headset mode

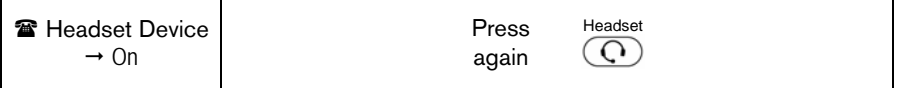

<span id="page-38-0"></span>Result: Headset mode has been deactivated.

#### 34 • Phone Configuration © snom technology AG 2007

#### Ringtones

Ringtones are used to indicate incoming calls (see page [63\)](#page-67-0).

#### <span id="page-39-0"></span>**Mapping**

Different methods with different priorities  $(1 =$  highest priority,  $5 =$  lowest priority) are used to assign a ringtone to an incoming call:

#### Only for advanced users or system administrators:

- 1. SIP Header "Alert-Info" contains URL of a custom melody ringtone file  $\Box$  Setup  $\rightarrow$  Advanced  $\rightarrow$  Audio  $\rightarrow$  Alert-Info playback: <0N>
- 2. SIP- Header "Alert-Info" refers to 10 built-in ringtones  $+$  Silent  $\Box$  Setup  $\rightarrow$  Preferences  $\rightarrow$  Alert-Info Ringer  $\rightarrow$ a) Alert Internal / External / Group Text: <Text used in "Alert-Info" to assign a ringtone to internal / external / group calls> b) Alert Internal / External / Group Ringer: <Ringer 1-10; Silent>

#### For phone users:

- 3. Contact types in the directory (see page [81](#page-85-0)) can be mapped to  $\rightarrow$  10 built-in ringtones + Silent + 1 custom melody ringtone  $\Box$  Setup  $\rightarrow$  Preferences  $\rightarrow$ Directory Ringtones: <Ringer 1-10; Silent; Custom Melody URL>  $\Box$  Setup  $\rightarrow$  Preferences  $\rightarrow$ Custom Melody URL: < URL to a WAV file on a HTTP(S) server >
- 4. Each extension (SIP Identity) can be mapped to  $\rightarrow$  10 built-in ringtones + Silent + 1 custom melody ringtone  $\Box$  Setup  $\rightarrow$  Identity X  $\rightarrow$  Login  $\rightarrow$  Login Information  $\rightarrow$ Ringtone: <Ringer 1-10; Silent; Custom Melody URL>  $\Box$  Setup  $\rightarrow$  Identity X  $\rightarrow$  Login  $\rightarrow$  Login Information  $\rightarrow$ Custom Melody URL: < URL to a WAV file on a HTTP(S) server>
- 5. Default ringtone can be mapped to 10 built-in ringtones + Silent **■ Setup → Preference → Ringtone defaults → Default Ringer:** <Ringer 1-10; Silent>

L Note: Users are recommended to map ringtones either to different extensions (4) or different contact types in the directory (3).

The default ringtone (5) should be played only when the phone cannot identify an incoming call as either (3) or (4).

Custom melody ringtones are mono WAV files using PCM at 8 kHz with 16 bit/sample (linear). Sample files are available for download at http://snom.com/download/melodyX.wav (X=1-8)

<sup>©</sup> snom technology AG 2007 Phone Configuration • 35

#### Volume

Action: Adjust the volume of the ringtone assigned to the extension (SIP identity) currently active for outgoing calls.

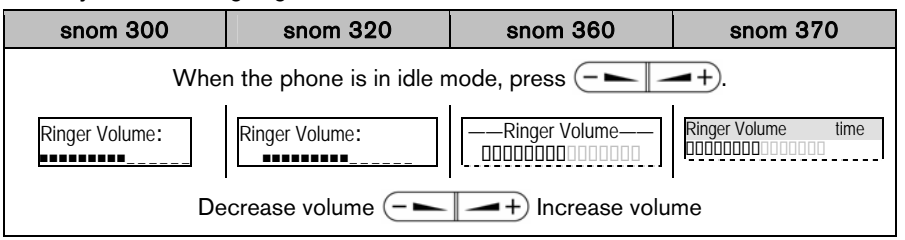

Result: The volume of the ringtone has been adjusted.

#### Playback

Action: Play back the ringtone assigned to your extension X (SIP identity X).

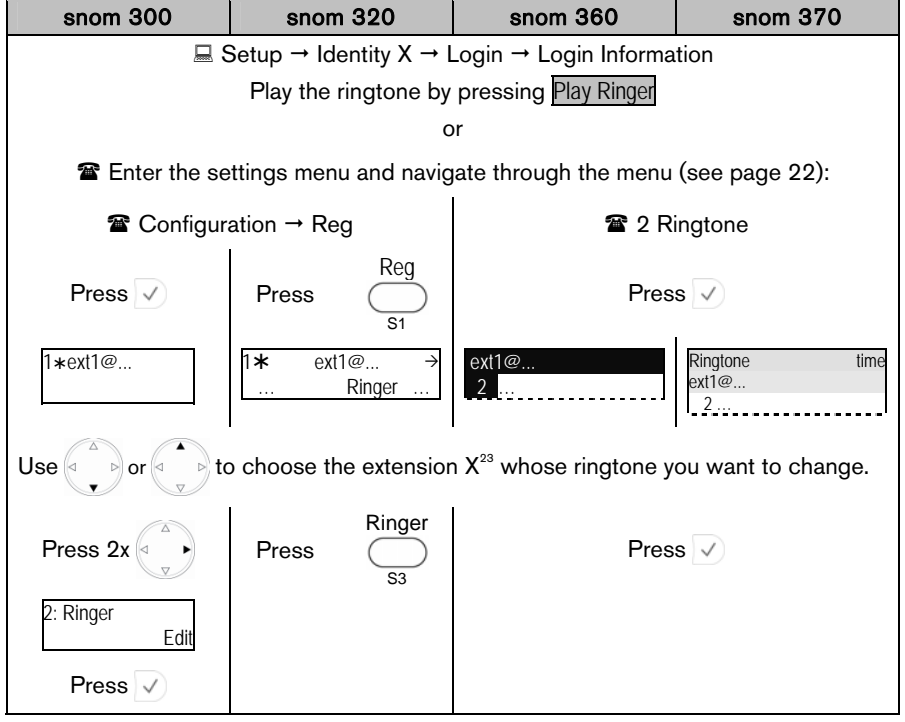

Result: The ringtone is played back.

<sup>36 •</sup> Phone Configuration © snom technology AG 2007

#### **Configuration**

Action: Change the ringtone assigned to your extension X (SIP identity X).

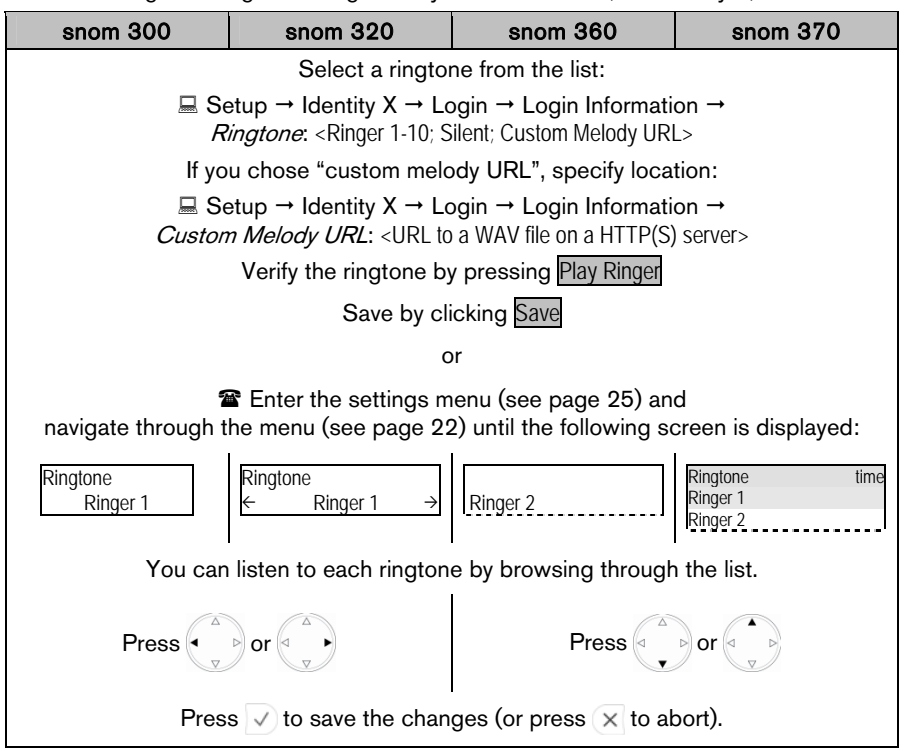

Result: The ringtone has been changed; the new ringtone will be used for incoming call indication (see page [63\)](#page-67-0) if no higher prioritized ringtone is assigned (see page [35](#page-39-0)).

<sup>©</sup> snom technology AG 2007 Phone Configuration • 37

**English** 

English

# SIP Identity Configuration Tasks

snom VoIP phones support multiple extensions (SIP identities). Each extension will act like a separate phone line in a conventional telephony system. As soon as the extensions have been registered (see page [19\)](#page-23-0), calls can be placed from and received to these extensions.

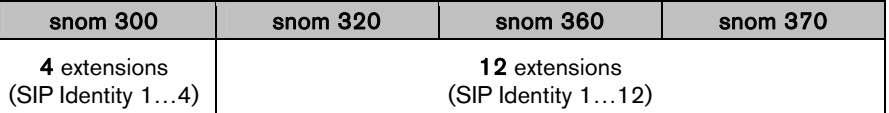

**1** Note: We recommend using the web user interface to perform the following configuration changes as it is more convenient:  $\Box$  Setup  $\rightarrow$  Identity X.

Use only the logon information provided by your VoIP PBX administrator or Internet Telephony Service Provider (ITSP).

 $\Box$  For further information read the [instructions](http://wiki.snom.com/Interoperability)<sup>18</sup> in our online knowledge database.

# Adding / Editing Extensions

Action: Add a new extension X / Edit existing extensions X

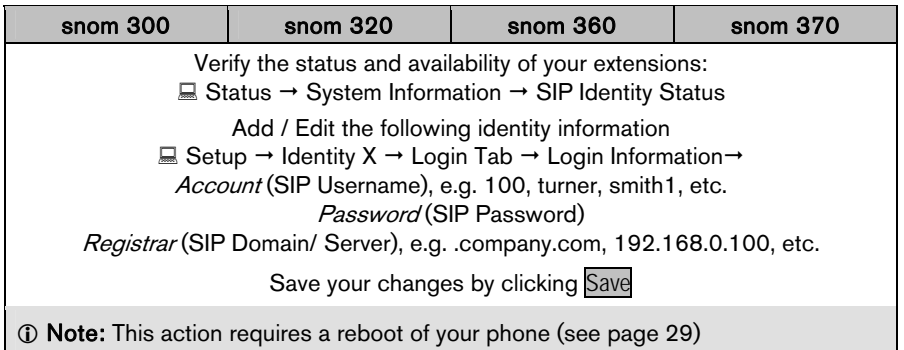

**Result:** After the phone has rebooted a new extension has been added to your phone configuration which can be used to place or receive calls. See page [53](#page-57-0).

# Blocking Extensions

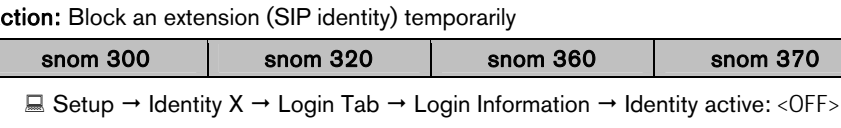

Result: The chosen extension (SIP identity) is blocked for both outgoing and incoming calls. All configuration settings are kept unchanged.

#### Removing Extensions

This functionality is called "hot desking" and is regularly used in office environments ("mobility centers") where not all the employees are in the office at the same time or not in the office for very long at all (see page [79](#page-83-0)).

#### Single Extension

Action: Remove single extension X (SIP Identity X)

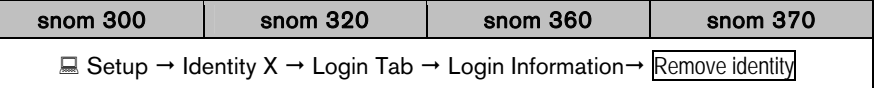

Result: The selected extension will be removed from your phone configuration.

#### All Extensions

Action: Remove all SIP Identities

**2 Warning:** Removing all extensions (SIP identities) will immediately unregister all currently configured extensions (SIP identities) and delete their configuration data from the phone. The phone can no longer be used and must be initialized anew.

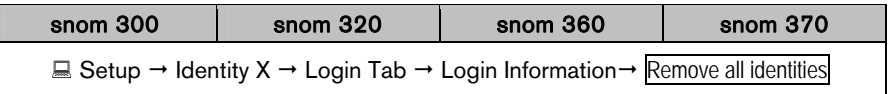

Result: All extensions are unregistered and removed from your phone configuration. The phone is placed out of operation and by default the logon wizard (see page [17](#page-21-0)) will be shown on the display.

This behavior can only be disabled via [mass deployment](http://wiki.snom.com/wiki/index.php/Mass_deployment)<sup>19</sup>: logon\_wizard: OFF

# Function Key Configuration Tasks

Various functionalities can be mapped onto the free function keys Px (see page [7\)](#page-11-0); the adjacent yellow LEDs show their current status.

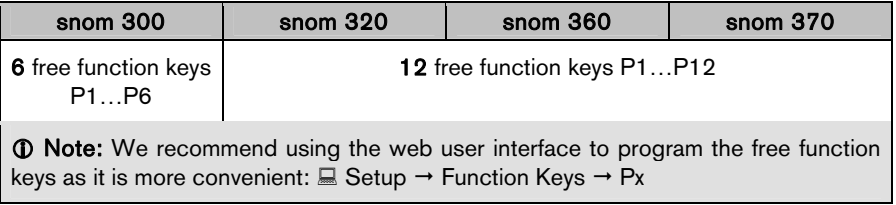

## Input fields

#### **Context**

The default setting is <Active>, i.e., the functionality chosen under "Type" will be applied to any currently active extension (SIP identity) for outgoing calls (see page [53\)](#page-57-0).

If a specific extension (SIP identity) is chosen from the pull down menu, the functionality under "Type" will be applied only to the chosen extension (SIP identity).

#### Type

The default setting is <Line>. When another setting is selected from the pull down menu "Types", that functionality will be applied to the extension (SIP identity) chosen as "Context". For further details see chapter ["Key Types"](#page-44-0) below.

#### **Number**

The default setting is <blank>. You can enter a number / HTTP(S) URL / SIP URI as required by "Type".

# <span id="page-44-0"></span>Key Types

The free function key "Types" Line, Shared Line, Extension, Park Orbit, Voice Recorder, DTMF, Push2Talk, Intercom, Action URL, Key Event, Speed Dial, None are explained in the following subchapters.

 $\Box$  For further [information and examples](http://wiki.snom.com/wiki/index.php/Web_Interface/V7/Function_Keys)<sup>20</sup> consult our online knowledge database

40 • Phone Configuration © snom technology AG 2007

#### Line

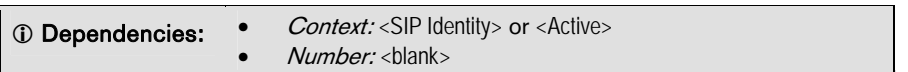

Description: This is the default key function. It is used to indicate and accept incoming calls and allows placing active calls on hold or resuming them. It can also be used to make a call using a specific extension (SIP identity)

Usage: An incoming call is indicated by the blinking LED of the first available free function "Line" key, whose "Context" is set to the extension (SIP identity) being called:

- Press a "Line" key to accept the call, see page [63](#page-67-0) / [64](#page-68-0).
- Press a "Line" key again to place the call on hold, see page [74](#page-78-0)
- Press a "Line" key again to resume the call, see page [74](#page-78-1)

Making a call:

• Press a "Line" key in idle state to select the extension (SIP identity) set under "Context" as the outgoing extension for this one call; for permanent selection see page [53](#page-57-0) 

#### Shared Line

**1** Note: This feature must be supported by your VoIP PBX (currently available for PBXnSIP, Sylantro and Broadsoft)

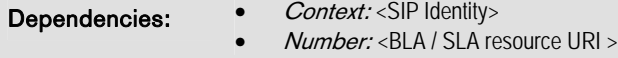

**Description:** This key function is used by the "Bridged or Shared Line Appearance (BLA or SLA)" feature which allows users to share SIP lines and also provides status monitoring of the shared line.

Usage: When a user places an outgoing call using such an appearance, all members belonging to that particular SLA group are notified of this usage and are blocked from using this line appearance until the line goes back to idle state or when the call is placed on hold.

Similarly all members of the SLA group are notified of an incoming call and the call can be picked up on a line appearance associated with the SLA extension.

<span id="page-45-0"></span>SLA members can monitor the status of the bridged line via the LED adjacent to the free function "Shared Line" key:

- LED "on" indicates the line is in use
- LED "off" indicates an idle status.

 $\Box$  For further [information](http://wiki.snom.com/Interoperability/Sylantro)<sup>21</sup> consult our online knowledge database.

<sup>©</sup> snom technology AG 2007 CONSERVICT Phone Configuration • 41

#### Extension (formerly "Destination")

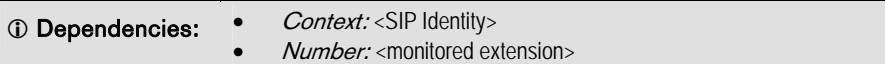

Description: This key function allows you to monitor the status (idle, ringing, or busy) of other extensions (SIP accounts) within your VoIP telephony environment and to pick up unanswered calls to those extensions. Additionally the "Speed Dial" and "Manual Call Forwarding" functionality is provided by this key function.

#### Usage:

**Extension Monitoring & Call Pickup: See the detailed description on page [89](#page-93-0)** 

 $\Omega$  Note: Your VoIP PBX must support this function (RFC 4235 compliant)

- Speed Dial Key: Press an "Extension" key during idle state to dial the extension specified under "Number".
- Manual Call Forwarding: Press an "Extension" key to forward an incoming call to the extension specified under "Number" without answering it first.

## Park Orbit

L Note: Your VoIP PBX must support this feature; a valid park orbit extension (SIP account) is required.

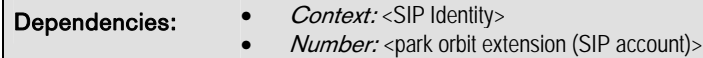

Description: This key function allows you to park a call on one phone and continue the conversation from any other phone.

#### Usage:

- Call Parking: Press a "Park Orbit" key to park an active call in the "park orbit" specified under "Number". The adjacent LED starts blinking on your phone (and on any other phones using the free function "Park Orbit" key).
- Parked Call Pickup: Press a "Park Orbit" key to pick up the parked call on any phone using this key function (adjacent LED is blinking). If several calls have been parked in the same "park orbit", the first or last call parked (depends on your VoIP PBX) can be picked.

42 • Phone Configuration © snom technology AG 2007

#### Voice Recorder

L Note: Your VoIP PBX must support this feature; a valid voice recording extension (SIP account) is required.

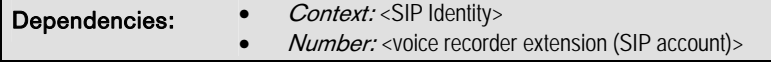

**Description:** This key function allows you to record a conversation during an active call as well as short memos or minutes of a meeting when the phone is idle.

#### Usage:

- Start Voice Recording: Press a "Voice Recorder" key once to start sending the audio stream to the "voice recorder extension (SIP account)" specified under "Number". The adjacent LED lights up and the audio stream is recorded on your VoIP PBX.
- **Stop Voice Recording:** Press the key again to stop recording. The adjacent LED is turned off.
- Listen to voice recordings: You can listen to the recorded audio stream by calling the "voice recorder extension (SIP account)" specified under "Number".

#### DTMF

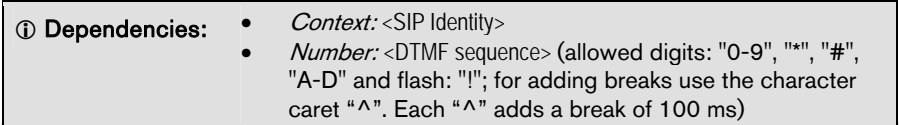

**Description:** This key function allows sending the specification of arbitrary key sequences via DTMF.

Usage: Press a "DTMF" key during an active call to send the key sequence specified under "Number" via DTMF.

© snom technology AG 2007 **Phone Configuration • 43** 

#### Push2Talk

 $\odot$  Note: Your VoIP PBX must support this function.

The following settings must have been configured in advance: Your phone:  $\Box$  Setup  $\rightarrow$  Advanced  $\rightarrow$  Behavior  $\rightarrow$  *Enable Intercom*: <0N> Other phones:  $\Box$  Setup  $\rightarrow$  Advanced  $\rightarrow$  Behavior  $\rightarrow$  Auto Answer Policy: <Always>

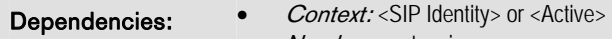

• Number: <extension>

Description: Similarly to the "Intercom" function, users can make intercom calls. This feature is particularly useful for group announcements.

#### Usage:

- Enable Intercom mode: Press this key to connect your phone directly to the extension specified under "Number", if authentication has been set up properly. The adjacent LED lights up. The intercom call will remain active as long as the programmed key is pressed.
- Disable Intercom mode: The intercom call will be terminated as soon as the free function "Push2Talk" key is released. The adjacent LED will be turned off.

#### Intercom

 $\odot$  Note: Your VoIP PBX must support this feature. The following settings must have been configured in advance: Your phone:  $\Box$  Setup  $\rightarrow$  Advanced  $\rightarrow$  Behavior  $\rightarrow$  Enable Intercom: <0N> Other phones:  $\Box$  Setup  $\rightarrow$  Advanced  $\rightarrow$  Behavior  $\rightarrow$  Auto Answer Policy: <Always>

Dependencies: • *Context:* <SIP Identity>

• Number: <extension>

Description: This key function enables the "Intercom" mode and is useful in an office environment as a quick access to connect to the operator or the secretary.

#### Usage:

- *Enable Intercom mode*: Press an "Intercom" key to connect your phone directly to the extension specified under "Number", if authentication has been set up properly. The adjacent LED lights up.
- Disable Intercom mode: Terminate the intercom call as usual (see page [59](#page-66-0))

44 • Phone Configuration © snom technology AG 2007

#### Action URL

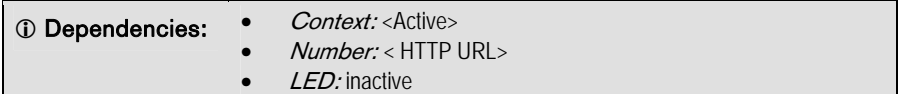

Description: This key function allows you to send HTTP requests to a web server, e.g. you can set a status on the server or retrieve Minibrowser (see page [83\)](#page-87-0) applications.

Usage: Press an "Action URL" key to send the HTTP URL specified under "Number" to the web server.

**E** For further [information](http://wiki.snom.com/Functions/Phone/Action_URL)<sup>22</sup> consult our online knowledge database.

#### Key Event

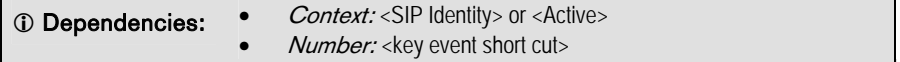

Description: Key events are predefined shortcuts to phone and call functions. See the complete mapping on page [93](#page-97-0).

Usage: Press a "Key Event" key to call the predefined function of the shortcut specified under "Number".

#### Speed Dial

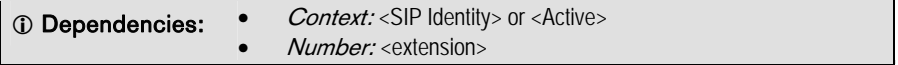

Description: This key function allows you to speed up dialing numbers often used or hard to remember. As opposed to key type "Extension", this key type does not provide "Extension Monitoring & Call Pickup"

Usage: Press a "Speed Dial" key to call the extension specified under "Number".

None

Description: This key function provides no functionality.

# Maintenance Tasks

# Administrator Password

**2 Warning:** You need to know the administrator password to return to administrator mode; otherwise you have to perform a reset to factory values! All current setting changes will be lost! Use the following URL to reset the phone: http://<IPAddress>/advanced.htm?reset=Reset

Action: Change the Administrator Password via Web user interface

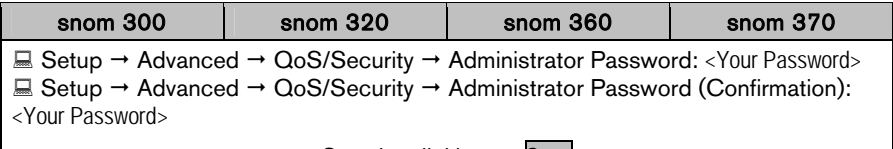

Save by clicking on Save

Result: The administrator password has been changed.

# Operation Modes

The default operation mode is "Administrator Mode".

## User Mode

User Mode limits the configuration rights, i.e. no access to parts of the menus on both web and phone user interface.

Action: Enable *User Mode* via Web or Phone User Interface

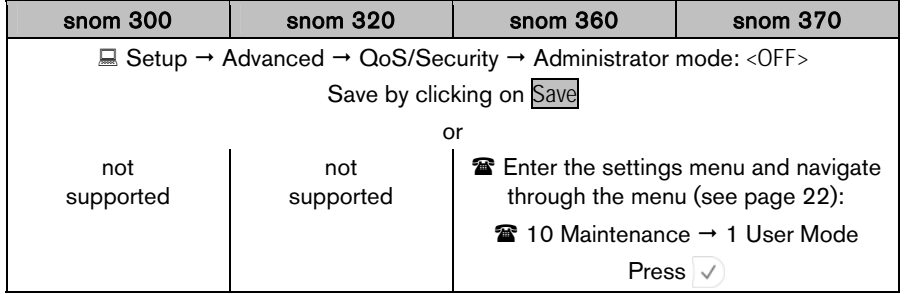

Result: User Mode has been enabled.

46 • Phone Configuration © snom technology AG 2007

#### Administrator Mode

Administrator mode grants unlimited access to the phone configuration on both web and phone user interface.

Action: Enable administrator mode via web user interface or phone user interface

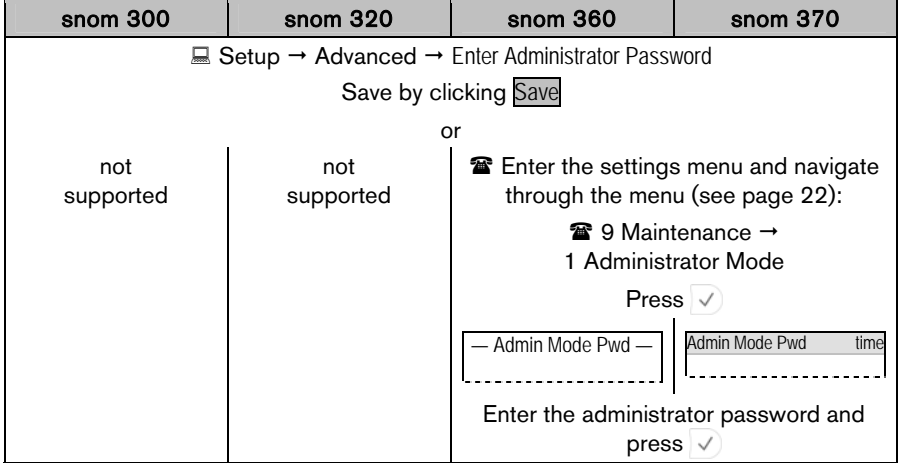

Result: Administrator Mode has been enabled.

## Firmware Update

The phone is delivered with pre-installed software (firmware) which allows operating your phone flawlessly. If you require updating the phone's firmware you can aquire a new version at snom's website:

<http://snom.com/firmware.html> or <http://wiki.snom.com/Firmware>

**1** Note: Only advanced users should conduct a firmware update. If your phone operates in a locally hosted VoIP PBX environment ask your system administrator.

#### Versions

Several major firmware versions have been released for snom phones:

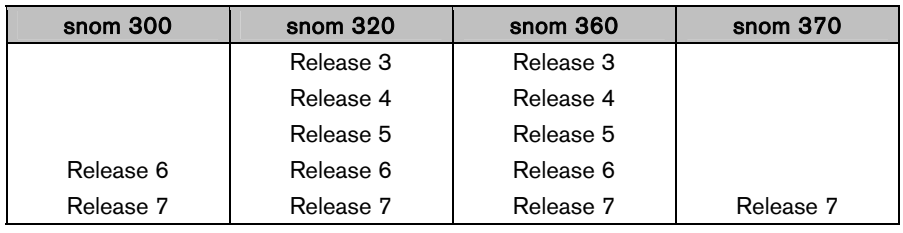

© snom technology AG 2007 **Phone Configuration • 47** 

#### **Methods**

Firmware updates can be conducted using the following methods:

#### Only for advanced users or system administrators:

- 1. **Manual TFTP update**: Exceptional situations or downgrade, see page [12](#page-16-0)
- 2. Manual update/downgrade: Most convenient when updating/downgrading within the same major release level, e.g. 6.X: from version 6.2.3 to 6.5.10, etc.

L Note: We do not recommend manual updates between different major release levels, e.g. from 3.X/4.X/5.X to 6.X or 6.X to 7.X. Use  $\rightarrow$  automatic updates instead.

3. **Automatic update:** This method updates your phone firmware to the current official release.

#### Manual update or downgrade

 $\Omega$  Note: This method requires an internet connection.

The manual update is conducted via the phone's web user interface.

<span id="page-52-0"></span>Version Check

snom 300 | snom 320 | snom 360 | snom 370 ■ Status  $\rightarrow$  System Information  $\rightarrow$  System Information  $\rightarrow$  Firmware-Version: snom 300-SIP **X.Y.Z** | snom 320-SIP **X.Y.Z** | snom 360-SIP **X.Y.Z** | snom 370-SIP **X.Y.Z** or **雷 Fnter the Internal control of Press** settings menu and navigate through the menu (see page  $22$ :  $\mathbf{\widehat{m}}$  Information  $\rightarrow$ Version **Information** IPAdr MAC Version  $Press \vee$  | Press Version  $S_A$ Version: s300-SIP **X**.Y.Z Version: snom 320-SIP **X**.Y.Z About snom 360-SIP-**X**.Y.Z IP Adr: X.X.X.X MAC: 0004132XXXXX  $\mathsf{info}$  time snom 370-SIP-**X**.Y.Z IP Adr: 192.168.0.10 MAC: 0004132XXXXX

Action: Check the firmware version currently installed on your phone

Result: The firmware version currently installed on your phone is displayed.

Version Comparison

48 • Phone Configuration © snom technology AG 2007

Compare the major release level of the latest available firmware version published on [snom's firmware download website](http://snom.com/firmware.html)<sup>23</sup> with the firmware version installed on your phone. If they differ you are strongly advised not to conduct a manual update!

Example: Latest available firmware version for snom 360 is 6.5.10

- Snom 360 (1): Installed: snom 360-SIP 4.5  $\rightarrow$  use *automatic* update
- Snom 360 (2): Installed: snom 360-SIP 6.2.2  $\rightarrow$  manual update can be used

Firmware Update

Action: Conduct a manual firmware update

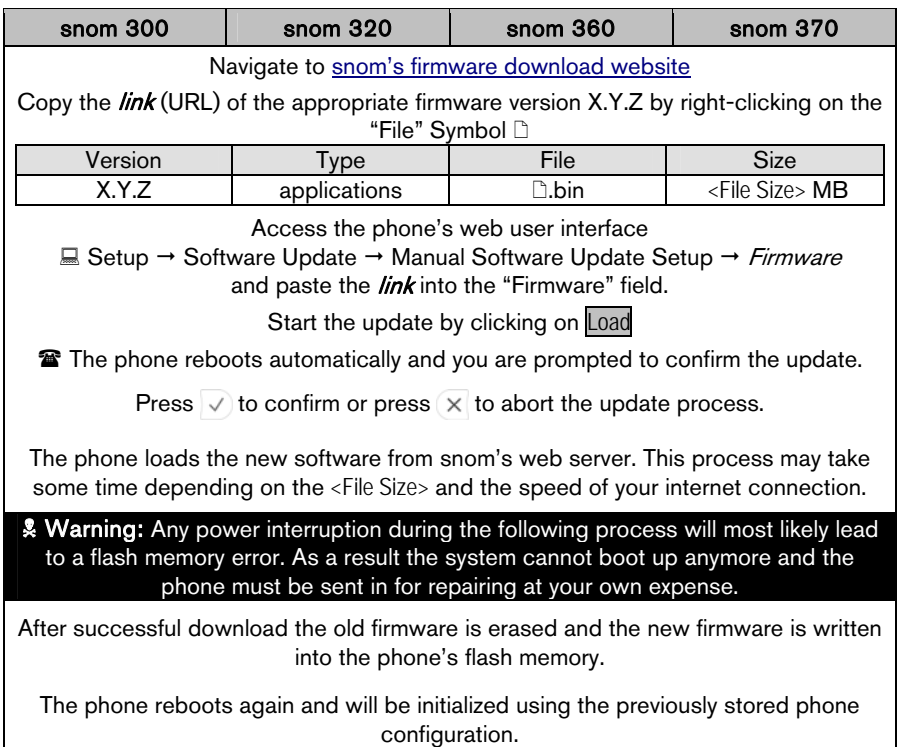

Result: The firmware is updated. You can verify the successful update as described in chapter "Version Check" on page [48.](#page-52-0)

<sup>©</sup> snom technology AG 2007 Configuration • 49

#### Automatic update

 $\odot$  Note: This method requires an internet connection.

The automatic update is conducted via the phone's web user interface.

Action: Conduct an automatic firmware update

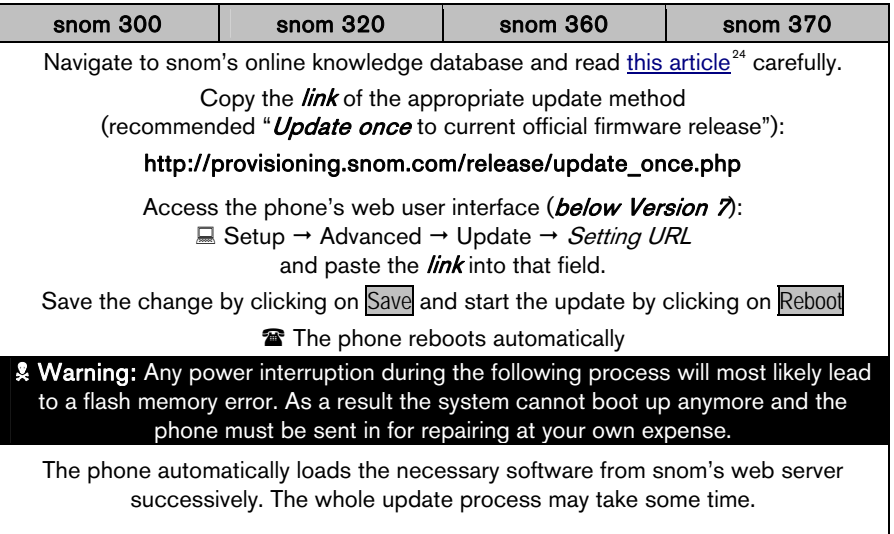

The phone will be initialized using the previously stored phone configuration. Result: The firmware is updated. You can verify the successful update as described in chapter "Version Check" on page [48.](#page-52-0)

# Reboot

**1** Note: You should reboot the phone when you are challenged, e.g. after applying changes to the phone configuration.

Action: Reboot the phone.

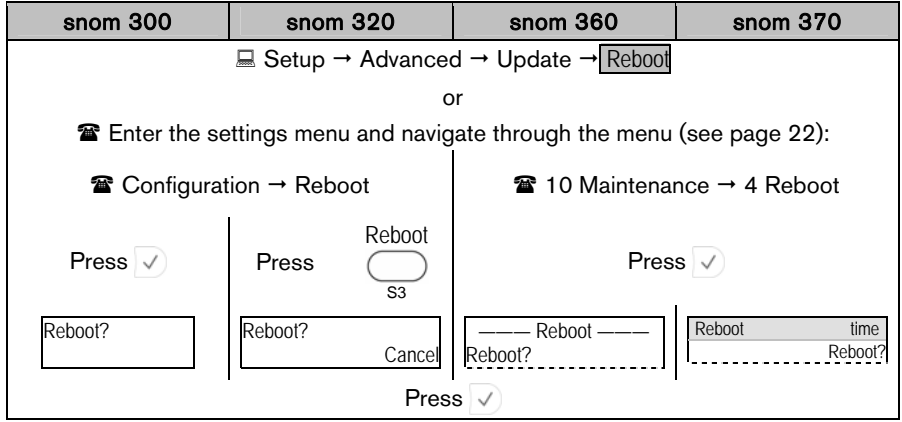

Result: The phone reboots.

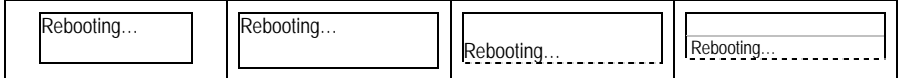

<sup>©</sup> snom technology AG 2007 Phone Configuration • 51

# Factory Reset

**C** Note: You should reset the phone only in the following situations:

- The phone configuration was changed and the phone is not functioning anymore.
- The help desk of your vendor or snom partner advised you to do so.

#### Action: Reset the phone configuration to factory values

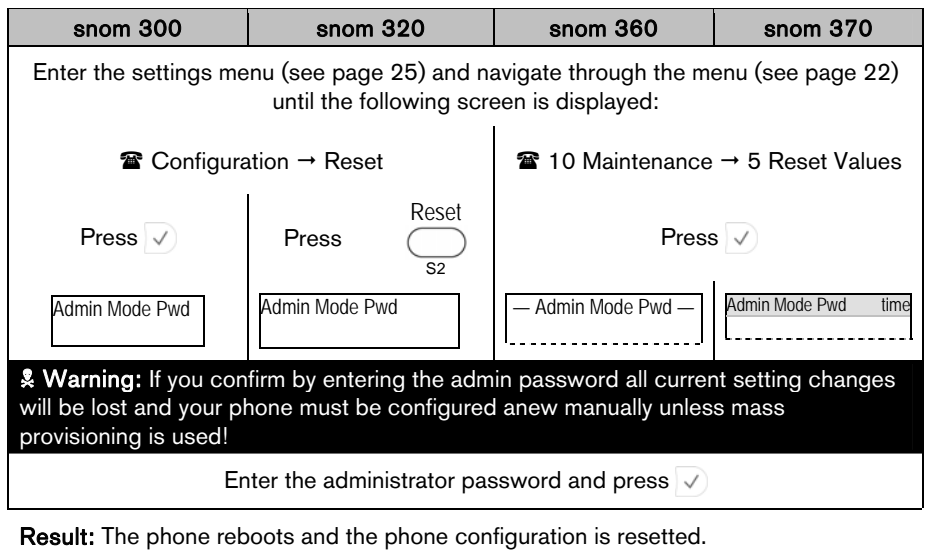

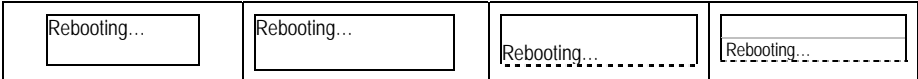

# English **English**

# Basic Call Functions

# Outgoing Calls

# <span id="page-57-0"></span>Extension (SIP identity) for Outgoing Calls

Example: There are two extensions (ext1, ext2) registered on your phone; "ext1" is currently used for outgoing calls.

Action: Select ext2 for outgoing calls.

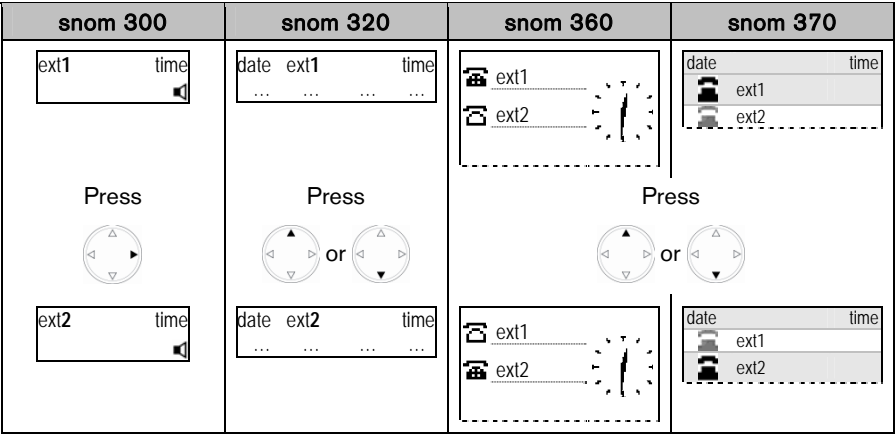

Result: The extension displayed will be used for outgoing calls.

#### Result: The

extension indicated by  $\Xi$  will be used for outgoing calls.

Result: The highlighted extension  $\left( \frac{\blacksquare}{\blacksquare} \right)$  will be used for outgoing calls.

<sup>©</sup> snom technology AG 2007 Basic Call Functions • 53

# Making Calls

You can make calls using the supported number formats described below. Change the input mode in accordance with the number format (see "Input Mode" on page [55](#page-59-0)). Use the appropriate audio operation mode (see page [57](#page-61-0)) for dialing.

#### <span id="page-58-0"></span>Supported Formats

The following types of numbers/addresses can be dialed.

#### Phone Numbers

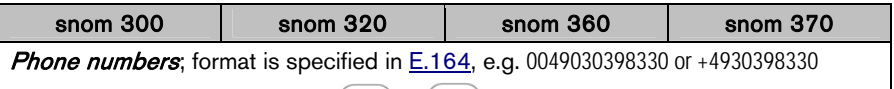

- Use the alphanumeric keys  $(1)$  to  $(0.0)$ , see page [6](#page-10-0).
- Use numeric input mode [123], see page [56](#page-60-0)

SIP Addresses (SIP-URI)

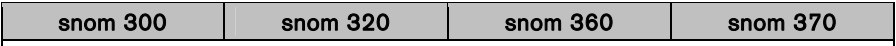

**SIP addresses**; SIP-URI format is specified in [RFC 3261](http://tools.ietf.org/html/rfc3261), e.g. 123456@snom.com abcd@192.168.0.2 etc.

- Use the alphanumeric keys  $(1)$  to  $(-0)$ , see page [6](#page-10-0).
- Use numeric input mode [123], see page [56](#page-60-0), and/or alphanumeric mode [abc / ABC], see page [55](#page-59-1)

#### IP Addresses

 $\Omega$  Note: We do not recommend the use of IP addresses.

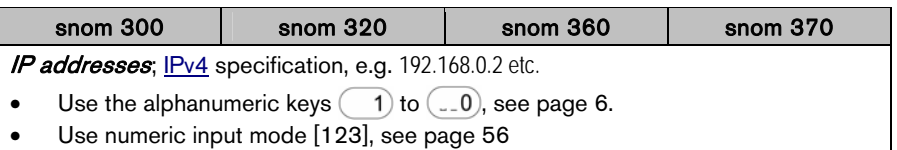

#### Input Mode

The default input mode is the *numeric* mode.

**1) Note:** Change the input mode in accordance with the type of number to be dialed. The last input mode will remain active.

<span id="page-59-1"></span>Numeric Mode to Alphanumeric Mode (Lower case)

Action: Change input mode from numeric to alphanumeric mode (lower case)

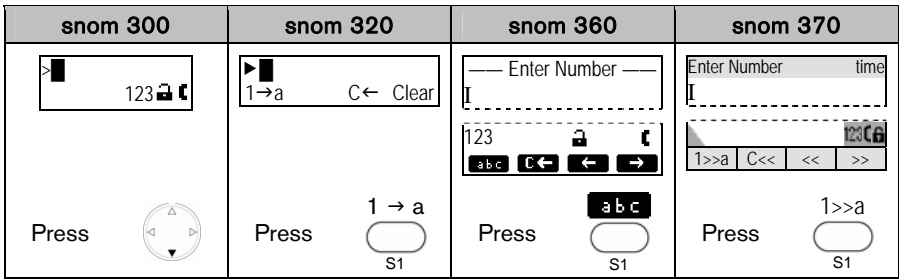

Result: The input mode has been changed to *lower case*. The display shows:

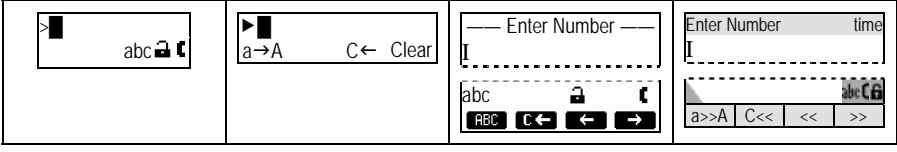

Lower Case to Upper Case

Action: Change input mode from lower to upper case

<span id="page-59-0"></span>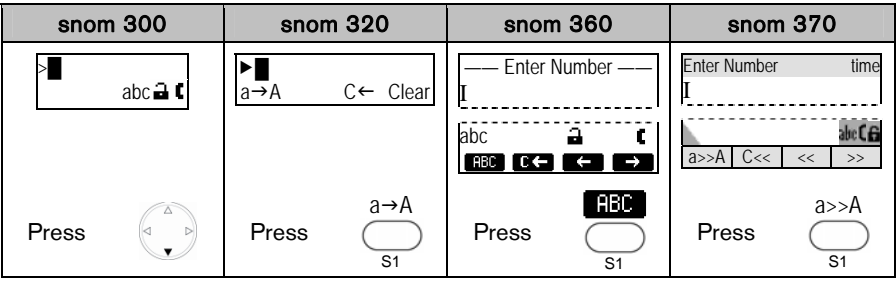

Result: The input mode has been changed to *upper case*. The display shows:

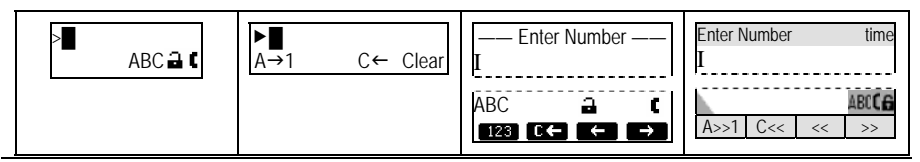

<sup>©</sup> snom technology AG 2007 Basic Call Functions • 55

#### Action: Toggle between lower case and upper case input mode

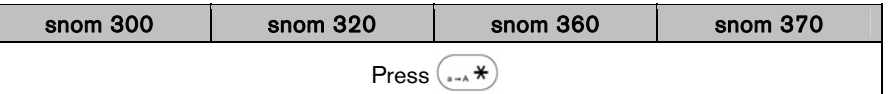

Result: The input mode is toggled between lower and upper case. The phone displays the current input mode.

<span id="page-60-0"></span>Alphanumeric Mode (Upper Case) to Numeric Mode

Action: Change input mode from alphanumeric (upper case) to numeric mode

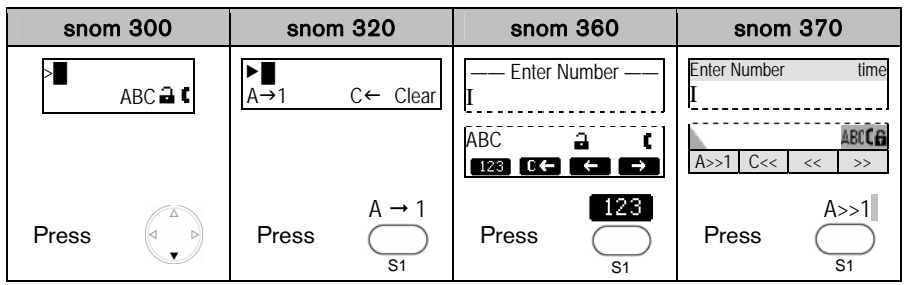

Result: The input mode has been changed to *numeric*. The display shows:

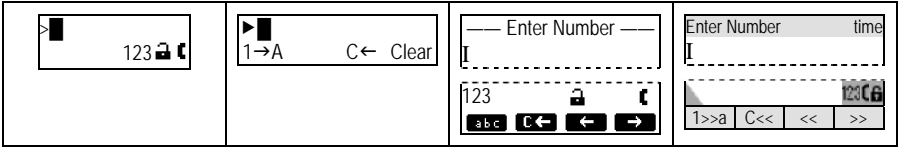

#### Audio Operation Mode

Action: Make a call using handset, handsfree, or headset mode (see page [9\)](#page-13-0)

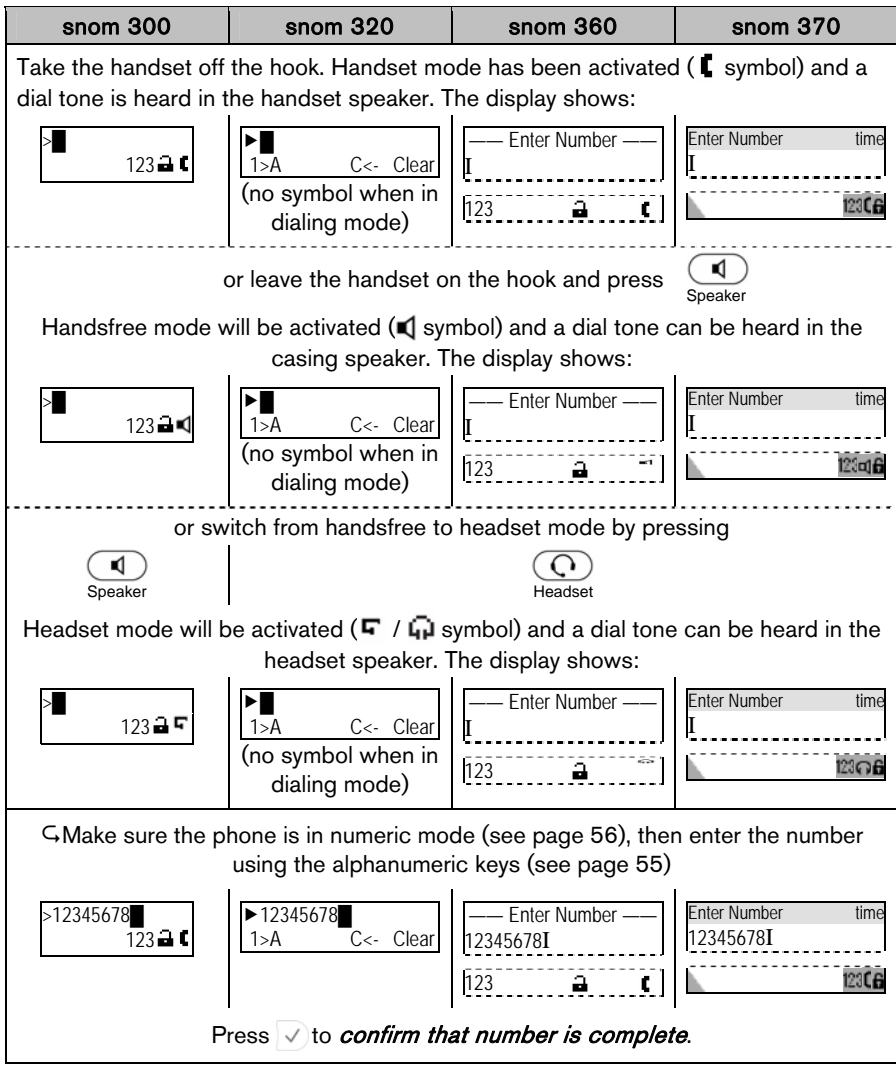

<span id="page-61-0"></span>Result: The phone number entered will be dialed.

You can also make a call using handset or handsfree mode without confirming the previously entered number:

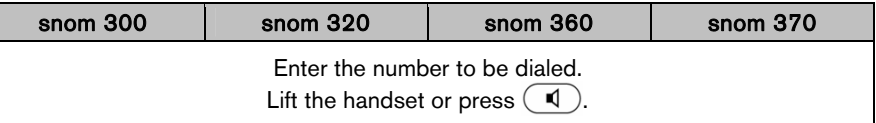

Result: The phone begins to dial.

## Auto Completion (Number Guessing)

**(i) Note:** The following setting must have been configured in advance:

 $\Box$  Setup  $\rightarrow$  Advanced  $\rightarrow$  Behavior  $\rightarrow$  *Number Guessing*: <0N>

 $\Box$  Setup  $\rightarrow$  Advanced  $\rightarrow$  Behavior  $\rightarrow$  Number Guessing Minimum Length: <2..4>

Action: Dial a supported format (see page [54](#page-58-0)) using auto completion (number guessing).

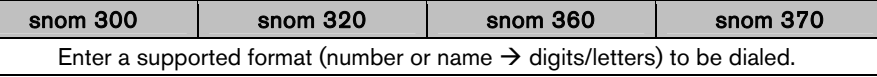

**Result:** After the minimum number (Number Guessing Minimum Length) has been entered, the phone will search the call lists (page [82](#page-86-0)) and the phone directory (page [81](#page-85-0)) for numbers/names containing those digits/letters and present the search results in a list on the display. The resulting list can be browsed using

The **displayed** entry can be dialed by pressing  $\vee$  or continue entering numbers.

Action: Turn off auto completion (number quessing) temporarily

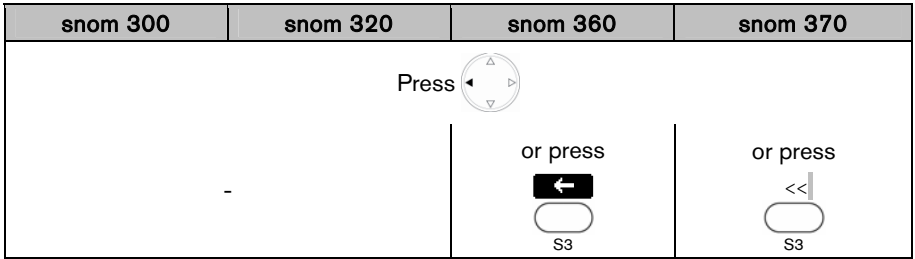

Result: The entered number will not be auto-completed by number guessing. Dial the number by pressing  $\vee$ 

# Call Completion

This call function allows you to establish calls successfully when the other party is busy or not answering.

 $\odot$  Note: Your VoIP PBX must support this feature.

#### Enabling

Action: Enable call completion via the web or phone user interface:

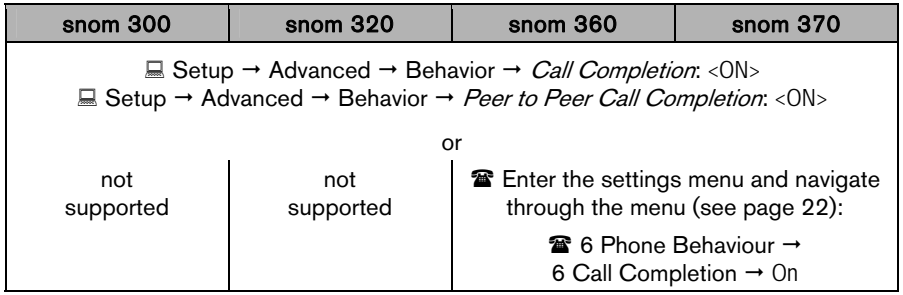

#### When "Busy" (CCBS)

You can activate call completion when the called party  $ext{B}$  is busy.

#### **Activation**

Action: Activate call completion when called party extB is busy

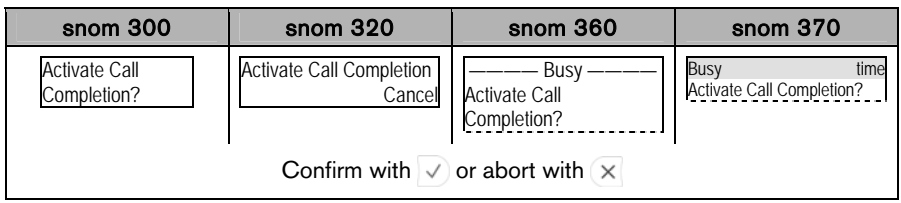

Result: Call completion has been activated and the display shows:

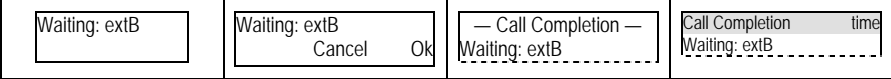

#### While Waiting

Action: Optionally: Continue using the phone while waiting for call completion

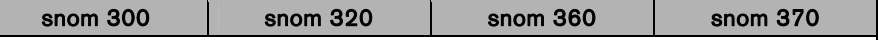

Press  $\vee$  to return to the idle screen

Result: The idle screen is displayed and the message "CC" is shown on the display.

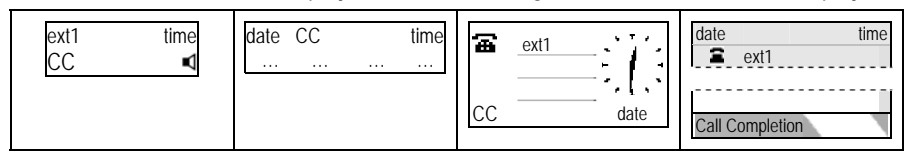

Call Completion

Action: Dial the number when called party  $ext{B}$  becomes idle.

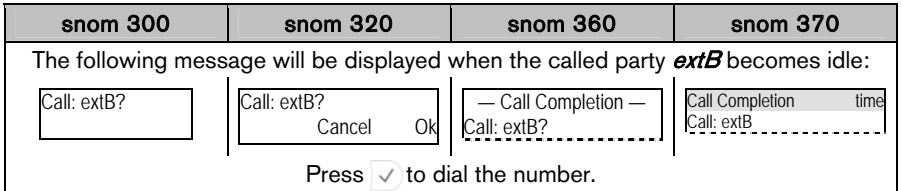

Result: The call to the busy party  $ext{B}$  could be completed.

## On "No Responding" (CCNR)

You can activate call completion when the called party  $ext{B}$  is not responding.

**1** Note: Be aware that activity detection only detects whether the phone you are calling is being used. It cannot detect whether the person you want to reach is in the room or not!

The following settings must have been configured in advance:

#### Snom 300 only:

- $\Box$  Setup  $\rightarrow$  Function Keys  $\rightarrow$  Px  $\rightarrow$  Context: <Active>
- $\Box$  Setup  $\rightarrow$  Function Keys  $\rightarrow$  Px $\rightarrow$  Type: <Key Event>
- $\Box$  Setup  $\rightarrow$  Function Keys  $\rightarrow$  Px $\rightarrow$  Number: F\_CALL\_COMPLETION

60 • Basic Call Functions © snom technology AG 2007

#### **Activation**

Action: Activate call completion when called party  $ext{B}$  is not responding

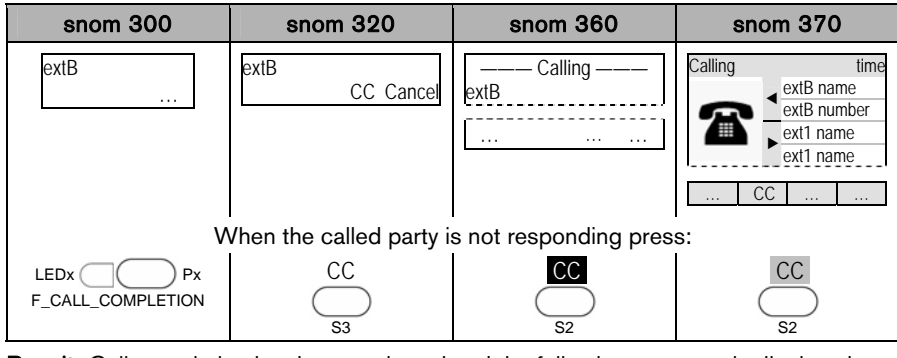

Result: Call completion has been activated and the following message is displayed:

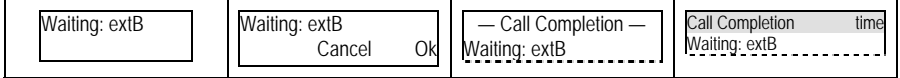

While Waiting

Action: Optionally: Continue using the phone while waiting for call completion

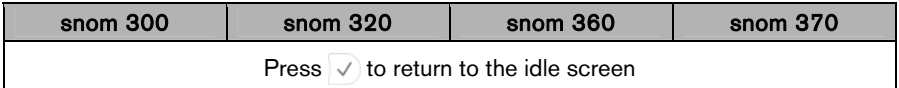

Result: The idle screen is displayed and the message "CC" is shown on the display.

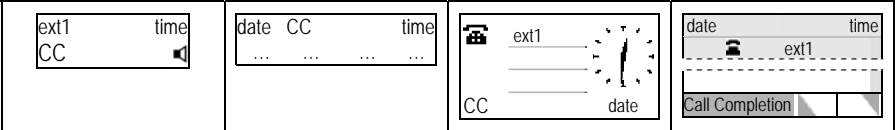

Call Completion

Action: Dial the number when called party extB becomes available.

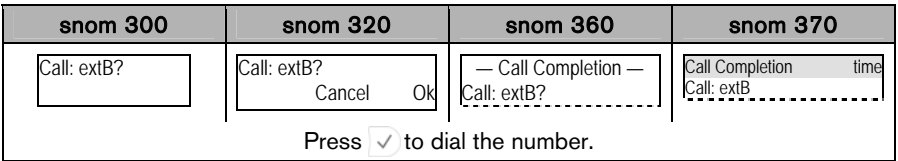

Result: The call to the non-responding party *extB* could be completed.

<sup>©</sup> snom technology AG 2007 Basic Call Functions • 61

# Call Termination

#### Action: Terminate a call

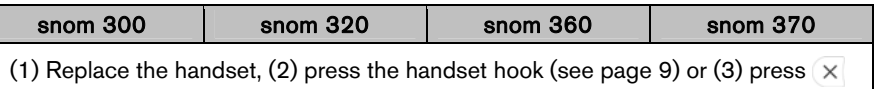

Result: The call is terminated.

# Redial

This function allows the redialing of previously dialed numbers (see page [82\)](#page-86-1).

Action: Redial a previously dialed number

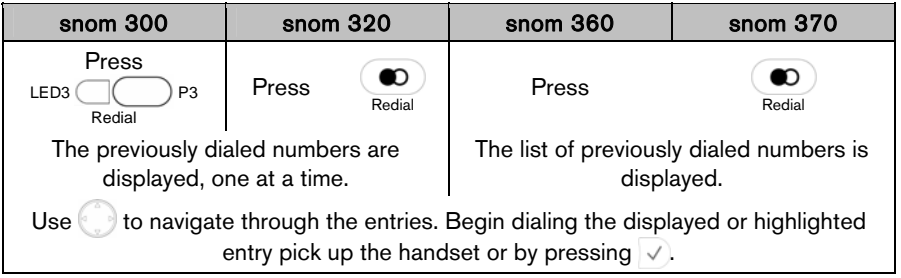

<span id="page-66-0"></span>Result: A previously dialed number is redialed.

# Incoming Calls

#### <span id="page-67-0"></span>Call Indication

An incoming call is indicated acoustically and visually:

#### **Acoustic**

• Ringtone (see page [34](#page-38-0))

#### Visual

- Fast Blinking LEDs
	- o LED adjacent to **Figure** Function "Line" Key

L Note: Use the default settings (see page [41\)](#page-45-0)

 $\Box$  Setup  $\rightarrow$  Function Keys  $\rightarrow$  Px:

Context: <Active>, i.e. the extension for outgoing calls is used Type: <Line> Number: <**empty**>

- o "Message" LED, see page [9](#page-13-1)
- o Call Indication LED (snom 370 only), see page [9](#page-13-2)
- Flashing backlight (not available on snom 320), see page 32
- Display
	- o Calling party's extension
	- o Calling party's picture (snom 370 only)
	- o Called party's extension/SIP Identity index

**Example:** Ringing Screen Appearance (calling party *extA*; called party *extB*)

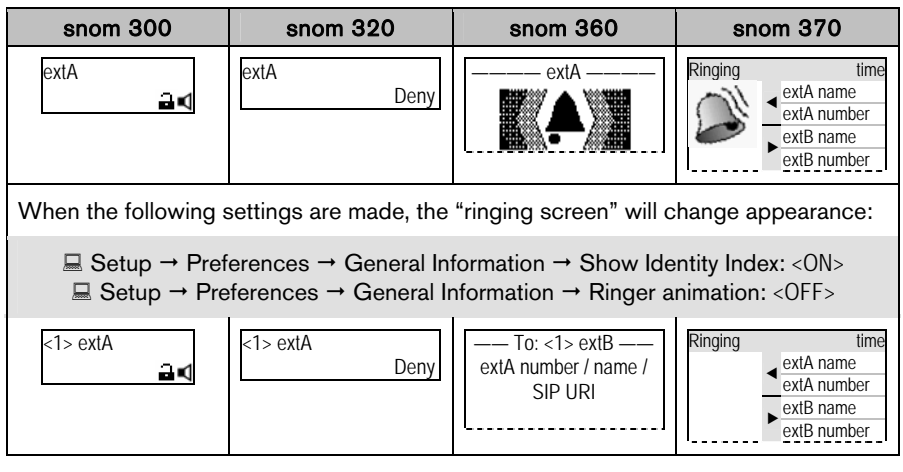

<sup>©</sup> snom technology AG 2007 Basic Call Functions • 63

# **English**  English

# Accepting Incoming Calls

#### Action: Accept an incoming call

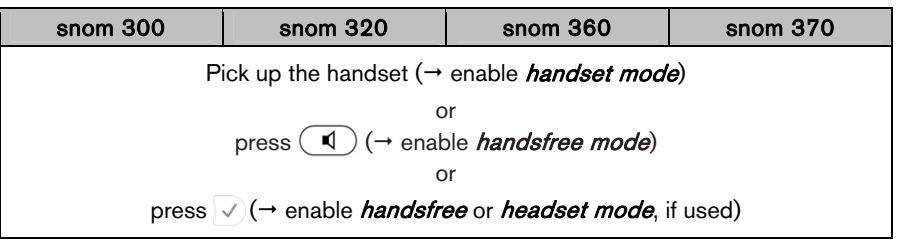

Result: The incoming call has been accepted.

# <span id="page-68-0"></span>Call Waiting

This call feature allows your phone to accept other incoming calls to an extension (SIP identity)  $ext{B}$  already in an active call.

L Note: The default setting has to be configured in advance:

 $\Box$  Setup  $\rightarrow$  Advanced  $\rightarrow$  Audio  $\rightarrow$  *Call Waiting Indication*:

<ON>: A recurring knocking sound will be heard in the background of the ongoing call to signal further incoming calls.

<VISUAL> Further incoming calls are indicated only on the display.

One free function "Line" key per call is required (see page [41\)](#page-45-0).

**Example:** There is one active call from **extA** indicated by the permanently lit LED1.

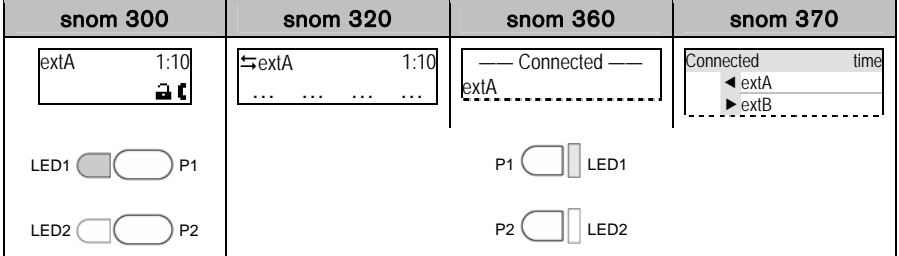

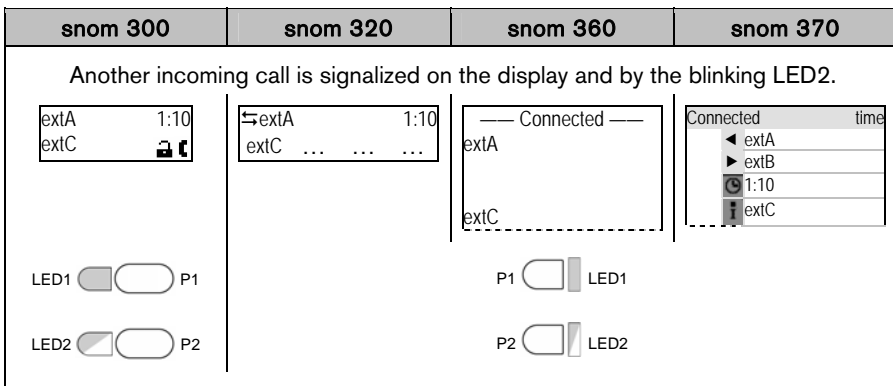

Action: Receive another incoming call at extC while in an active call at extA.

Answer the call by pressing the free function "Line" key next to the blinking LED2.

Result: The first active call on the free function "Line" key P1 is placed on hold and the 2<sup>nd</sup> incoming call on the free function "Line" key P2 is accepted. This is indicated by a slowly blinking LED1 and a permanent lit LED2. Additionally a tone sequence can be played to remind you of the waiting call.

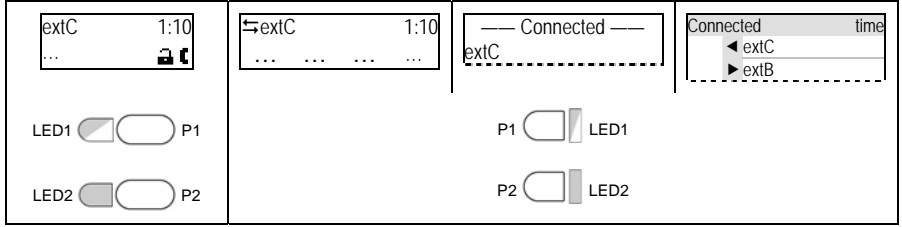

# Denying Incoming Calls

#### Action: Deny an incoming call to extA

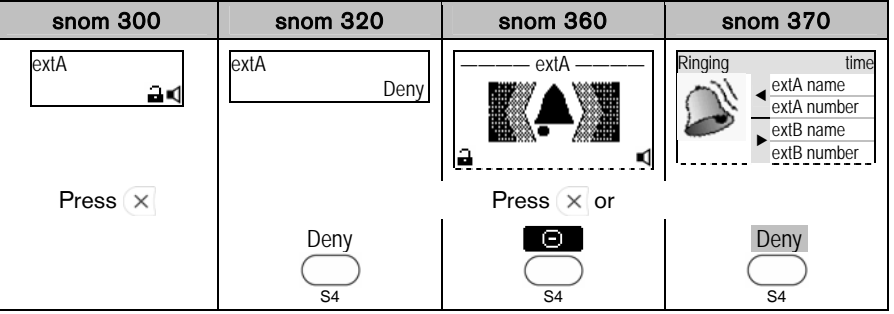

Result: The incoming call has been denied.

# Denying Incoming Calls Automatically

L Note: The following settings must have been configured in advance (via mass deployment or manually):

 $\Box$  Setup  $\rightarrow$  Advanced  $\rightarrow$  Behavior  $\rightarrow$  Deny All Feature: <0N>

#### Snom 300 only:

- $\Box$  Setup  $\rightarrow$  Function Keys  $\rightarrow$  Px  $\rightarrow$  Context: <Active>
- $\Box$  Setup  $\rightarrow$  Function Keys  $\rightarrow$  Px  $\rightarrow$  Type: <Key Event>
- $\Box$  Setup  $\rightarrow$  Function Keys  $\rightarrow$  Px  $\rightarrow$  Number: F\_DENYALL

Action: Deny incoming calls to **extA** automatically

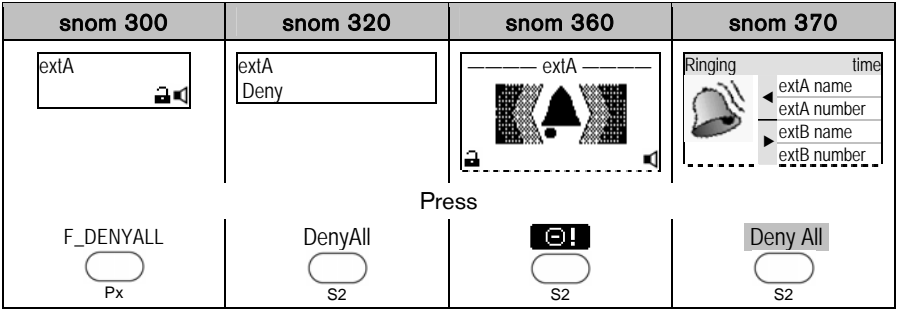

Result: The incoming call is denied and the related caller information is added to a deny list in the phone's directory (see page [81](#page-85-1)). All calls from this number will be rejected automatically.

<sup>66 •</sup> Basic Call Functions © snom technology AG 2007

## DND (Do Not Disturb) Mode

 $\odot$  Note: The following settings must have been configured in advance:

 $\Box$  Operation  $\rightarrow$  Directory / Address Book  $\rightarrow$  Add or Edit Entry/Contact Type: <VIP>

The following configuration is mandatory on snom 300, but optional for snom 320/360/370 if additional feedback via LEDx is desired:

 $\Box$  Setup  $\rightarrow$  Function Keys  $\rightarrow$  Px  $\rightarrow$  Context: <Active>

 $\Box$  Setup  $\rightarrow$  Function Keys  $\rightarrow$  Px  $\rightarrow$  Type: <Key Event>

 $\Box$  Setup  $\rightarrow$  Function Keys  $\rightarrow$  Px  $\rightarrow$  Number: F\_DND

Action: Activate DND (Do Not Disturb) Mode

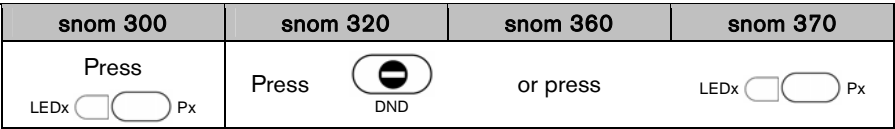

Result: DND Mode has been activated. Further incoming calls will be rejected (except those from "VIP" numbers). The display shows:

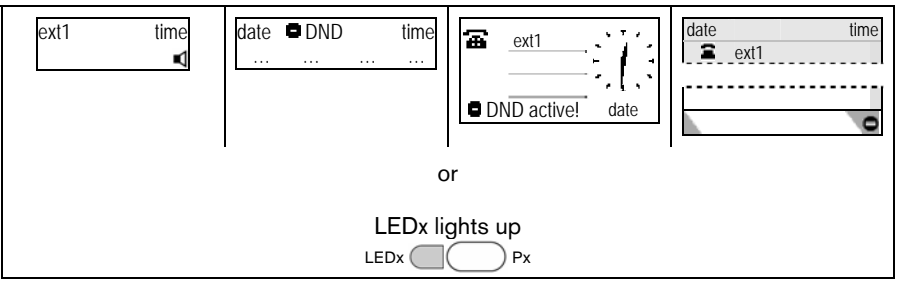

Action: Deactivate DND (Do Not Disturb) Mode

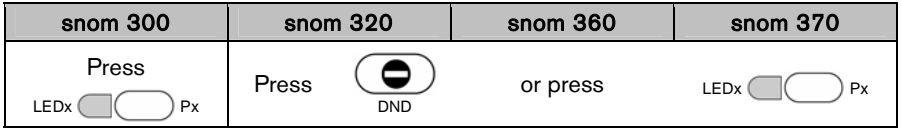

Result: DND Mode has been deactivated. Further incoming calls will not be rejected anymore.
## Call Forwarding

This feature allows you ( $ext{B}$ ) to forward an incoming call from  $ext{A}$  to another phone number ( $ext{C}$ ), e.g. a cell phone or voice mailbox.

The following call forwarding events can be configured:

- Off: Call forwarding is *deactivated by default*.
- Always: Incoming calls are immediately forwarded.
- **Busy:** Incoming calls are immediately forwarded when the phone is busy.
- **Time:** Call forwarding is activated when the time (in seconds) entered has passed without the call having been answered.

#### <span id="page-72-0"></span>Always

Action: Activate call forwarding event "Always" (to extC)

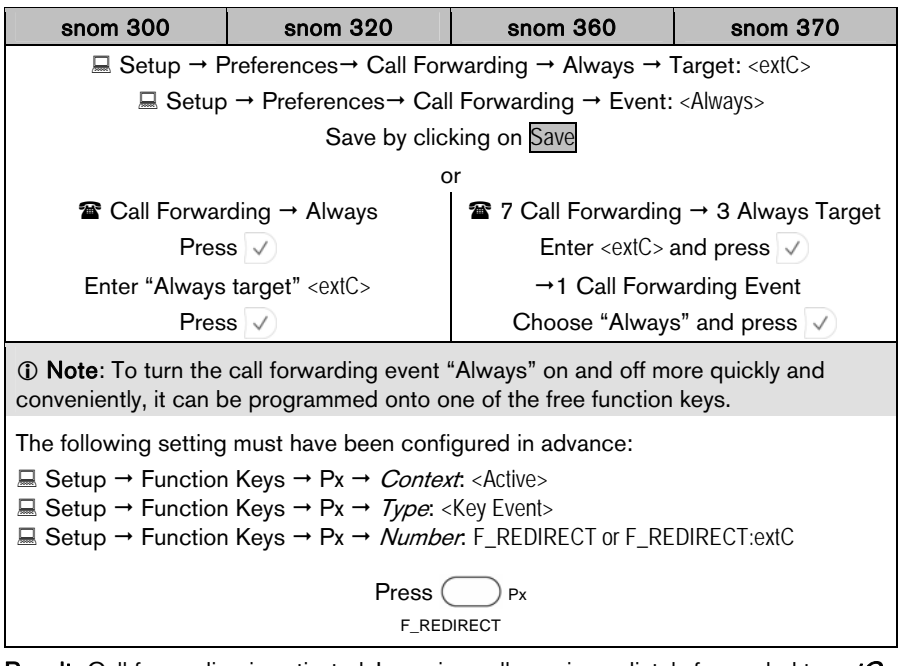

**Result:** Call forwarding is activated. Incoming calls are immediately forwarded to *extC*.

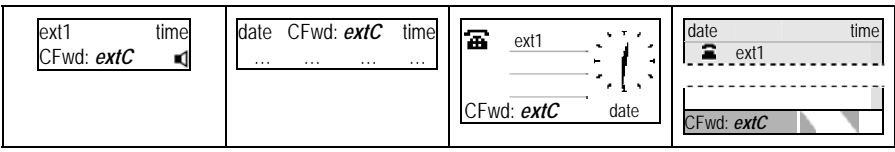

68 • Basic Call Functions © snom technology AG 2007

#### **Busy**

Action: Activate call forwarding event "when busy" (to extC)

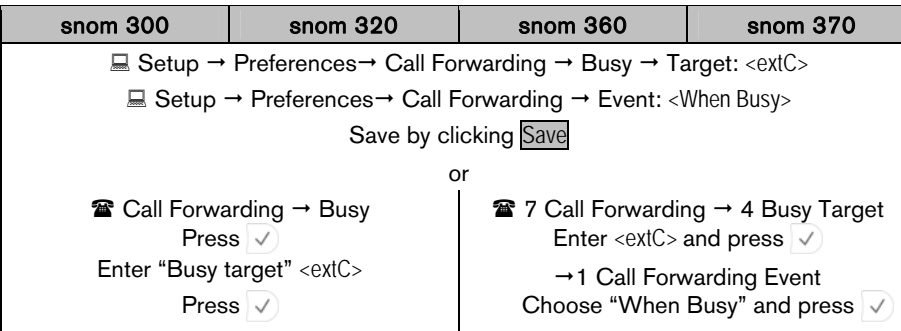

Result: Call forwarding is activated. Incoming calls are immediately forwarded to extC when one of the extensions is busy.

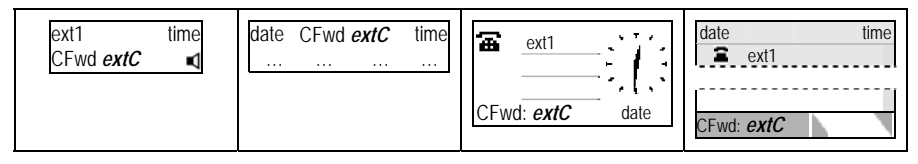

English **English** 

#### **Timeout**

Action: Activate call forwarding event "on timeout" (to extC)

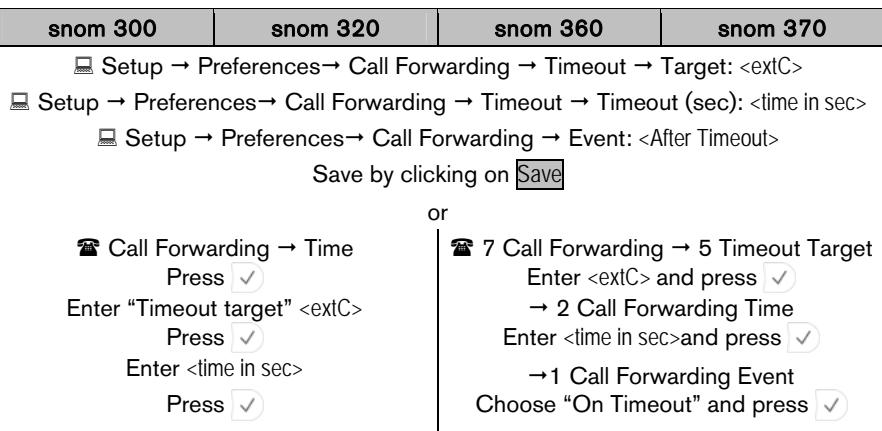

Result: Call forwarding is activated. Incoming calls are forwarded to  $ext{C}$  when the time (in seconds) entered has passed without the call having been answered.

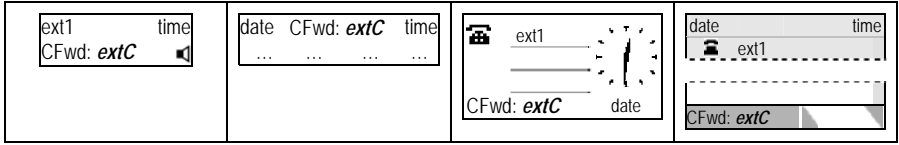

# Active Calls

#### Audio Operation Modes

The audio operation modes *handset, handsfree*, and *headset* can be alternated during active calls.

Action: Switch between *handset*, *handsfree*, and *headset* mode during an active call.

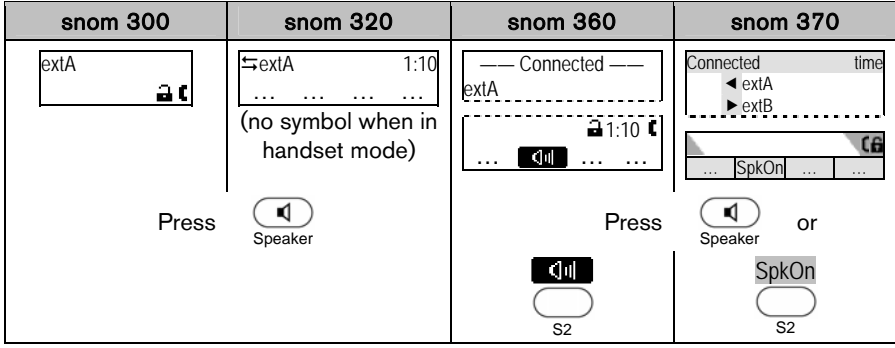

Result: Handsfree mode has been activated and the display shows:

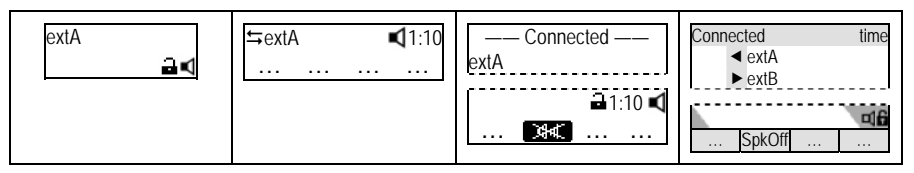

You can either opt to stay in *handsfree mode* by replacing the handset or return to handset mode by pressing  $S_{\text{peaker}}$   $\left( \begin{array}{c} \blacksquare \\ \blacksquare \end{array} \right)$  or switch to *headset mode*:

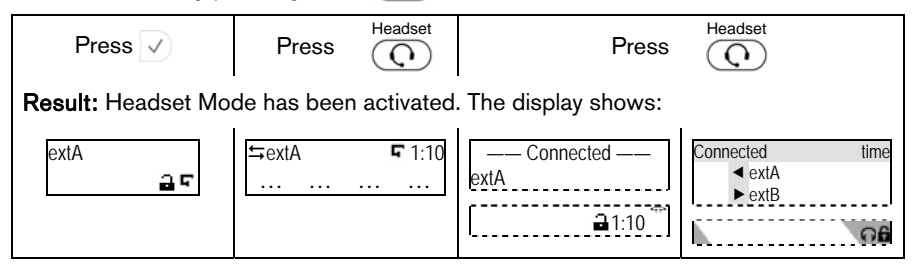

<sup>©</sup> snom technology AG 2007 Basic Call Functions • 71

#### <span id="page-76-0"></span>Mute / Unmute

This function allows you to mute the microphone of the active audio device during a call, i.e. the other party cannot hear you. Unmute the microphone to return to normal conversation.

#### Mute

Action: Mute the microphone of the active audio device during a call.

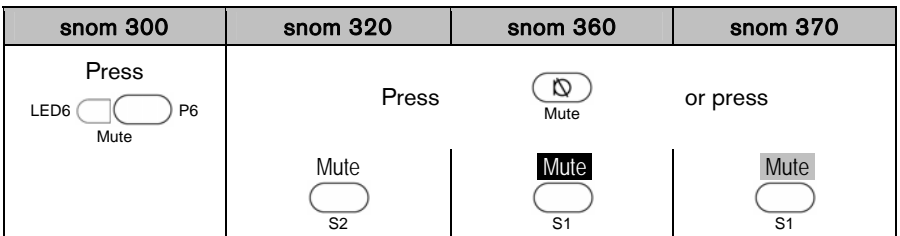

Result: The microphone of the active audio device has been muted and the other party cannot hear you. This is indicated as follows:

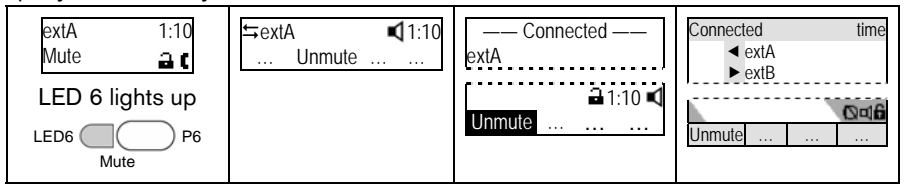

#### **Unmute**

Action: Unmute the microphone of the active audio device during a call.

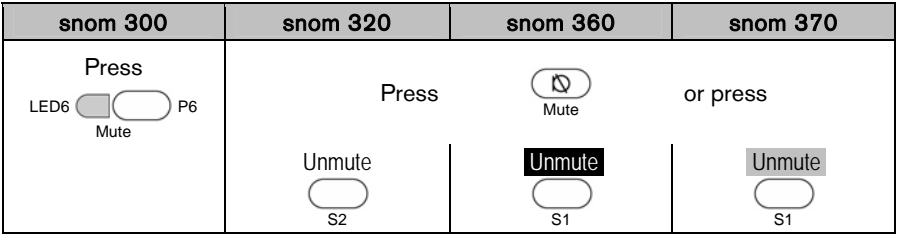

Result: The microphone of the active audio device has been activated again. This is indicated as follows:

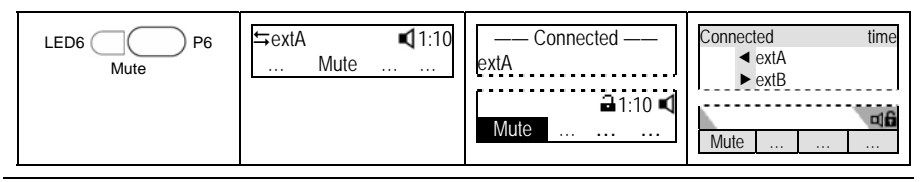

72 • Basic Call Functions © snom technology AG 2007

# Multiple Speaker Mode

This option is only available during an active call and allows you to use two speakers simultaneously for listening (handset/casing speaker or headset/casing speaker).

#### Enable Casing Speaker

Action: Turn on the casing speaker during an active call when in handset mode.

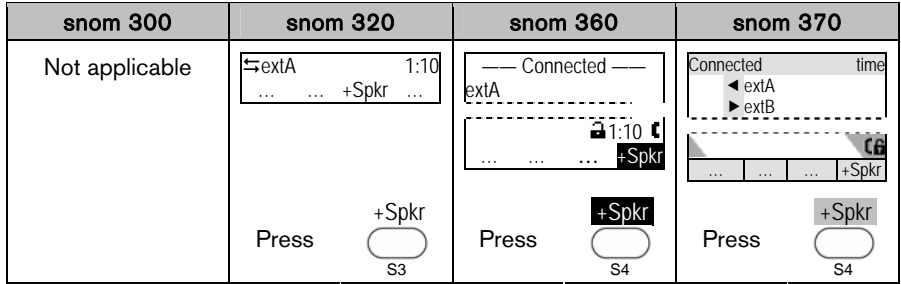

Result: The casing speaker has been activated as indicated by the changing text/icon above the corresponding context-sensitive key

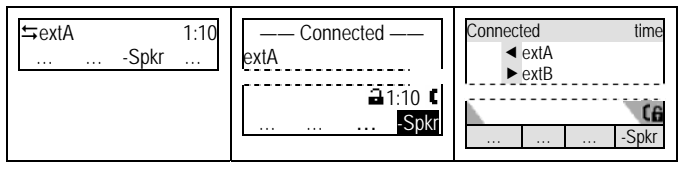

#### Disable Casing Speaker

Action: Turn on the casing speaker during an active call in handset mode.

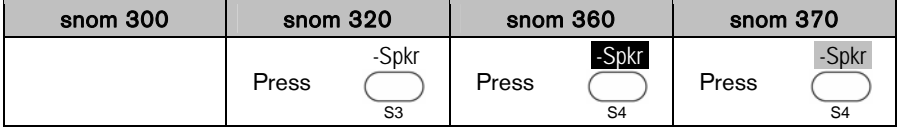

Result: The casing speaker has been deactivated as indicated by the changing text/ icon above the corresponding context-sensitive key

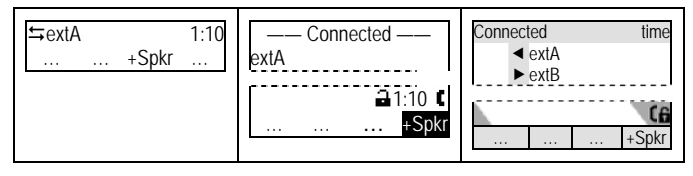

<sup>©</sup> snom technology AG 2007 Basic Call Functions • 73

#### <span id="page-78-1"></span>Hold and Resume

<span id="page-78-0"></span>This call function allows you ( $ext{B}$ ) to place an active call from  $ext{A}$  on hold. When placing a call on hold, your IP PBX might play a melody or message to the other party while waiting. Other calls can be received and made while having a call on hold.

#### **Hold**

Action: Place an active call on hold

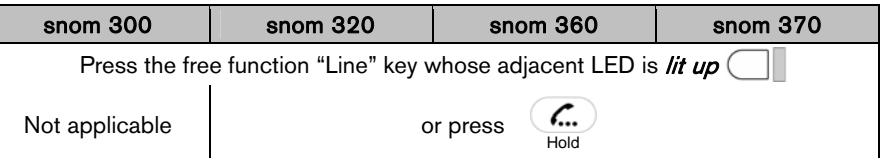

Result: The current call is placed on hold. This is indicated by the slowly blinking LED of the free function "Line" key. The following message is displayed:

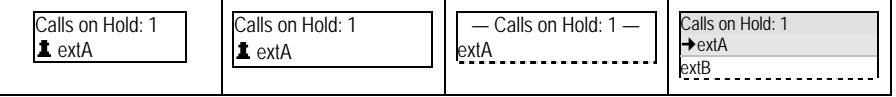

#### Resume

#### Action: Resume a held call

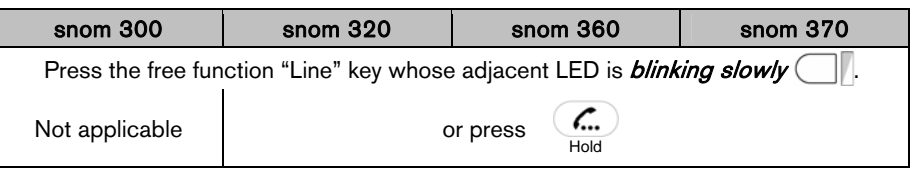

Result: The held call is resumed. The number of the calling party is displayed.

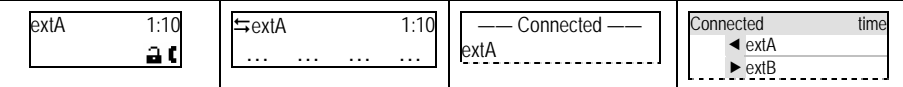

Several calls, e.g. to  $extA$ ,  $extC$ , and  $extD$ , can be placed on hold simultaneously. Navigate through the calls on hold with and resume the highlighted one with  $\vee$ .

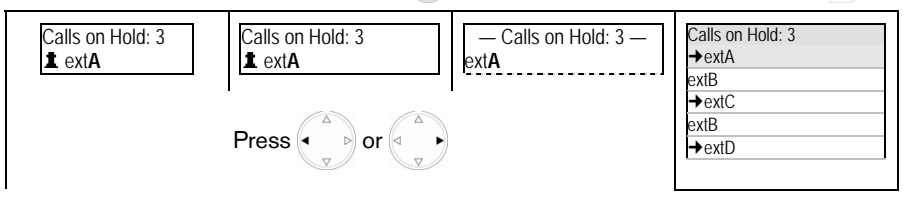

#### 74 • Basic Call Functions © snom technology AG 2007

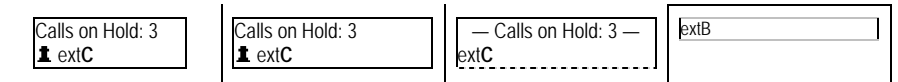

#### <span id="page-80-0"></span>Call Transfer

This call function allows your phone ( $ext{But}$  to transfer an active call from  $ext{At}$  to a third phone ( $ext{C}$ ) without announcing the call to  $ext{C}$  ("Blind Transfer") or with prior announcement ("Attended Transfer").

 $\odot$  Note: Your VoIP PBX must support this functionality.

#### Blind Transfer

Action: Perform a "Blind Transfer"

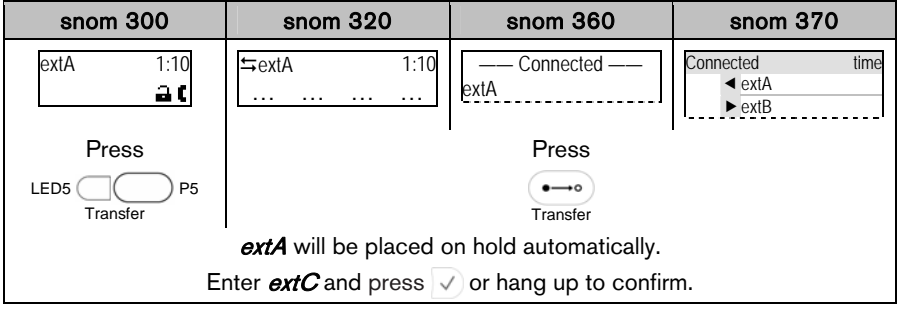

**Result:** The call from  $ext{A}$  is blindly transferred to  $ext{C}$ . If  $ext{C}$  is busy or not responding there will be no feedback to  $ext{Ext}$  and the call would be forwarded to extC's voicemail if so configured.

#### Attended Transfer

Action: Perform an "Attended Transfer"

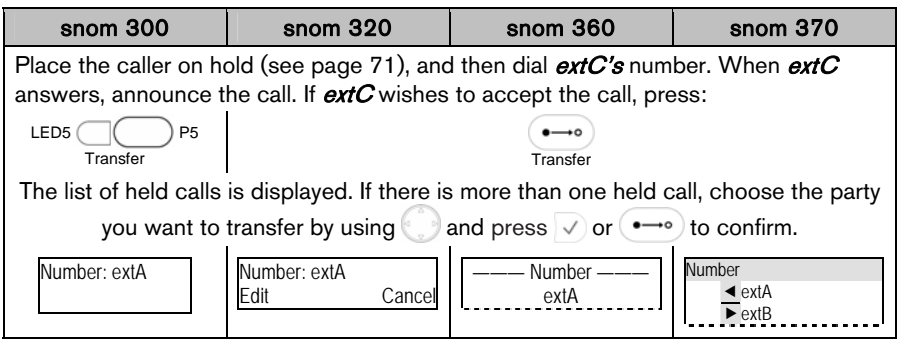

Result: The call from extA is transferred to extC.

<sup>76 •</sup> Basic Call Functions © snom technology AG 2007

# <span id="page-81-0"></span>**Conference**

This call function allows your phone  $(\text{ext}A)$  to establish a three-party conference, i.e. three phone parties can communicate with each other.

#### **Establishing**

Action: Establish three-party conference on your phone (extA)

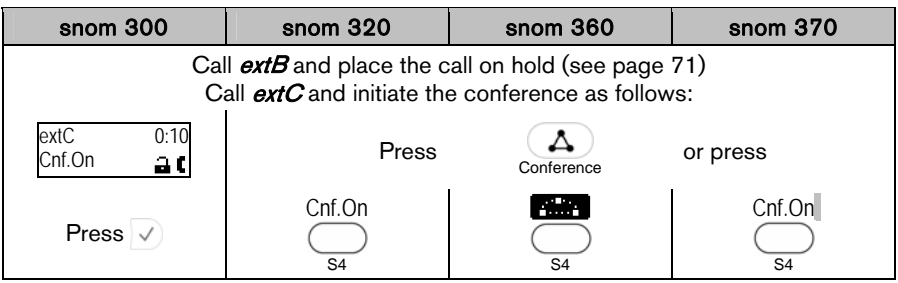

Result: The three-party conference has been established. The participants extA,  $ext{B}$ , and  $ext{C}$  can hear each other. This is indicated as shown:

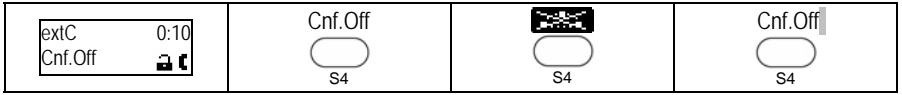

#### **Disconnecting**

Action: Disconnecting a Conference

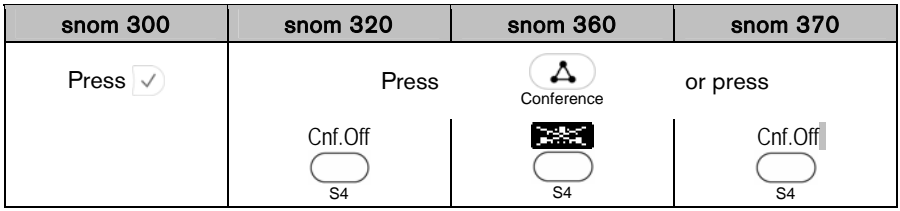

**Result:** The conference has been disconnected;  $ext{B}$  and  $ext{C}$  are placed on hold:

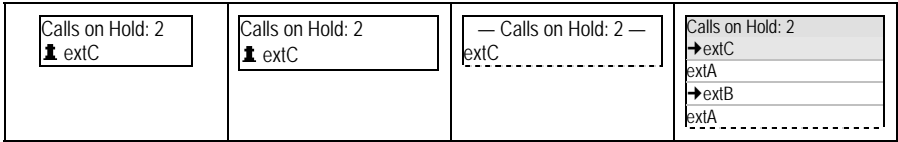

<sup>©</sup> snom technology AG 2007 Basic Call Functions • 77

## <span id="page-82-0"></span>Call Recording

You can record active calls. The recordings are available through your voice mailbox (see page [87\)](#page-91-0)

 $\odot$  Note: Your VoIP PBX must support this functionality.

#### Turn On

#### Action: Turn On Call Recording

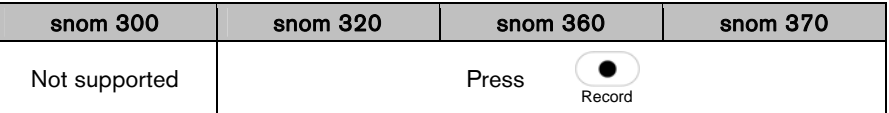

**Result:** Recording starts. A blinking symbol  $\bullet$  is shown in the display while recording.

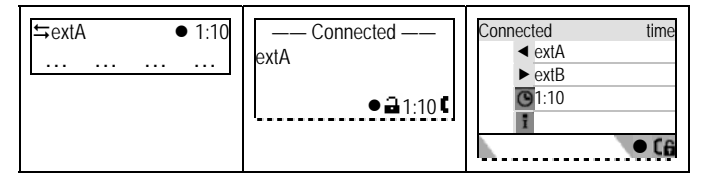

#### Turn Off

#### Action: Turn Off Call Recording

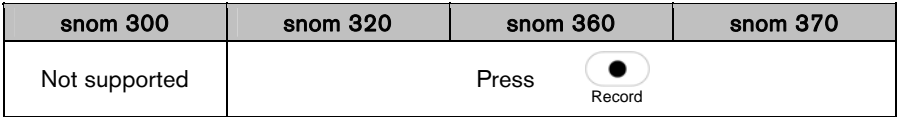

Result: Recording stops. The recording is now available in your voice mailbox and a message waiting indication is sent to your phone.

# Advanced Phone Functions

# <span id="page-83-1"></span>Hot Desking

The basic functionality allows logging off existing user accounts (extensions/SIP identities) and logging on new user accounts (extensions/SIP identities).

L Note: This feature can be enhanced to allow automatic provisioning of customized phone configuration when different users logon to your phone; the enhanced functionality must be supported by your VoIP PBX.

#### <span id="page-83-0"></span>Logoff All Users (Extensions/SIP Identities)

Action: Logoff all users (extensions/SIP identities)

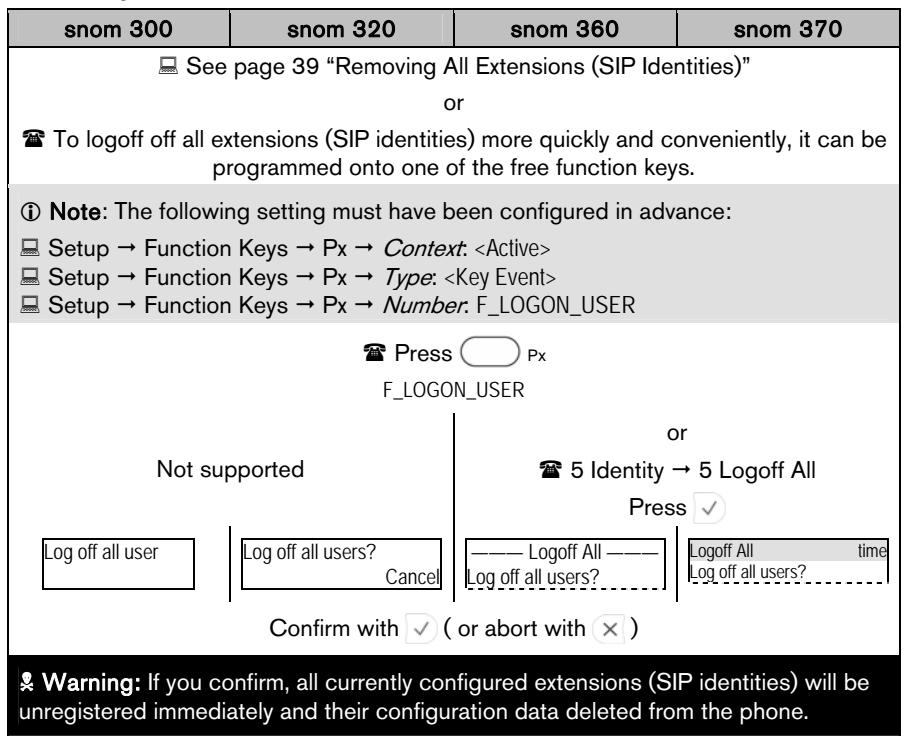

Result: All extensions are unregistered and removed from your phone configuration. The phone is placed out of operation and the logon wizard will be shown on the display.

<sup>©</sup> snom technology AG 2007 Advanced Phone Functions • 79

# Logon New User (Extension/SIP Identity)

Action: After logging off all users (see page [79](#page-83-0)) you can logon a new user

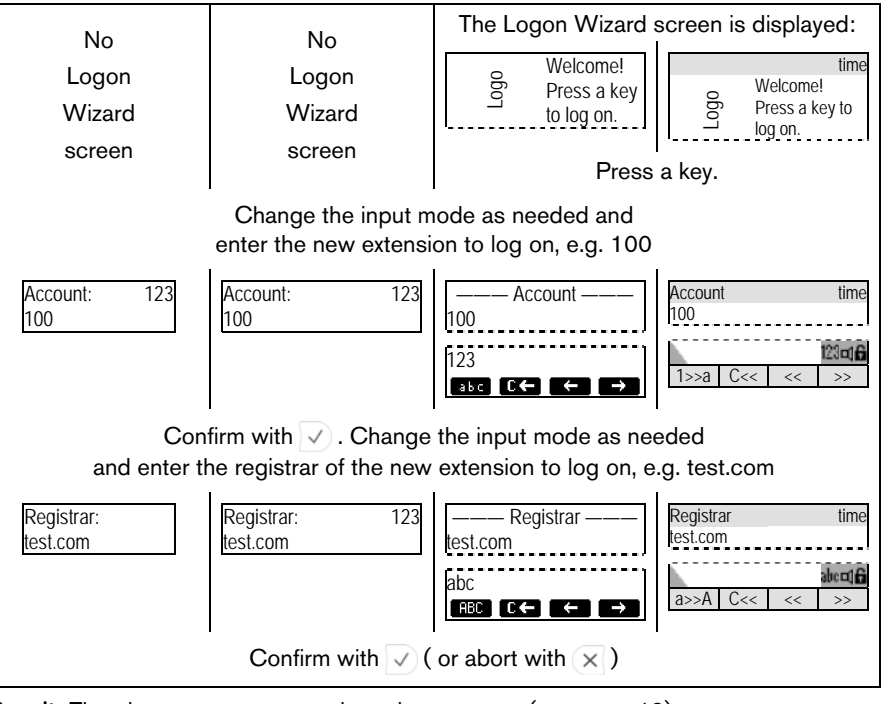

**Result:** The phone attempts to register the new user (see page [19](#page-23-0)).

**1** Note: The enhanced functionality requires the following steps:

- 1. The log off information is sent to the VoIP PBX via "Action URL" <Log off>
- 2. The new user information is sent to the VoIP PBX via "Action URL" <Log on>
- 3. The VoIP PBX sends a reboot request to the phone
- 4. The phone restarts and will be provisioned with customized configuration settings

80 • Advanced Phone Functions © snom technology AG 2007

# <span id="page-85-0"></span>**Directory**

The built-in phone directory stores the names and phone numbers of your contacts and allows you to group them into "friends", "family members", "colleagues", and "VIPs", which groups can be assigned distinct ringtones (see page [35\)](#page-39-0).

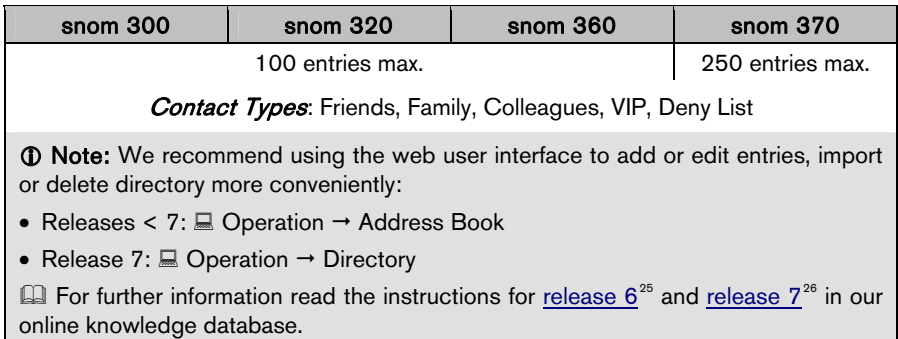

Action: Access the phone directory

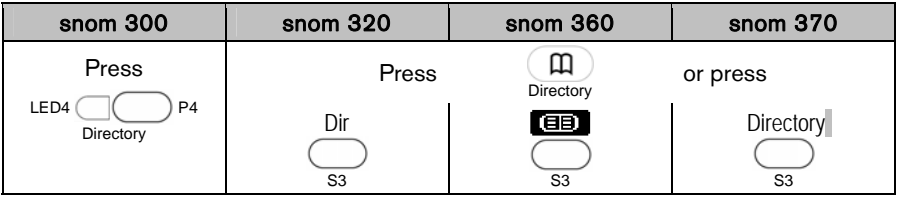

Result: The phone directory entries will be displayed. Use  $\Box$  for navigation through the list. Dial the highlighted entry by pressing  $\checkmark$ .

# <span id="page-86-0"></span>Call Lists

Your phone maintains locally stored lists of missed, received, and dialed calls. Each list entry has a timestamp and shows the called or calling party number respectively.

A maximum of 100 entries per list is supported.

L Note: When the phone is rebooted, the entries on all lists are cleared. Save them to another file if you need to keep the information.

Repeated calls from or to the same number will show the time of the last call and the total number of calls dialed/missed/received.

We recommend using the web user interface to import or delete call list entries:  $\Box$ Operation  $\rightarrow$  Home

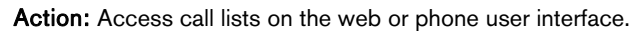

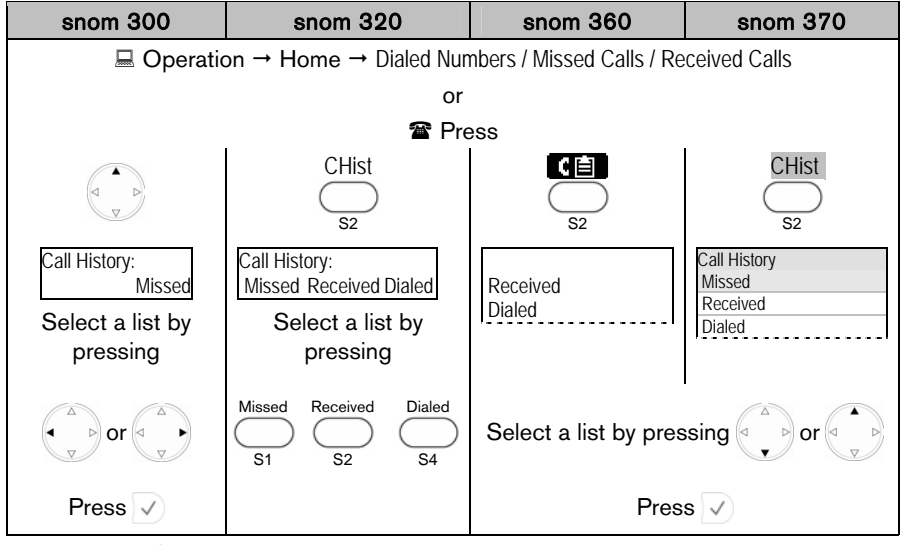

Result: The *Call History Lists* are displayed. Dial the highlighted entry by pressing  $\sqrt{ }$ . (see also page [62](#page-66-0))

# Minibrowser

This function enables your phone to use services provided by standard web servers using the HTTP/HTTPS protocol. Typical services are:

- To-do lists
- Stock information
- Weather information
- Provisioning
- Scheduler
- Phone directory

# Availability

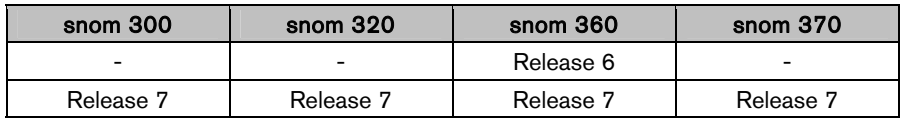

#### Access

You can configure access to the Minibrowser via web user interface using "Action URLs" pointing to XML files.

Action: Access the Minibrowser via phone user interface.

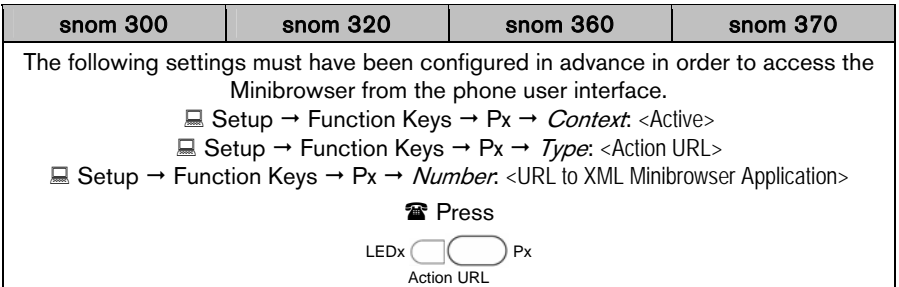

Result: The XML file will be loaded and the Minibrowser displays the application on the screen.

## <span id="page-88-0"></span>**Presence**

This feature allows you to publish a presence state to indicate your current communication status in order to inform your contacts of your availability and willingness to communicate.

L Note: Your VoIP PBX must support this functionality. This feature is only available from firmware release 7 onwards.

The following settings must have been configured in advance:

 $\Box$  Setup  $\rightarrow$  Advanced  $\rightarrow$  SIP/RTP  $\rightarrow$  Publish Presence: <0N>

 $\Box$  Setup  $\rightarrow$  Identity  $X \rightarrow$  SIP  $\rightarrow$  Contact List: <0N>

 $\Box$  Setup  $\rightarrow$  Identity  $X \rightarrow$  SIP  $\rightarrow$  Contact List URI: <SIP URI>

#### For snom 320 / 360 / 370 only:

Configure one context-sensitive key S1…S4 to call up the "Presence State" list and another one to call up the "Contacts" list:

 $\Box$  Setup  $\rightarrow$  Function Keys: Sx < Presence> / < Contacts>

# Changing the Presence State

The default presence state is *Offline*, i.e. your contacts are informed of your availability. You can change your presence state to one of the following options: Online, Offline, Invisible, Busy.

Action: Change your presence state

| snom 300                                                             | snom 320                  | snom 360                                         | snom 370                                                        |
|----------------------------------------------------------------------|---------------------------|--------------------------------------------------|-----------------------------------------------------------------|
| Press                                                                |                           | Press                                            |                                                                 |
| Configuration<br>Req<br>Press $\vee$                                 | Presence<br>Sx            | Œ,<br>Sx                                         | Presence<br><b>Sx</b>                                           |
| Choose the<br>currently active<br>extension (*)<br>by pressing<br>or |                           |                                                  |                                                                 |
| $1*$ ext $1$                                                         |                           |                                                  |                                                                 |
| Press $3x$                                                           |                           |                                                  |                                                                 |
| 1* Presence<br>Edit                                                  |                           |                                                  |                                                                 |
| Press $\vee$                                                         |                           |                                                  |                                                                 |
| Presence State<br>Offline                                            | Presence State<br>Offline | - Presence State-<br>Online<br>Busy<br>Invisible | <b>Presence State</b><br>Offline<br>Online<br>Busy<br>Invisible |
| Select your presence state by pressing<br>or $\lvert \triangleleft$  |                           |                                                  |                                                                 |
| Confirm with $\vee$ or abort with $\times$                           |                           |                                                  |                                                                 |

Result: Your presence state has been changed and will be published to your contacts.

<sup>©</sup> snom technology AG 2007 Advanced Phone Functions • 85

#### <span id="page-90-0"></span>Contact Presence

The **Contacts** list shows the presence state of your contacts without you having to call them.

Action: Check the presence state of your contacts

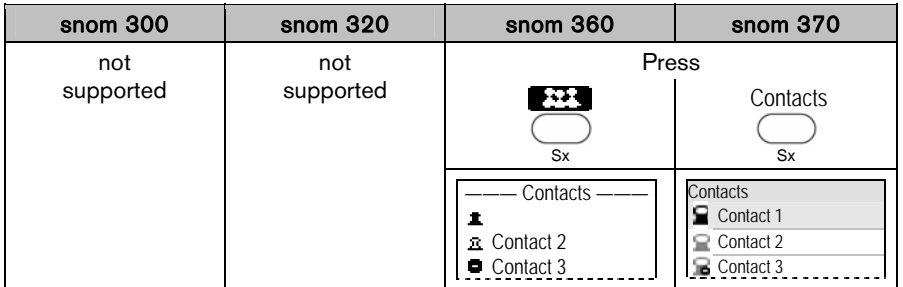

Result: The *Contacts* list is displayed and you can check the presence state of your contacts, as indicated by the following symbols, by using  $\begin{pmatrix} 0 \\ 1 \end{pmatrix}$ :

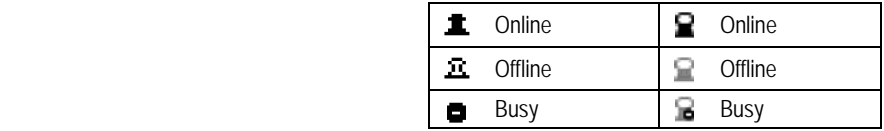

# <span id="page-91-0"></span>Voice Mailbox

Your voice mailbox messages, which are usually stored on a media server of your local or hosted VoIP telephony system, can be accessed from your phone.

 $\odot$  Note: Your VoIP telephony system must support this functionality.

New voice messages can be indicated both acoustically and visually as described below.

#### Acoustical Indication

A "Message Waiting Indication (MWI)" notification (tone sequence) can be played when a new message arrives. The "MWI Dial Tone" is a stuttering tone which can be played when a new call is started.

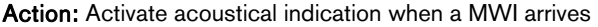

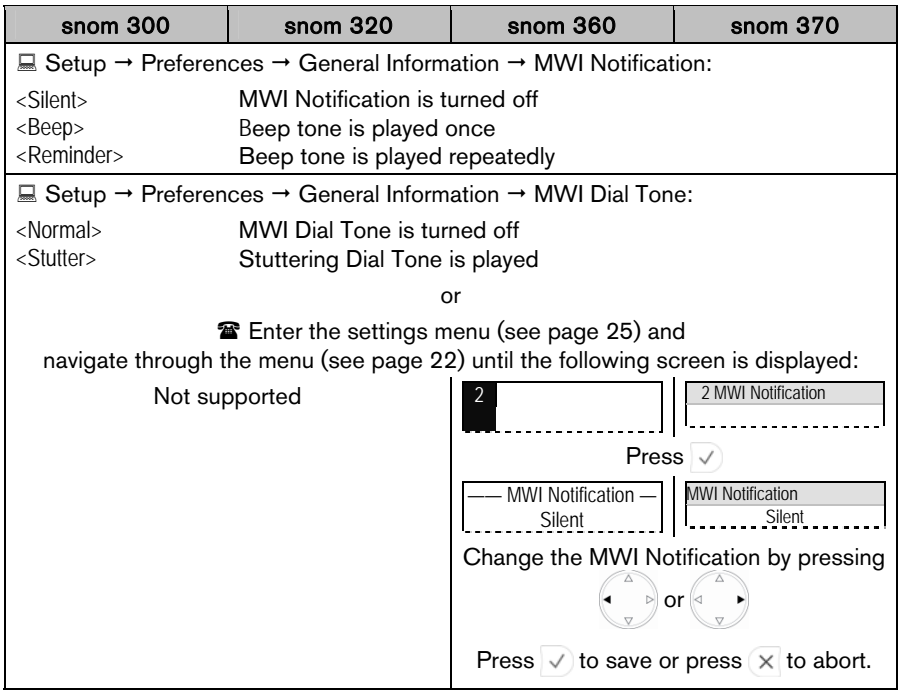

Result: The MWI configuration has been changed.

<sup>©</sup> snom technology AG 2007 Advanced Phone Functions • 87

#### Visual Indication

#### Message LED

The "Message LED" starts blinking when new MWIs arrive and stops when all messages have been retrieved.

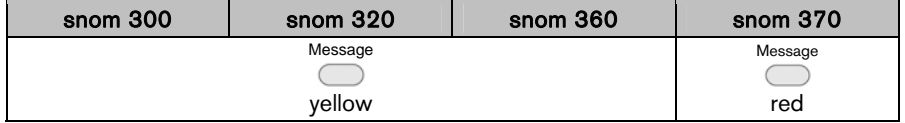

#### Idle Screen Symbols/Messages

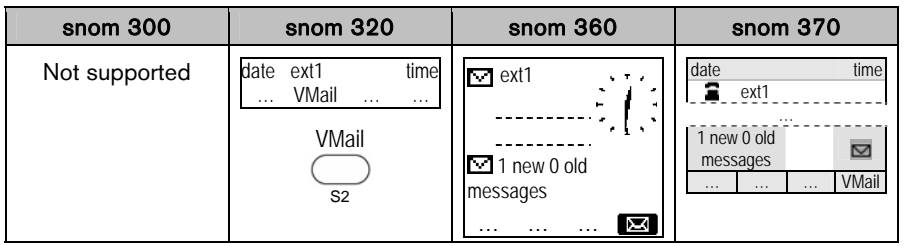

#### Retrieve New Messages

Action: Listen to your new messages

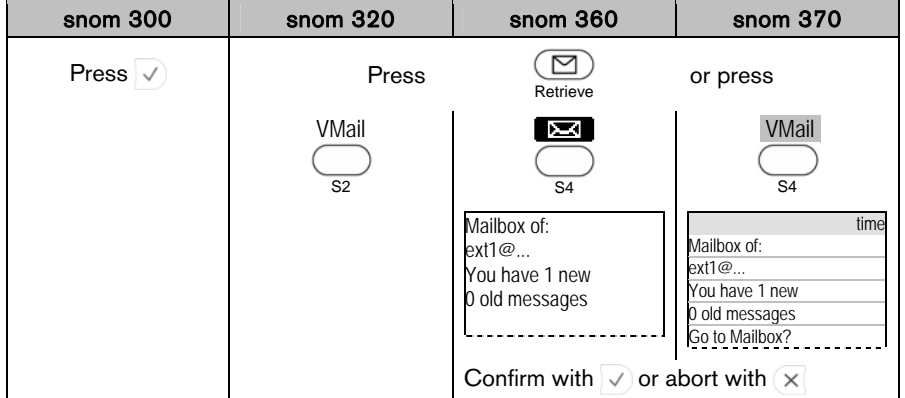

Result: Your voice mailbox is called and you are able to listen to your new and old messages.

# English **English**

# Extension Monitoring and Call Pickup

This feature allows you to monitor the call state of other extensions and to answer calls to these extensions. It is very useful for a user, especially a phone receptionist, to know the call state of other phones so that he or she knows if a call can be successfully made to a phone.

- $\odot$  Note: Your VoIP PBX must support this functionality.
- Single subscriptions (RFC 4235 compliant)
- Event-list subscriptions (RFC4662 compliant); this feature is only available from firmware release 7 onwards.

# Busy Lamp Field (BLF) feature

The following settings must have been configured in advance (see page [42](#page-46-0))  $\Box$  Setup  $\rightarrow$  Function Keys  $\rightarrow$  Px: Context: <SIP Identity> Type: <Extension> Number: <Extension (SIP identity) of monitored phone>

The status of monitored extensions will be indicated by the LEDs adjacent to the previously configured free function "Extension" Keys.

Action: Monitor the call state of other phones.

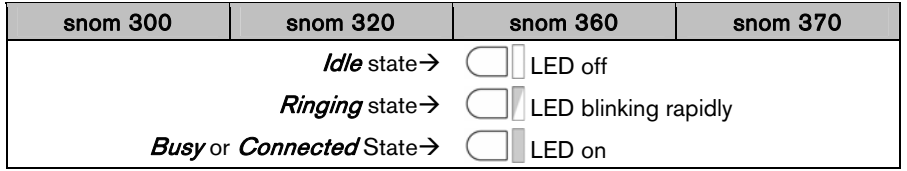

<sup>©</sup> snom technology AG 2007 Advanced Phone Functions • 89

#### <span id="page-94-0"></span>"Calls" List

The "Calls" List represents a visual and functional extension of the BLF feature:

- The call state of monitored phones is displayed (snom 360/snom 370 only)
- The "Calls" list can be updated via an "Extension Monitoring & Call Pick Up List", i.e. instead of handling each monitored resource individually, the monitoring phone can subscribe to an entire list and then receive notifications when the state of any of the monitored resources in the list changes.
- The "Calls" list may be offered automatically when a monitored extension gets a call and is in the *ringing state*. This behavior is turned off by default.

 $\Box$  Setup  $\rightarrow$  Advanced  $\rightarrow$  Behavior  $\rightarrow$  Phone Behavior  $\rightarrow$  Dialog-Info Call Pickup:  $<$  ON  $>$ 

 $\Box$  Setup  $\rightarrow$  Identity  $X \rightarrow$  SIP  $\rightarrow$  Extension Monitoring & Call Pick Up List: <0N>

 $\Box$  Setup  $\rightarrow$  Identity X  $\rightarrow$  SIP  $\rightarrow$  Extension Monitoring & Call Pick Up URI: <SIP URI>

 $\Box$  Setup  $\rightarrow$  Function Keys: S1 / S2 / S3 / S4 <Calls>

Action: Check the call status of other phones assigned to your call group.

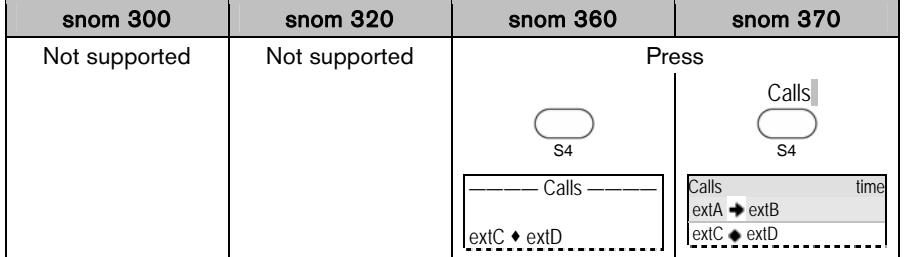

Result: The *Calls* list is displayed and the call statuses *ringing*  $(+)$  and *connected*  $($   $\bullet)$  of other phones assigned to your call group can be monitored. Use to navigate when there are several simultaneous calls.

## Call Pickup

Action: Pick up an incoming call to one of the monitored extensions

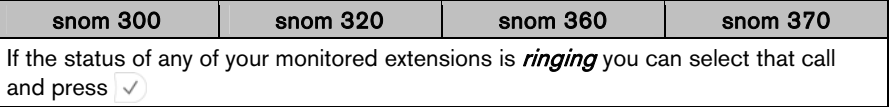

Result: The selected call is picked up.

90 • Advanced Phone Functions © snom technology AG 2007

# English **English**

# Appendix

# <span id="page-95-4"></span>Mapping of Context-Sensitive Function Keys

The following table gives an overview of the individual functions and its relation to the text or symbol displayed above each key as mentioned on page [8](#page-12-0).

# Idle screen

<span id="page-95-3"></span><span id="page-95-2"></span><span id="page-95-1"></span><span id="page-95-0"></span>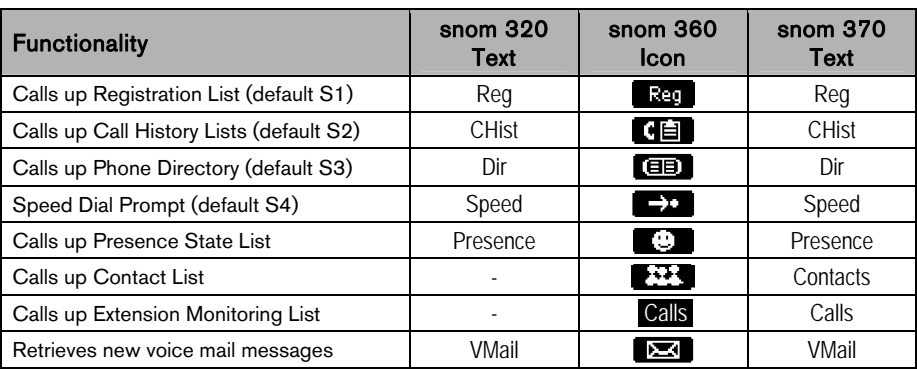

### Basic navigation

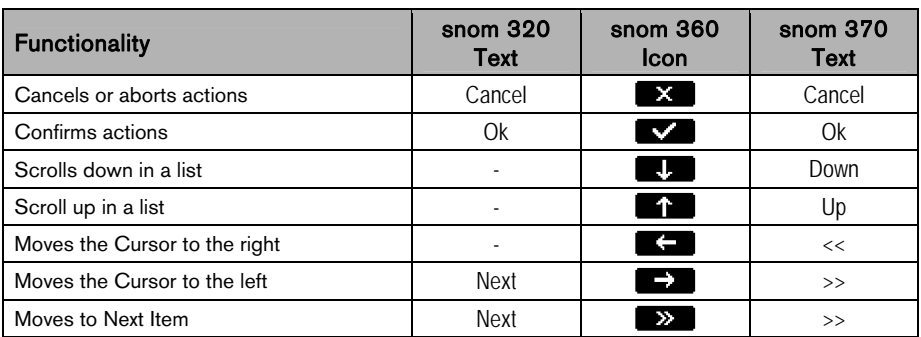

© snom technology AG 2007 **Appendix • 91** 

## "Edit" / "Enter number" screen

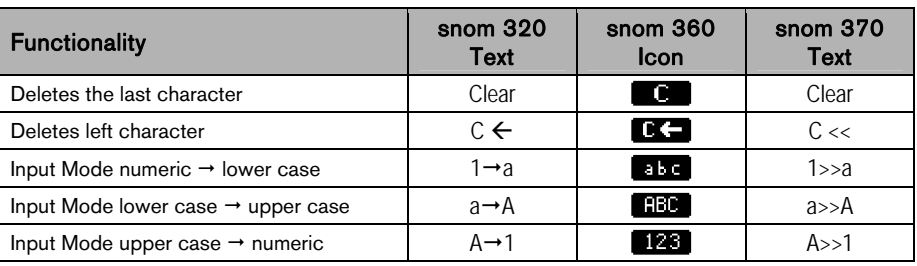

#### "Ringing", "Calling", "Connected", "Holding", "Transfer", "Conference" screens

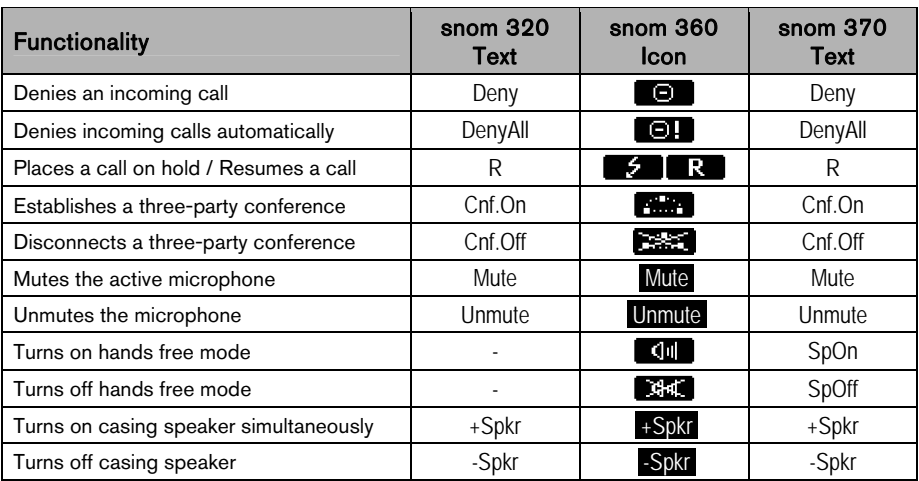

92 • Appendix © snom technology AG 2007

# Mapping of Key Events

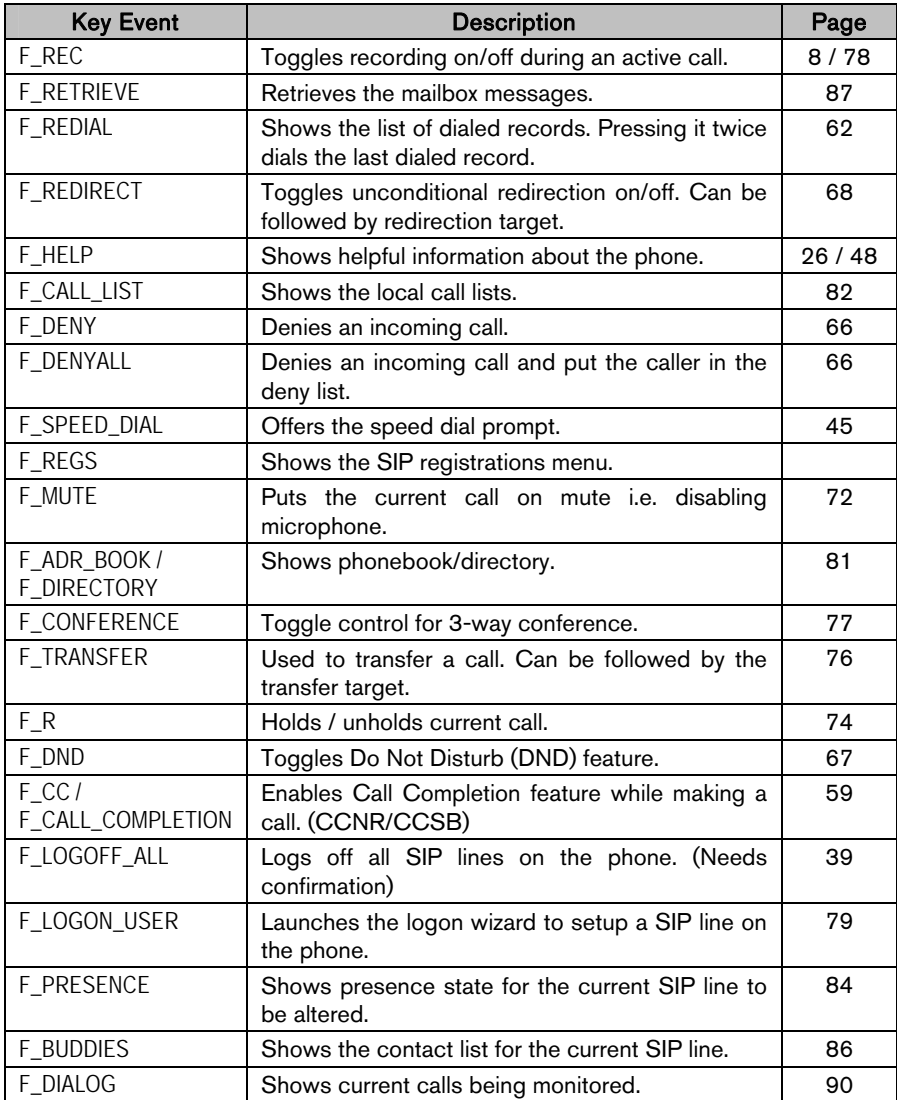

© snom technology AG 2007 **Appendix • 93** 

# Idle Screen

**English** 

English

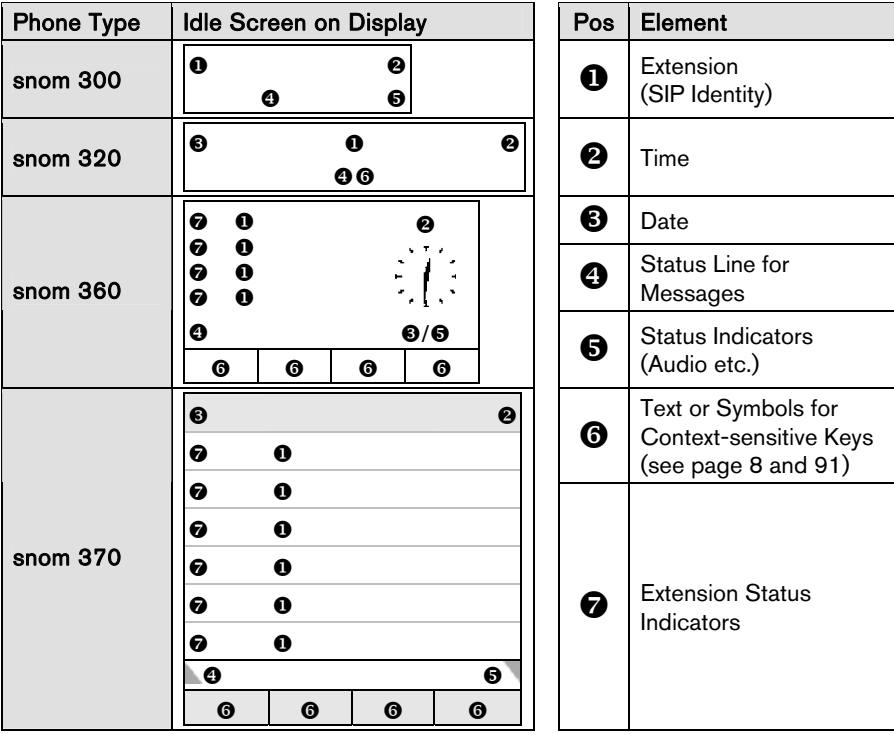

94 • Appendix © snom technology AG 2007

# **Accessories**

The following accessories can be used together with your snom phone:

## Expansion Module

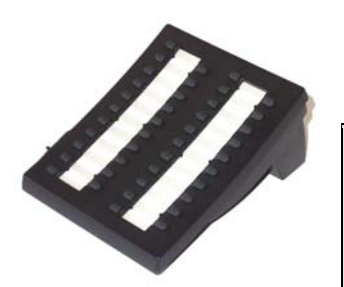

The expansion module will extend the number of free function keys and LEDs (see page [7](#page-11-0) and [40](#page-44-0)) by 42.

 $\Box$  For further [technical information](http://wiki.snom.com/Accessories/Expansion_Module)<sup>27</sup> consult our online knowledge database.

For questions regarding the product, please contact your snom Certified Sales Partner.

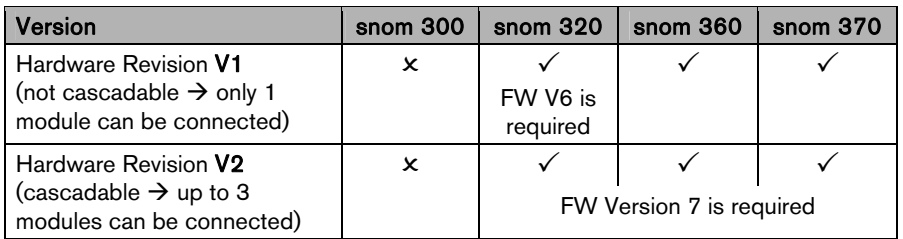

## Headsets

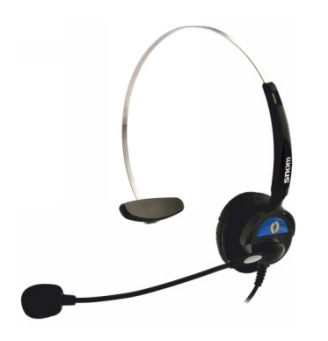

The snom HS-MM2/HS-MM3 wired headsets are available in monaural style (one loudspeaker). They must be connected to the phone's RJ 4P4C jack via the adapter cable included in delivery.

**Example 7** For further [technical information](http://wiki.snom.com/Accessories/Headset)<sup>28</sup> consult our online knowledge database.

For questions regarding the product, please contact your snom Certified Sales Partner.

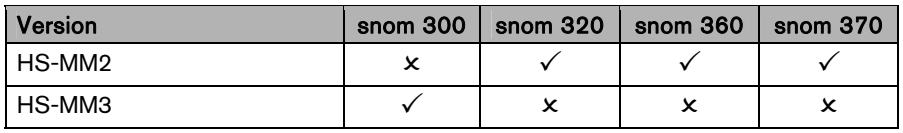

© snom technology AG 2007 Appendix • 95

#### Wireless Headset Adapter

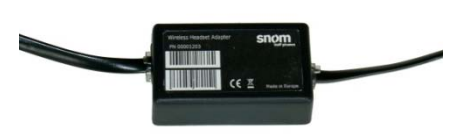

The snom Wireless Headset Adapter connects any [supported wireless](http://wiki.snom.com/Accessories/Interface_Box)  [headset](http://wiki.snom.com/Accessories/Interface_Box) to your snom phone (see restrictions and firmware requirements below). That allows you to answer and terminate calls directly from your headset device (Electronic Hook Switch feature)

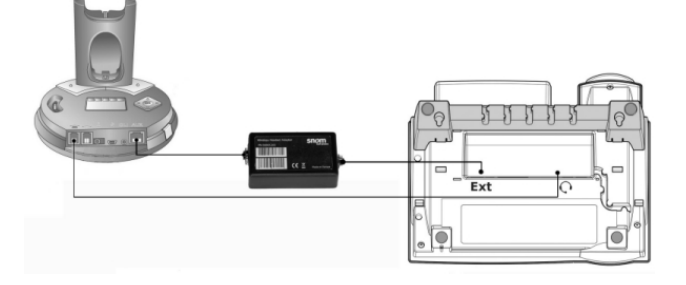

For further [technical information](http://wiki.snom.com/Accessories/Interface_Box)<sup>29</sup> consult our online knowledge database or download the [user manual](http://snom.com/download/data_snom360v10en2.pdf)<sup>30</sup>.

For questions regarding the product, please contact your snom Certified Sales Partner.

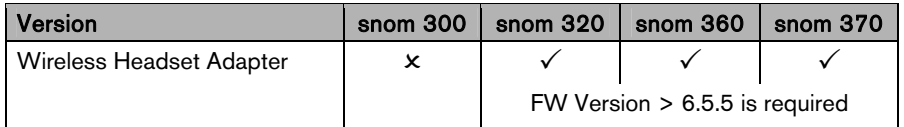

# Power Consumption

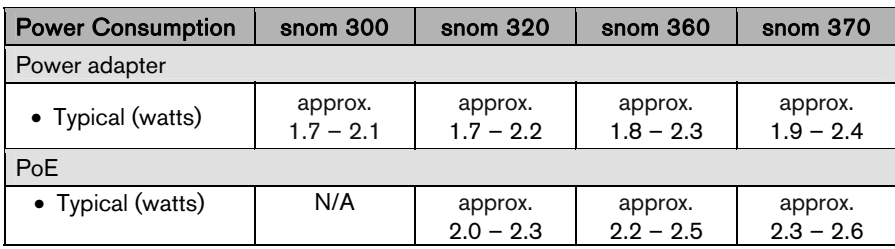

# FCC Statement

#### For snom snom3x0 VoIP phones

This equipment has been tested and found to comply with the limits for a class B digital device, pursuant to Part 15 of the FCC rules.

These limits are designed to provide reasonable protection against harmful interference in a residential installation. This equipment generates, uses and can radiate radio frequency energy and, if not installed and used in accordance with the instructions, may cause harmful interference to radio communications. However, there is no guarantee that interference will not occur in a particular installation.

If this equipment does not cause harmful interference to radio or television reception, which can be determined by turning the equipment off and on, the user is encouraged to try to correct the interference by one or more of the following measures:

- Reorient or relocate the receiving antenna.
- Increase the separation between the equipment and receiver.
- Connect the equipment into an outlet on a circuit different from that to which the receiver is connected.
- Consult the dealer or an experienced radio/TV technician for help.

HAC (Hearing Aid Compatible): The measurements are conduced according to FCC 47 CFR 68.316 and 68.317 (edition 2005).

Do not make any changes or modifications to equipment without seeking approval from the party responsible for compliance. Unauthorized changes or modifications could void the user's authority to operate the equipment.

© snom technology AG 2007 Appendix • 97

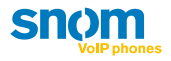

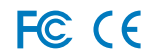

VolPon www.voipon.co.uk sales@voipon.co.uk Tel: +44 (0)1245 808195 Fax: +44 (0)1245 808299